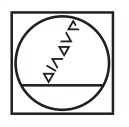

# **HEIDENHAIN**

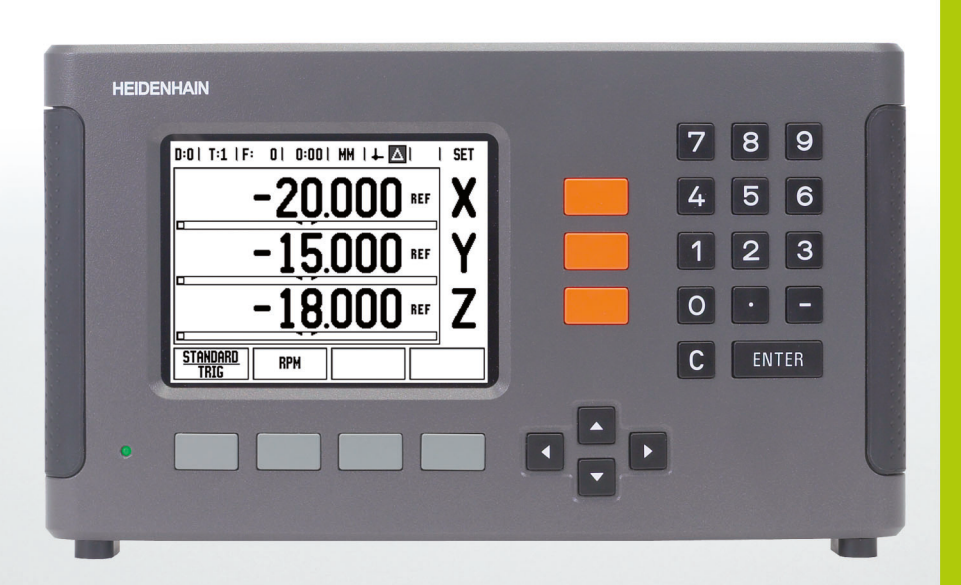

操作手冊

**ND 780**

## **ND 780 畫面**

提供所定義一般資訊的 ND 780 圖。

- 工件原點
- 刀具
- 進給速率
- 碼錶
- 量測單位
- 實際值
- 剩餘距離
- 頁面指示器
- 設定 / 歸零
- 軸標籤
- 參考符號
- 軟鍵功能
- 圖形定位工具
- 顯示區

### **ND 780 前面板**

定義按鍵與功能的 ND 780 前面板圖。

- 軸鍵 (3) X、Y 與 Z
- 數值輸入鍵
- 3 ENTER 鍵,確認輸入並選擇輸入欄位
- CLEAR 鍵
- 方向鍵
- 軟鍵作用取決於目前顯示的畫面
- 電源指示燈
- 畫面顯示
- 把手握把

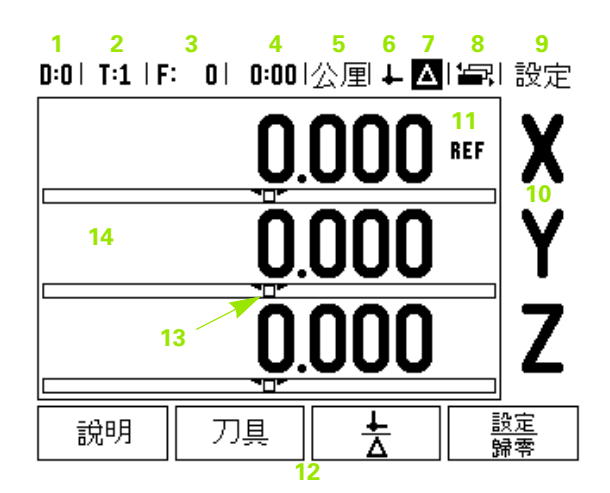

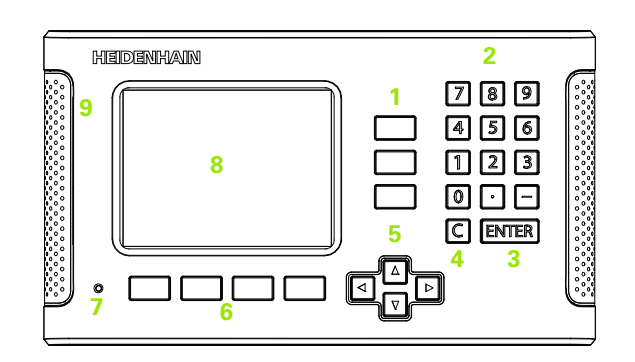

## **ND 780 背板**

- 電源開關
- 電力接頭
- 可更換的保險絲座
- 接地尋邊器
- KT 130 尋邊器以及 IOB 49
- <mark>6</mark> 編碼器輸入:X1、X2、X3 軸介面編碼器 11 μA<sub>PP</sub> 和 1 V<sub>PP</sub>。
- RS-232-C: PC 通訊
- 接地端子
- Warning to protect against personal injury
- Product name, ID lable

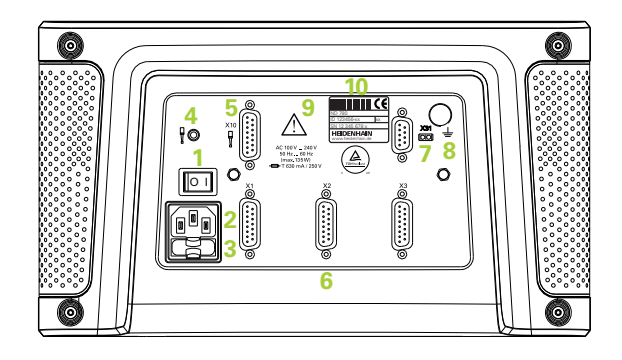

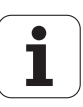

**簡介**

### **軟體版本**

初次開機後將顯示軟體版本。

 $\overline{\phantom{a}}$ 

本使用手冊涵蓋用於**銑削**與**車削**應用的 ND 780 功能。操作 資訊分成三個段落:一般操作、銑削專屬操作以及車削專屬 操作。

### **ND 780**

DRO 軸的可用性。

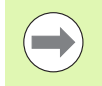

ND 780 DRO 只能用於**三軸**形式。本手冊內使用 3 軸 ND 780 DRO 來作功能鍵的說明與描述。

## **備註內的符號**

旁邊附有符號的每個備註都為使用者須要特別注意的類型以及 / 或潛 在嚴重性。

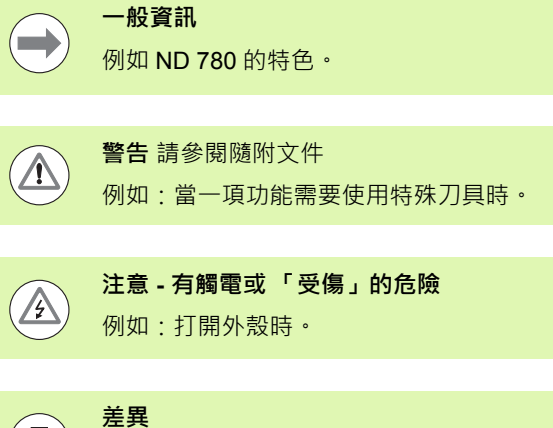

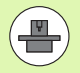

B

#### **手動參照**

例如:參考不同工具機手冊。

例如:工具機之間的差異。

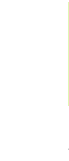

简介

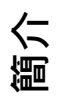

## **ND 780 字型**

下表顯示本手冊的文字如何呈現不同變數 ( 軟鍵、按鍵 ):

- ■軟鍵 SETUP 軟鍵
- 按鍵 ENTER 按鍵

## **顯示裝置參數密碼**

在設定或變更工具機相關安裝參數之前必須先輸入密碼,這避免不小 心調整安裝設定參數。

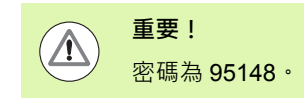

## **存取工具機參數操作**

有關 「安裝設定」章節,另請參閱 請參閱第 85 [頁上的 「安裝設定參](#page-84-0) [數」](#page-84-0)。

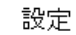

按下 SETUP 軟鍵開始。

按下 INSTALLATION SETUP 軟鍵。

用數字鍵按下密碼 **95148**。

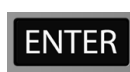

按下 ENTER 鍵

顯示裝置已備妥可進行工具機參數設定操作。

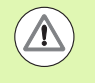

**重要!**

監察人員在初次設定顯示裝置系統之後可從參考手冊內移 去此頁,請放置安全處以供未來使用。

顯示裝置參數密碼 **顯示裝置參數密碼**

<span id="page-8-0"></span>I – 1 [基本觀念](#page-15-0) ..... 16 [工件原點](#page-15-1) ..... 16 [實際位置、標稱位置與剩餘距離](#page-15-2) ..... 16 [絕對工件位置](#page-16-0) ..... 17 [增量式工件位置](#page-16-1) ..... 17 [零度參考軸](#page-17-0) ..... 18 [位置編碼器](#page-17-1) ..... 18 [編碼器參考記號](#page-18-0) ..... 19 [I – 2 ND 780](#page-19-0) 的一般操作 ..... 20 [畫面配置](#page-19-1) ..... 20 [一般導覽](#page-20-0) ..... 21 [一般概述](#page-20-1) ..... 21 [圖形定位工具](#page-20-2) ..... 21 [說明畫面](#page-21-0) ..... 22 [資料輸入表單](#page-22-0) ..... 23 [指示方塊訊息](#page-22-1) ..... 23 [錯誤訊息](#page-22-2) ..... 23 開機 [..... 24](#page-23-0) [參考記號評定](#page-23-1) ..... 24 [不使用參考記號評定](#page-23-2) ..... 24 啟用 / 停用 REF 功能 [..... 25](#page-24-0) [操作模式](#page-25-0) ..... 26 設定 [..... 26](#page-25-1) [工作設定參數](#page-26-0) ..... 27 單位 [..... 27](#page-26-1) [比例係數](#page-26-2) ..... 27 鏡射 [..... 28](#page-27-0) 尋邊器 ( [僅用於銑削應用](#page-27-1) ) ..... 28 [直徑軸](#page-27-2) ..... 28 [量測值輸出](#page-28-0) ..... 29 [圖形定位工具](#page-28-1) ..... 29 [狀態列設定](#page-28-2) ..... 29 碼錶 [..... 30](#page-29-0) [遠端切換](#page-29-1) ..... 30 [控制台調整](#page-30-0) ..... 31 語言 [..... 31](#page-30-1) 匯入 / 匯出 [..... 31](#page-30-2) [一般操作軟鍵功能概述](#page-31-0) ..... 32 [一般操作的軟鍵功能詳述](#page-33-0) ..... 34 [Set/Zero](#page-33-1) 軟鍵 ..... 34 Calc 軟鍵 [..... 35](#page-34-0) [轉速計算器](#page-35-0) ..... 36 [攻牙計算器軟鍵](#page-36-0) ..... 37

I – 3 [銑削特定操作](#page-37-0) ..... 38 [軟鍵功能詳細說明](#page-37-1) ..... 38 [刀具軟鍵](#page-37-2) ..... 38 [刀具表](#page-37-3) ..... 38 匯入 / 匯出 [..... 38](#page-37-4) [刀具半徑補償功能](#page-38-0) ..... 39 [長度差異](#page-38-1) ΔL 的符號 ..... 39 [輸入刀具資料](#page-39-0) ..... 40 [刀具表用途](#page-39-1) ..... 40 [..... 42](#page-41-0) [呼叫刀具表](#page-42-0) ..... 43 [刀具呼叫](#page-42-1) ..... 43 [工件原點軟鍵](#page-42-2) ..... 43 [範例:不使用探測功能設定工件原點。](#page-43-0)..... 44 [工件原點設定的探測功能](#page-44-0) ..... 45 [使用尋邊器的工件原點設定](#page-44-1) ..... 45 [範例:探測工件邊緣,將彎角設定為工件原點。](#page-45-0)..... 46 [範例:將兩工件邊緣之間的中心線設定為工件原點](#page-46-0) ..... 47 [範例:用尋邊器探測孔圓心並將距離圓心](#page-47-0) 50 mm 之處設定為工件原點。..... 48 [使用刀具探測](#page-48-0) ..... 49 [預設軟鍵](#page-50-0) ..... 51 [絕對距離預設](#page-50-1) ..... 51 [增量式距離預設](#page-54-0) ..... 55 1/2 軟鍵 [..... 57](#page-56-0) 功能 ( 銑削 [\) ..... 58](#page-57-0) [圓形及直線圖案](#page-58-0) ( 銑削 ) ..... 59 [資料輸入表單內可用的軟鍵:](#page-58-1)..... 59 [程式編輯軟鍵:](#page-58-2)..... 59 [圓形圖案軟鍵](#page-59-0) ..... 60 [第一步驟:輸入資料](#page-60-0) ..... 61 [第二步驟:鑽孔](#page-61-0) ..... 62 [直線圖案](#page-62-0) ..... 63 [範例:輸入資料並執行直線圖案。](#page-62-1)..... 63 [第一步驟:輸入資料](#page-63-0) ..... 64 第二步驟: 鑽孔 ..... 65 [斜面及圓弧](#page-65-0) ( 銑削 ) ..... 66 [..... 66](#page-65-1) [Arc Mill](#page-68-0) 軟鍵 ..... 69

I – 4 [車削特定操作](#page-71-0) ..... 72 [軟鍵功能詳細說明](#page-71-1) ..... 72 [車削特定顯示圖示](#page-71-2) ..... 72 [刀具軟鍵](#page-71-3) ..... 72 匯入 / 匯出 [..... 73](#page-72-0) [刀具表用途](#page-72-1) ..... 73 TOOL/SET ( [設定刀具偏移](#page-72-2) ) ..... 73 NOTE/SET 功能 ( [設定刀具偏移](#page-73-0) ..... 74 [工件原點軟鍵](#page-74-0) ..... 75 [..... 75](#page-74-1) 使用註記 / [設定功能設定工件原點](#page-76-0) ..... 77 [預設軟鍵](#page-77-0) ..... 78 RX ( 半徑 / 直徑 ) 軟鍵 [..... 78](#page-77-1)

## **II [技術資訊](#page-78-0) ..... 79**

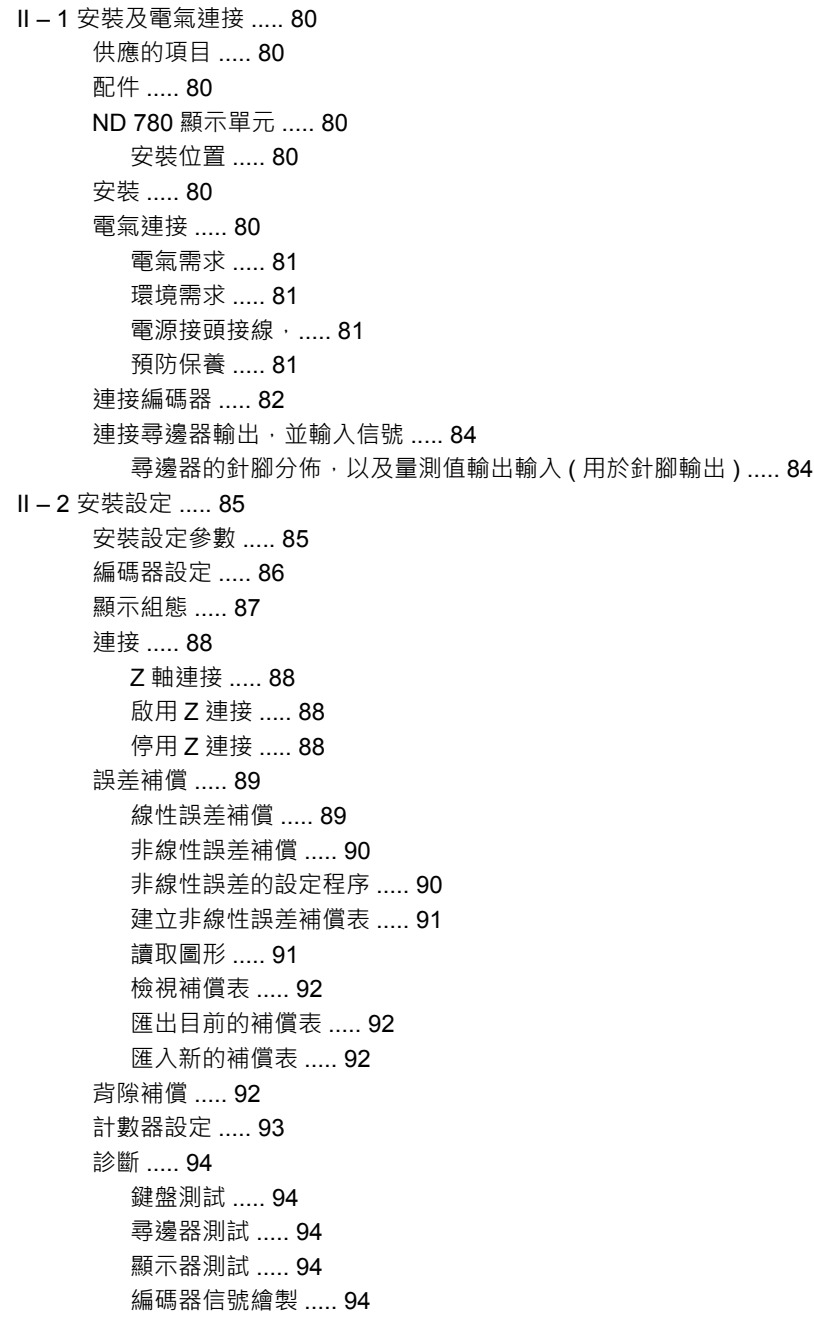

Ⅱ-3[編碼器參數](#page-94-0) ..... 95

具備 11-µApp 信號的海德漢光學尺之範例設定 ..... 95 [具備](#page-94-2) 1-V<sub>pp</sub> 信號的海德漢光學尺之範例設定 ..... 95 [海德漢旋轉編碼器的範例設定](#page-95-0) ..... 96 Ⅱ-4 [資料介面](#page-96-0) ..... 97 序列埠 [\(X31\) ..... 98](#page-97-0) [連接纜線配線](#page-98-0) ..... 99 [針腳指派](#page-98-1) ..... 99 信號 [..... 99](#page-98-2) 通過 RS-232 [資料介面的外部操作](#page-99-0) ..... 100 [資料輸出的延遲時間](#page-100-0) ..... 101 [資料輸出的延遲時間](#page-100-1) (<Ctrl>B) ..... 101 II – 5 [量測值輸出](#page-101-0) ..... 102 [資料介面上字元輸出範例](#page-101-1) ..... 102 [使用外部信號的資料輸出](#page-101-2) ..... 102 [使用尋邊器的資料輸出](#page-103-0) ..... 104 II – 6 [規格銑削應用](#page-106-0) ..... 107 II – 7 [規格用於車削](#page-108-0) ..... 109 II – 8 [錯誤訊息](#page-109-0) ..... 110 Ⅱ-9尺寸 [..... 112](#page-111-0) DRO 尺寸 [..... 112](#page-111-1) II – 10 配件 [..... 113](#page-112-0) 配件 ID 號碼 [..... 113](#page-112-1) ND 780 把手 [ID 520 012-01 ..... 113](#page-112-2) ND 780 固定指示說明 萬用固定臂 [lD 382 929-01 ..... 114](#page-113-0) ND 780 固定指示說明 傾斜底座 [lD 281 619-01 ..... 115](#page-114-0) ND 780 固定指示說明 傾斜托架 [lD 520 011-01 ..... 116](#page-115-0) ND 780 [固定指示說明](#page-116-0) 固定框架 [lD 532 811-01 ..... 117](#page-116-0)

## <span id="page-14-0"></span>操作手冊

 $\overline{\mathbf{i}}$ 

# <span id="page-15-0"></span>**I – 1** 基本觀念

## <span id="page-15-1"></span>工件原點

**I – 1** 基本觀念

-1基本觀念

工件圖將工件上某個點 ( 通常位於角落 ) 標示為絕對工件原點, 並且可 能將一個或一個以上的其他點標示為相對工件原點。

工件原點設定程序將這些點設定為絕對或相對座標系統的原點。將與 機械軸對齊的工件移動至相對於刀具的某個位置,並且畫面設定為零 或另一個適當值 (例如:用於補償刀徑)。

## <span id="page-15-2"></span>實際位置、標稱位置與剩餘距離

刀具所在的任意位置稱為 實際位置 ;而刀具即將移動到的目標位置稱 為標稱位置。標稱位置與實際位置間的距離稱為剩餘距離。

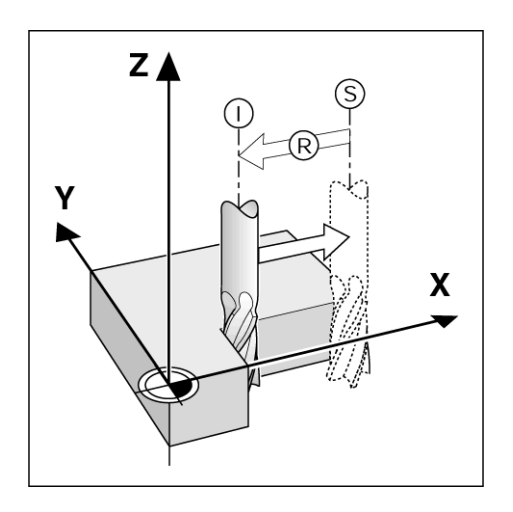

**16** I 操作手冊

 $\bullet$ 

## <span id="page-16-0"></span>絕對工件位置

工件上每個位置都由其絕對座標做唯一的識別。

**1** 的絕對座標:

- $X = 20$  mm
- $Y = 10$  mm
- $Z = 15$  mm

當根據使用絕對座標的工件圖對工件鑽孔或銑削時,刀具會依照座標 值移動。

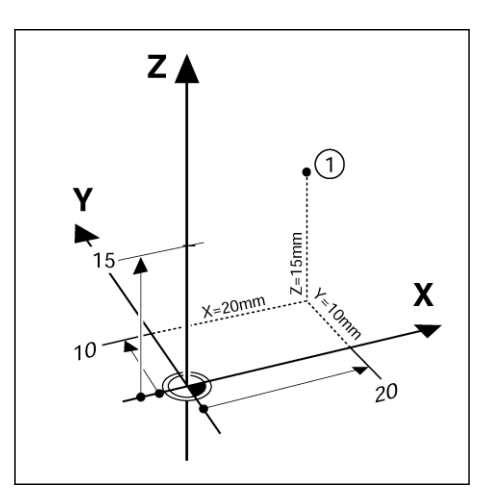

## <span id="page-16-1"></span>增量式工件位置

位置也可參照之前的標稱位置,在此情況下,相對工件原點永遠是最 後一個標稱位置。這種座標稱為**增量式座標 (** 增量亦即增加之意 ),也 稱為增量或連鎖尺寸 ( 因為位置由連續數個維度所定義 )。指定增量式 座標需在前面加上 **I**。

範例:位置 **3** 的增量式座標參考位置 **2**。

位置 **2** 的絕對座標:

- $X = 20$  mm
- $Y = 10$  mm

 $Z = 15$  mm

位置 **3** 的增量式座標:

 $IX = 10$  mm **I**Y = 10 mm

**I**Z = -15 mm

當根據使用增量式座標的工件圖對工件鑽孔或銑削時,刀具會依照座 標值移動。

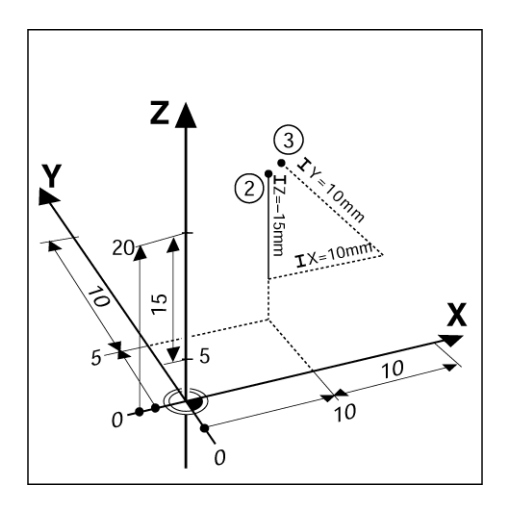

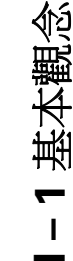

 $\mathbf i$ 

## <span id="page-17-0"></span>零度參考軸

**I – 1** 基本觀念

-1基本觀念

零度參考軸指的是 0 度位置,定義為旋轉平面內兩軸中之一。下表定 義零度時,三個可能旋轉平面在零度時的角度位置。

對角度位置而言,定義下列參考軸 :

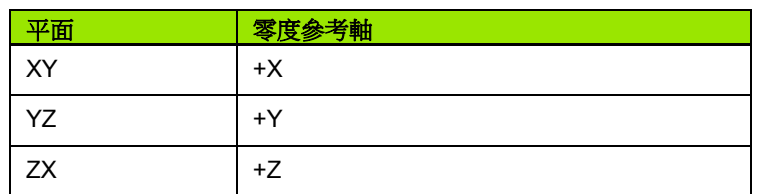

如果從負刀具軸方向觀看工作平面,則正旋轉方向為逆時鐘方向。

範例: X/Y 工作平面上的角度

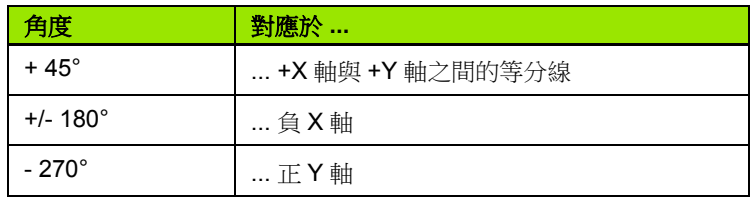

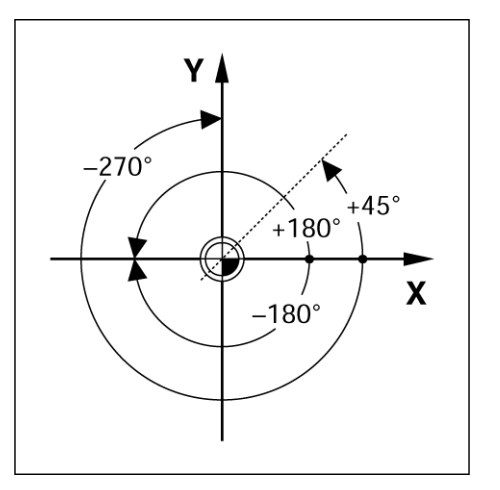

## <span id="page-17-1"></span>位置編碼器

位置回饋編碼器將機械軸的動作轉換為電子信號, ND 780 會不停的評 估這些信號並計算機械軸的實際位置,然後將結果以數值的方式顯示 於螢幕上。

倘若電力中斷,計算位置就不再對應至實際位置。電力恢復後,在位 置編碼器上參考記號以及 ND 780 的參考記號評估功能 (**REF**) 的幫助 之下可重新建立這種關係。

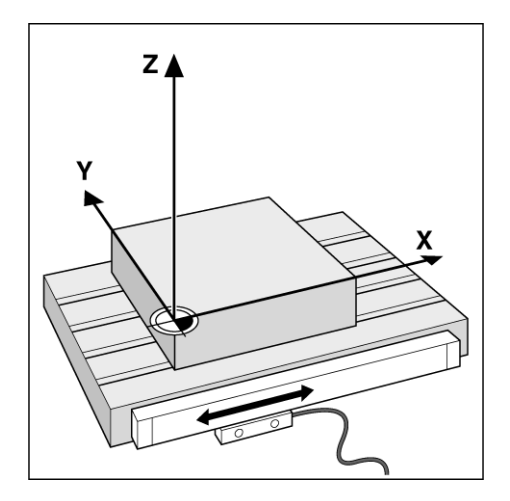

## <span id="page-18-0"></span>編碼器參考記號

編碼器通常包含一個以上參考記號,ND 780 的參考記號評估功能用此 記號在電力中斷後重新建立工件原點的位置。參考記號主要分為兩 種:固定式以及距離編碼式。

使用距離編碼式參考點的編碼器具有以特定加密方式區隔的參考記 號,這允許 ND 780 使用沿著編碼器長度上任兩對參考記號重建之前 的工件原點。這個設定意味著,在 ND 780 系統重新啟動後,操作者 只需要沿著編碼器移動非常短的距離就可重建工件原點。

使用固定式參考記號的編碼器具有一或多個固定間隔的參考記號。若 要正確重建工件原點,則需要在使用參考記號評估常式期間首次建立 工件原點時所使用相同的參考記號。

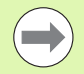

如果在設定工件原點之前尚未通過參考記號,則已建立的 工件原點無法在下一個電力週期回復。

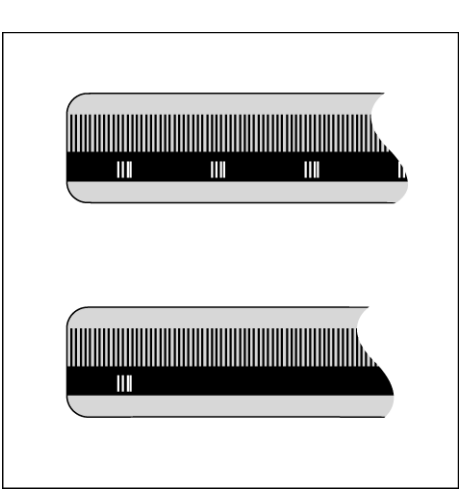

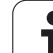

 $\mathbf{L}$ 

## <span id="page-19-0"></span>**I – 2 ND 780** 的一般操作

### <span id="page-19-1"></span>畫面配置

狀態列符號:

- **1** 工件原點
- **2** 刀具
- **3** 進給速率
- **4** 碼錶
- **5** 量測單位
- **6** 實際值
- **7** 剩餘距離
- **8** 頁面指示器
- **9** 設定 / 歸零
- **10** 軸標籤
- **11** 參考符號
- **12** 軟鍵標籤
- **13** 顯示區
- **14** 繪圖定位輔助 ( 剩餘模式才支援 )

ND 780 顯示器提供應用專屬功能,讓手動工具機 能夠產生最大生產 力。

- **狀態列** 顯示目前工件原點、刀具、進給速率、碼錶時間、量測單 位、剩餘距離 ( 增量式 ) 或 實際值 ( 絕對式 ) 狀態、頁面指示器以及 設定 / 歸零。有關設定「狀態列」參數的詳細資訊,請參閱「工作 設定」。
- ■**顯示區** 表示目前每一軸的位置。這個區域也會顯示表單、欄位、指 示方塊、錯誤訊息以及線上說明 主題。
- ■軸標籤 表示對應軸按鍵的軸。
- ■参考符號 表示目前參考記號 狀態。
- ■軟鍵標籤 表示許多銑削或車削 功能。

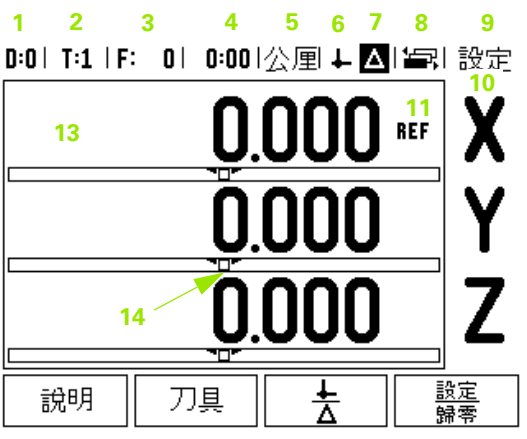

**12**

<span id="page-20-0"></span>一般導覽

- 使用鍵盤在每一欄位中輸入數值。
- 按 ENTER 鍵確認欄位內的輸入, 並返回前一書面。
- 按 C 鍵清除輸入以及錯誤訊息, 或返回前一畫面。不過有一個例外, 「非線性錯誤補償表」使用 C 鍵儲存資料輸入。
- 軟鍵標籤顯示許多銑削或車削功能,這些功能可藉由直接按下每一 軟鍵標誌下對應的軟鍵來選取。可選擇的軟鍵功能總共有3頁,使 用左 / 右方向鍵就可進入, 如下所示。
- ■按左/右方向鍵在第1-3軟鍵可選功能頁之間移動。目前頁面將會在畫 面頂端上的 「狀態」列內反白。
- 使用上 / 下方向鍵在表單內的欄位之間以及功能表內清單方塊之間移 動。游標移動至主選單底時 , 定位點會自動返回畫面頂端。

#### <span id="page-20-1"></span>一般概述

#### <span id="page-20-2"></span>圖形定位工具

當您來回移動想將顯示值歸零時 ( 在剩餘距離模式內 ), ND 780 會顯 示圖形定位工具。

ND 780 於目前作用中的軸下一細長條形內顯示圖形定位工具。矩形中 間兩個三角記號象徵標稱位置。

小正方形象徵軸床台,當軸往標稱位置移動或遠離時,正方形內會出 現指示方向的箭頭。需注意直到軸線位移到接近標稱位置時此方形才 會開始移動。請在 「工作設定」之下設定圖形定位工具[參閱第](#page-28-1) 29 頁。

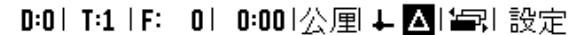

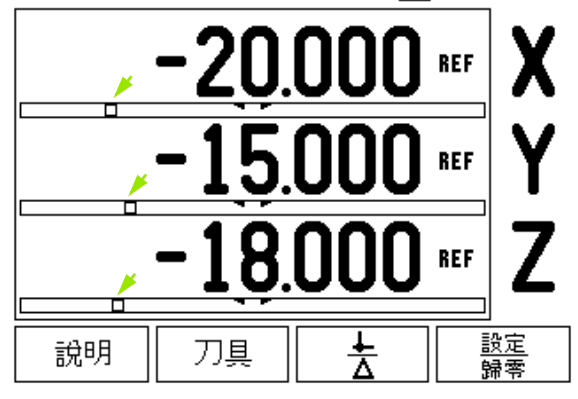

#### <span id="page-21-0"></span>說明畫面

**I – 2 ND 780** 的一般操作

 $\mathbb{R}^n$ 

2 ND 780 的一般操作

整合操作指令提供任何情況下的資訊與協助。

若要呼叫操作指令:

- 請按 HELP 軟鍵。
- 與目前操作相關的資訊將會顯示。
- 若解釋超過一頁,請使用上 / 下方向鍵。
- 若要觀看另一主題上的資訊:
- ▶ 請按 LIST OF TOPICS 軟鍵。
- 請按上 / 下方向鍵捲動索引。
- 請按 ENTER 鍵選擇所要的項目。
- 若要離開操作指令:

▶請按 C 鍵。

D:0| T:1 | F: 0| 0:00|公厘■△| 告!

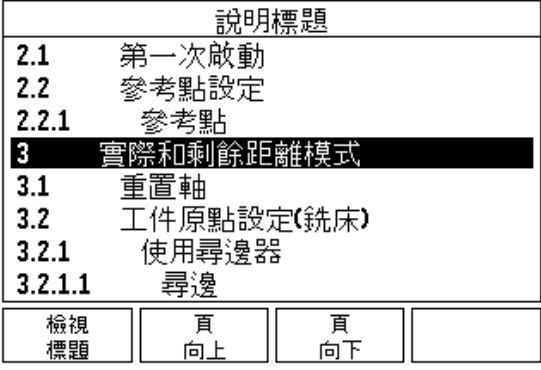

22 **I** 操作手冊 おおとこ ことには こうしん こうしん こうしん こうしん こうしん こうしん こうしん しゅうしん しゅうしゅ

## <span id="page-22-0"></span>資料輸入表單

透過資料輸入表單輸入各種操作功能以及設定參數的必要資訊,選擇 需要任何額外資訊的功能後,這些表單就會出現。每個表單都提供了 特定的欄位以輸入所需資訊。

必須按下 ENTER 鍵確認變更之後,這些變更才會生效。如果不想儲 存變更,請按 C 鍵返回上一個畫面而不儲存變更。在 某些案例中, 像 是 「刀具表」,使用 C 鍵取代 ENTER 鍵。

#### <span id="page-22-1"></span>指示方塊訊息

每當開啟功能表或表單,在功能表或表單的右方也會立即開啟指示方 塊。此訊息方塊將提供所選功能有哪些作用的資訊,並且呈現可用操 作的指示。

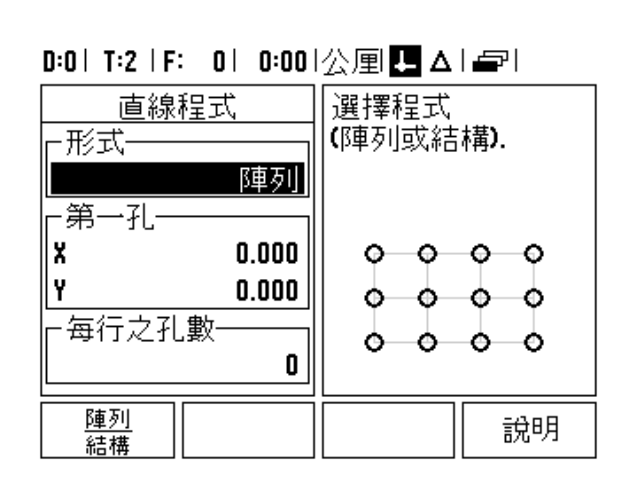

#### <span id="page-22-2"></span>錯誤訊息

若在使用 ND 780 時發生錯誤,畫面上將顯示此訊息並解釋造成錯誤 的原因。請參閱第 110 [頁上的 「錯誤訊息」](#page-109-1)

為了清除錯誤訊息:

▶ 請按 C 鍵。

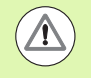

重大錯誤訊息:中斷運行 **(Interrupts not running)**。

若出現此訊息:

▶ 關閉 ND780。

▶ 等待大約 10 秒, 然後開啟 ND 780 電源。

■ 如此將清除錯誤訊息, 並且可繼續正常操作。

<span id="page-23-0"></span>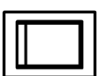

開啟電源 ( 位於機身背面 ), 即會出現初始書面 ( 請 參 閱 右圖 )。此畫面只有在機器第一次啟動時出現。以 下步驟也許已由安裝者完成。

■ 按下 LANGUAGE 軟鍵 選擇適當的語言。

- ■選擇銑削或車削應用,應用 MILL/TURN 軟鍵在這兩 種 設定之間切換。
- 下一步,選取所需軸數。完成上述步驟後,請按 ENTER 按鍵。

若需要,稍後可在 「輪廓 設定」下的 「安裝設定」 內變更 DRO 應用。

Power was off. Press any key to continue.

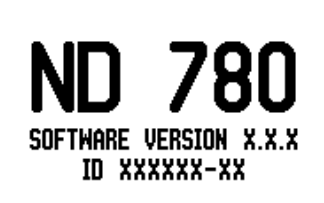

In  $\perp$  or  $\triangle$  screens, press the left or right arrow keys for other menu options.

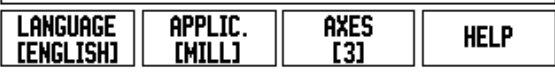

此時 ND 780 已備妥用於剩餘設定需求,目前位於 「絕對」操作模式 內。每個作用中的軸旁邊都有個閃爍的 「"**REF**"」記號。下面 「參考 記號評定」段落中說明設定此 功能。

#### <span id="page-23-1"></span>參考記號評定

ND 780 的參考記號評定功能自動重建軸床台之間的關係,並且顯示最 後一次設定工件原點時所定義之值。

如果軸編碼器具有參考點,參考點指示器會閃爍。通過參考點後,指 示器將停止閃爍並變為非閃爍的 REF.

#### <span id="page-23-2"></span>不使用參考記號評定

您也可使用不通過參考記號的 ND 780。按 NO REF 軟鍵離開參考記 號評定例行程序,並繼續其他步驟。

您仍可在稍後使用參考點,如果在電力中斷後需要重新定義工件原 點,請按 ENABLE REF 軟鍵啟動參考記號評定例行程序。

如果設定編碼器時未用到參考記號,則不會顯示 REF 指示 器,並且關閉電源後將不會儲存工件原點。

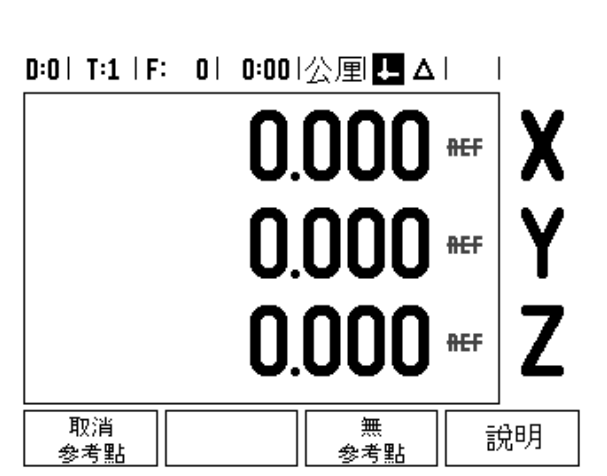

#### <span id="page-24-0"></span>啟用 **/** 停用 **REF** 功能

在參考記號評定例行程序上會出現 ENABLE/DISABLE 切換軟鍵,可 讓操作者選擇編碼器上的特定參考記號。使用編碼器搭配固定參考點 是很重要的。當按下 DISABLE REF 軟鍵時,將暫停評定例行程序, 並且忽略編碼器移動期間通過的任何參考記號。然後當按下 ENABLE REF 軟鍵時,會再度啟動評定例行程序,然後將選擇下一個通過的參 考記號。

一但已經建立所有需要軸的參考記號,請按 NO REF 軟鍵退出例行程 序。毋須通過所有編碼器上的參考記號,只需通過那些需要的即可。 如果所有參考記號都找到了,ND 780 將自動返回 DRO 顯示畫面。

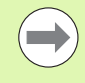

如果未通過參考記號,ND 780 不會儲存工件原點。這代表 了電力中斷 ( 關機 ) 後,就無法重新建立軸線偏移位置與顯 示數值的關係 .

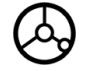

在每天開機時;請打開電源並按下任意一個鍵。 通過參考點 (以任意順序)。

#### 替代方式

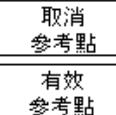

請按 DISABLE REF 軟鍵並通過參考記號。

將編碼器移動至想要的固定參考記號,請按 ENABLE REF 軟鍵並通過參考記號。

替代方式

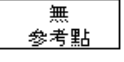

請勿通過參考記號,並按 NO REF 軟鍵。備註:在此 案例中,在電力中斷之後,軸床台位置與顯示數值之 間的關係將會喪失。

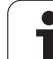

## <span id="page-25-0"></span>操作模式

ND 780 具備實際值和剩餘距離兩種操作模式。實際值操作模式總會顯 示目前刀具相對於目前工件原點的實際位置,在此模式下,會持續移 動到顯示位置符合所需標稱位置。使用剩餘距離功能到達標稱位置, 只需移動到顯示值零即可。使用剩餘距離模式時,可輸入標稱座標當 成絕對式或增量式尺寸。

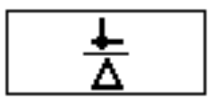

在實際值模式中,若 ND780 設置用於銑削應用,則只啟用刀長偏移。 在剩餘距離模式內同時使用直徑及長度偏移,來計算相對於進行切削 的刀刃到達所要標稱位置所需的 「剩餘距離」總量。

若 ND 780 設置用於車床,則所有刀具偏移都可用於實際值及剩餘距 離模式。

按下 ACTUAL VALUE/DISTANCE-TO-GO 軟鍵在這兩種模式之間切 換。若要檢視實際值或剩餘距離模式內的軟鍵功能,請使用左/右方 向鍵。

車床應用提供將 Z 軸 位置連結在 3 軸系統上之快速方法。

## <span id="page-25-1"></span>設定

ND 780 提供設定操作參數的兩種分類,兩種分類是:工作設定和安裝 設定。工作設定參數用來容納每一個工作的特定加工需求,安裝設定 用來建立編碼器、顯示和通訊參數。

利用按下 SETUP 軟鍵就可進入工作設定功能表。當在工作設定功能 表內,將可使用下列軟鍵:

- ■安裝設定 按下開始存取安裝設定參數。請參閱第 85 [頁上的「安裝設](#page-84-0) [定參數」](#page-84-0) .
- **匯入 / 匯出**: 按下開始匯入或匯出操作參數。 請參閱第 31 頁上的 「匯 入 / [匯出」](#page-30-2) .
- 說明:將打開線上說明。

### D:0| T:1 | F: 0| 0:00|公厘■Δ|=|

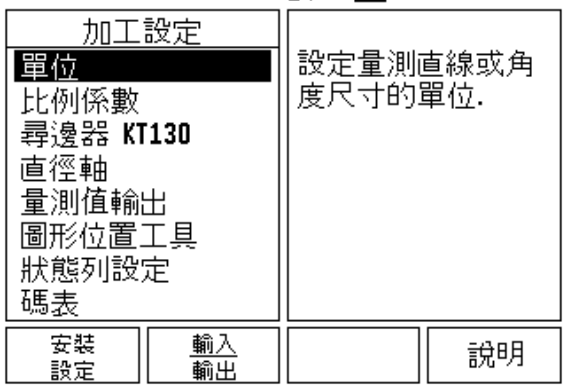

**I – 2 ND 780** 的一般操作 780 的- $\frac{1}{2}$  $\mathbf{\Omega}$  $\mathbf{I}$ 

## <span id="page-26-0"></span>工作設定參數

若要檢視並變更工作設定參數,請使用上 / 下方向鍵將有興趣之參數 反白並按下 ENTER 鍵。

#### <span id="page-26-1"></span>單位

單位表單用來指定較佳顯示單位和格式,系統開機時以下這些設定已 生效。

- 英吋 / 公釐 以直線欄位內選取的單位顯示與輸入量測值。按下 INCH/MM 軟鍵可在英吋或公釐之間切換。您也可利用按下 「實際 值」或 「剩餘距離」模式內的 INCH/MM 軟鍵來選擇量測單位。
- ▶ 小數、徑度或角度 / 分 角度欄位將影響角度如何顯示或輸入表單。 使用軟鍵在小數、徑度或上進行選擇。

#### <span id="page-26-2"></span>比例係數

比例係數可使用於放大或縮小加工物件的尺寸。所有編碼器的位移都 會乘上比例係數。比例係數為 1.0 時可產生實際尺寸與列印出來的尺 寸相同的工件。請參閱 .

- ▶使用數字鍵輸入大於零的數字。數字範圍介於 0.1000 至 10.000 之 間。亦可輸入負值。
- 比例係數設定將保留到下次開機。
- $\blacktriangleright$  比例係數不為1時,將有倍率符號 $\bigtriangledown$ 顯示於軸顯示旁。
- ▶ 可用軟鍵 ON/OFF 停用目前的比例係數

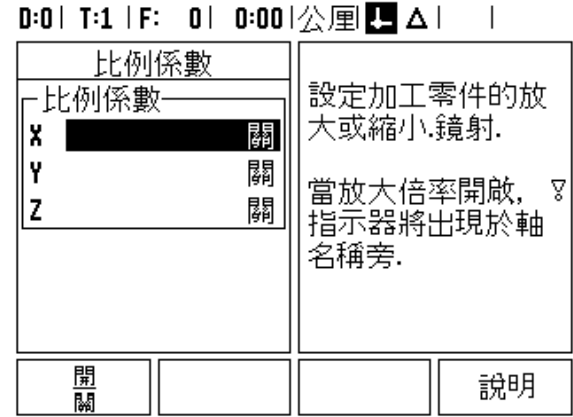

#### ND 780 **27**

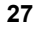

ND 780 的一般操作 **I – 2 ND 780** 的一般操作  $\mathbf{\Omega}$  $\blacksquare$ 

 $\overline{\phantom{a}}$ 

<span id="page-27-0"></span>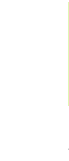

**I – 2 ND 780** 的一般操作

 $\frac{1}{2}$ 

 $\mathbf{\Omega}$  $\sim 10$ 

780 的一般操作

比例係數如為 -1.00 將產生工件的鏡射影像。您可同時鏡射 及縮放工件 ( [參閱第](#page-62-0) 63 頁 )。

#### <span id="page-27-1"></span>尋邊器 **(** 僅用於銑削應用 **)**

在此表單內設定尋邊器的直徑以及長度偏移,這兩值的單位都由表單 指定。

- 使用數字鍵輸入直徑和長度值。直徑必須大於零,長度為帶符號的 值 ( 負或正 )。
- 提供軟鍵指出尋邊器所使用的量測單位。

尋邊器值將保留到下次開機。

#### <span id="page-27-2"></span>直徑軸

選擇 「直徑軸」設定要以直徑或半徑值顯示哪個軸。ON 代表將以直 徑值方式顯示軸位置。當 OFF 時,半徑 / 直徑功能將停止。請參閱 有 開車削應用[參閱第](#page-77-1)78頁,請參閱「半徑/直徑」功能。

- ▶ 移動游標至直徑軸並按下 ENTER。
- ▶游標將會位於X欄位內,根據該軸所需參數,按下 ON/OFF 軟鍵開啟 或關閉功能。
- 按下 ENTER。

#### D:0| T:1 | F: 0| 0:00|公厘■△| |

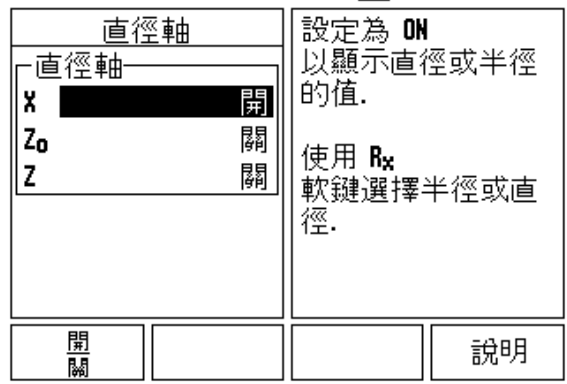

#### 28 I 操作手冊 **28 I 操作**

#### <span id="page-28-0"></span>量測值輸出

運用量測值輸出功能,可經由序列埠傳送目前軸顯示位置以及探針量 測值。透過外部硬體信號或透過指令 (Ctrl B) 啟動的目前顯示位置之輸 出經由序列埠傳送至 ND 780。

「測量值輸出」表單用於在探測作業期間將資料輸出設定為 ON 或 **OFF**,也用於設定顯示凍結選項。

▶ 資料輸出探測 (僅用於銑削) - 可設定成ON或OFF。設定為ON時,當 探測作業已經完成就會輸出量測資料。

- 顯示凍結 設定為任一種:
	- ■關閉 當輸出量測值時顯示不停止。
	- ■並行 當輸出量測值時顯示停止並且在切換輸入啟動時維持停止。
	- 凍結 顯示停止但每次量測值輸出時就會更新。

有關輸出資料格式的資訊,請參閱「量測值輸出」。

#### <span id="page-28-1"></span>圖形定位工具

繪圖定位工具表單用於設置顯示在剩餘距離模式內軸顯示之下的長條 圖,每一軸皆有其範圍。

▶ 請按 ON/OFF 軟鍵啟動,或只要使用數字鍵輸入值即可。 當位置在範 圍內時,則目前的位置方塊將開始移動。

#### <span id="page-28-2"></span>狀態列設定

狀態列為位於螢幕頂端的分隔列,其顯示目前的工件原點、刀具、進 給速率、碼錶及頁面指示器。

針對每個想要顯示的設定按 ON/OFF 軟鍵。

#### $0:0$  | T:1 | F: 0 | 0:00 | 公厘| 四  $\Delta$  |  $\overline{1}$

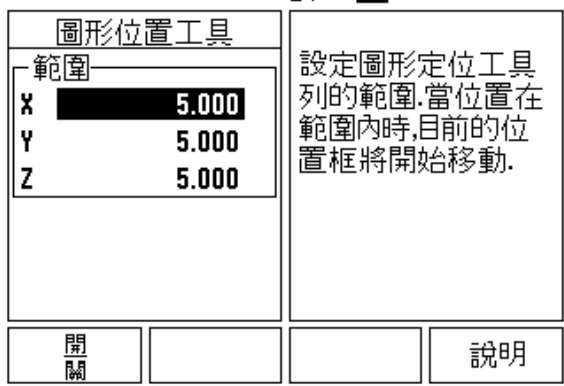

#### <span id="page-29-0"></span>碼錶

**I – 2 ND 780** 的一般操作 资操 780 的- $\frac{\Omega}{Z}$  $\mathbf{\Omega}$  $\mathbf{L}$ 

#### 碼錶會以小時 (h)、分鐘 (m)、秒 (s) 來顯示。運作的方式就如同顯示 已經過時間的碼錶。( 碼錶起始時間從 0 時 00 分 00 秒開始 )。

已經過時間欄位顯示每個間隔的總計時間。

- ▶ 請按 START/STOP 軟鍵,狀態欄位將顯示 RUNNING。再按一下停 止計時。
- ▶ 按下 RESET 重設已經過時間。如果碼錶正在運轉,重新設定這個動 作會將碼錶停止。

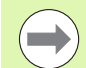

在操作模式當中按下小數點鍵亦將會停止及啟動計時器。 按下 0 鍵將會重設計時器。

#### <span id="page-29-1"></span>遠端切換

遠端開關設定參數,所以可啟動外部開關 ( 吊掛開關或腳開關 ) 來執行 下列任何或所有功能之參數:資料輸出、歸零以及下個鑽孔。有關透 過 「接地尋邊器」請參閱第 84 [頁上的 「連接尋邊器輸出,並輸入信](#page-83-2) [號」輸](#page-83-2)入連接遠端開關的資訊,請參閱第2章。

- 資料輸出 將位置資訊送出序列埠或列印目前位置。
- 歸零 將一或多個軸歸零。 ( 若在 「剩餘距離」模式內,會將 「剩餘 距離」顯示歸零。若在 「實際值」模式內,則將工件原點歸零 )。
- ■下個鑽孔 移動至圖案 ( 即是鑽孔圖案 ) 內下一個鑽孔。
	- ■在「資料輸出」欄位内, 按下 ON/OFF 軟鍵至 ON 的位置, 來在開 關接通時透過序列埠傳送目前位置。
	- 在 「歸零」欄位內, 按下適當軸按鍵來在開關接通時啟動或停止 軸顯示位置歸零。
	- 在「下個鑽孔」欄位內, 按下 ON/OFF 軟鍵至 ON 位置, 來移動至 圖案內下個鑽孔。

#### <span id="page-30-0"></span>控制台調整

控制台上 LCD 的亮度和對比可調整。當在 「實際值」或 「剩餘距離」 模式中,也可使用上/下方向鍵調整 LCD 的對比。此表單也可用來設 定螢幕保護程式的啟動時間。

螢幕保護程式設定為 LCD 關閉之前的系統等待時間,閒置時間可設定 從 30 到 120 分之間 。在持續運作下,並不會啟動螢幕保護程式。

#### <span id="page-30-1"></span>語言

ND 780 支援多國語言。若要變更語言選項 :

▶ 按下 LANGUAGE 軟鍵直到所要的語言選項出現在軟鍵和表單中。 按下 ENTER 確認選擇。

#### <span id="page-30-2"></span>匯入 **/** 匯出

通過序列埠可匯入或匯出操作參數資訊。

▶ 按下「設定」畫面內的 IMPORT/EXPORT 軟鍵。

- ▶ IMPORT 和 EXPORT 軟鍵也可用於「銑刀表」畫面。
- ▶ 按下 IMPORT 從 PC 下載操作參數或「刀具表」。
- ▶ 按下 EXPORT 將目前的操作參數或「刀具表」上傳至 PC。
- ▶若要離開,請按 C 鍵。

#### $0:0$  | T:1 | F: 0 | 0:00 |  $\Diamond$  |  $\blacksquare$   $\blacksquare$   $\Delta$  |  $\blacksquare$

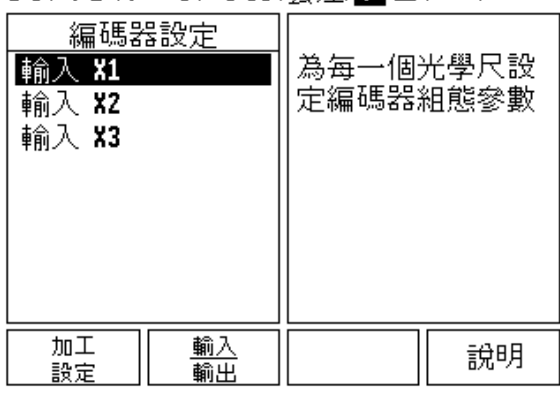

## <span id="page-31-0"></span>一般操作軟鍵功能概述

在此共有三頁軟鍵功能可供選擇。使用左 / 右方向鍵控制游標通過每 一頁面。狀態列內的頁面指示器將顯示頁面方向。深色頁面表示您目 前所在的頁面。每一鍵皆有參考頁,頁中皆有附加資訊。

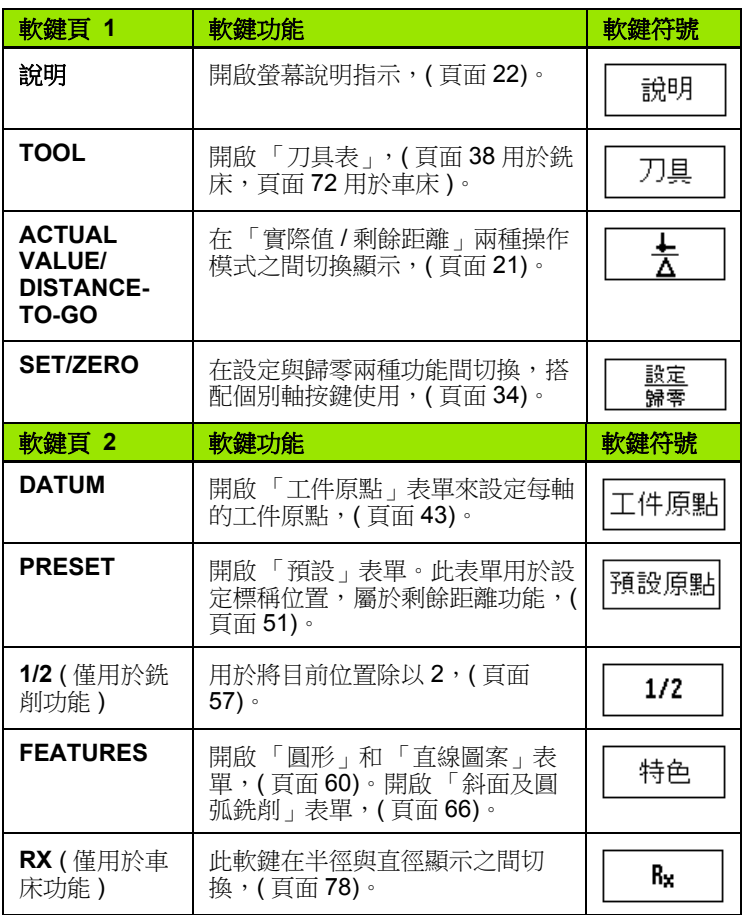

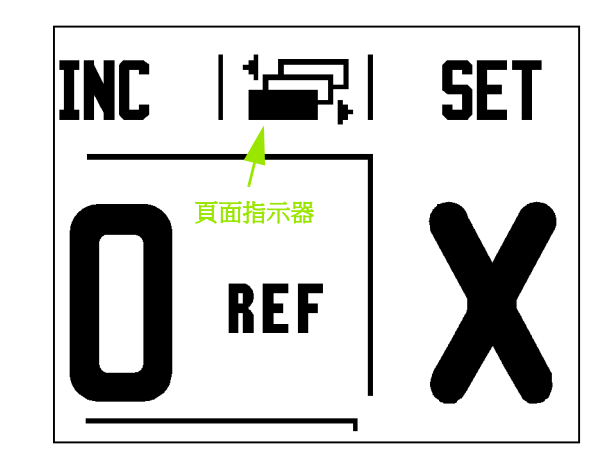

 $\mathbf i$ 

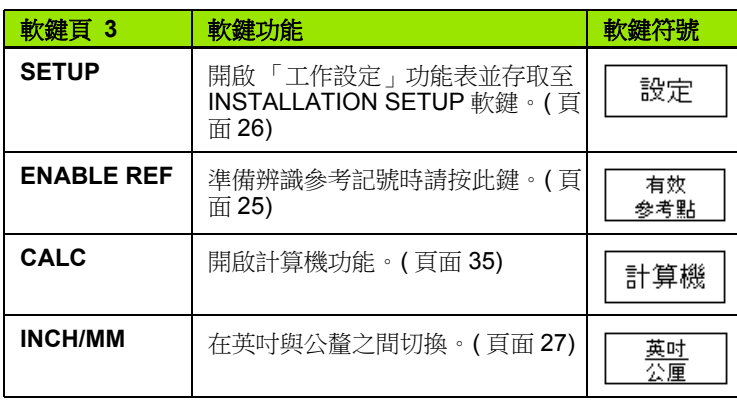

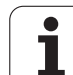

## <span id="page-33-0"></span>一般操作的軟鍵功能詳述

本章節詳述不論 ND 780 設定用於銑削或車削應用都一樣的軟鍵功能。

#### <span id="page-33-1"></span>**Set/Zero** 軟鍵

SET/ZERO 軟鍵為決定按下軸按鍵效果的按鍵。此按鍵為雙態鍵,可 在設定與歸零間進行切換。狀態列顯示目前狀況。

當狀態為「設定」,並且 ND 780 在「實際值」模式內,選擇軸按鍵 開啟所選取軸的「工件原點表單」。若 ND 780 在 「剩餘距離」模式 內,則開啟 「預設表單」。

當狀態為「歸零」且 ND 780 處在「實際值」模式下,選擇軸按鍵將 該軸目前位置歸零設定為工件原點。若處在「剩餘距離」模式內,則 將目前的 「剩餘距離」值設定為零。

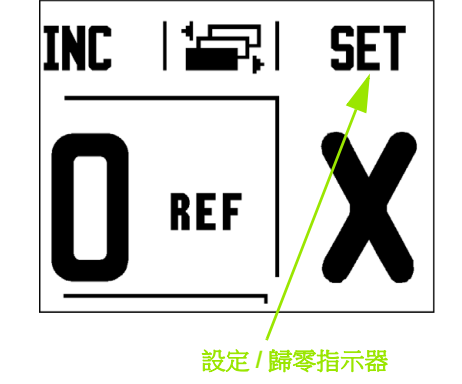

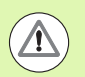

若 ND 780 在 「實際值」模式內並且 SET/ZERO 的狀態為 歸零,則按下任何軸按鍵會將該軸目前位置上的目前工件 原點重新設定為零。

般操作

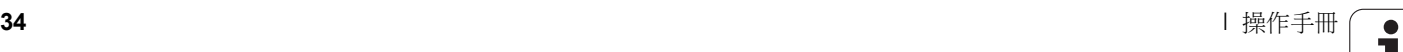

#### <span id="page-34-0"></span>**Calc** 軟鍵

ND 780 的計算機能處理簡單算術到複雜三角函數以及每分鐘轉速計算 等事項,

按下 CALC 軟鍵進入 STANDARD/TRIG 和 RPM 軟鍵。輸入表單上也 可使用 CALC 軟鍵,因為在輸入資料時可能需要執行計算。

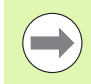

當數值欄位內需要輸入超過一個計算時,計算機將先乘除 後加減。若使用者輸入 3 + 1 ÷ 8, 則 ND 780 會先將 1 除以 8 再加 3,得到答案為 3.125。

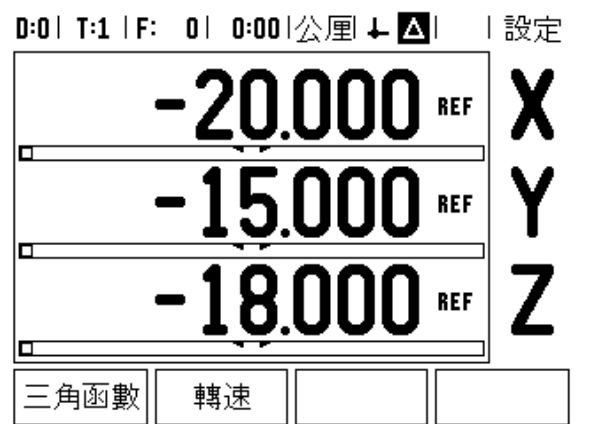

ND 780 的一般操作 **I – 2 ND 780** 的一般操作  $\mathbf{\Omega}$  $\mathbf{I}$ 

三角函數包含所有三角運算子,以及平方和平方根。當計算角度的正 弦、餘弦和正切時,先輸入角度再按適當軟鍵。

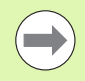

目前可選擇使用的角度值格式有小數或徑度。

 $0:0$  | T:1 | F: 0 | 0:00 | 公厘 + 2 | 1=2 |

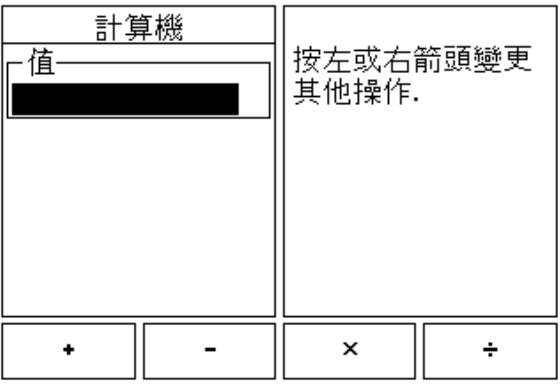

 $\bullet$ 

#### <span id="page-35-0"></span>轉速計算器

轉速計算器根據特定刀具 (用於車削應用的部件) 直徑來決定轉速 (或 表面切削速度 )。圖中的值只是例子。請參閱刀具製造商的手冊確認刀 具的主軸轉速範圍。

- 按下 CALC。
- 按下 RPM 軟鍵開啟轉速計算器表單。
- 轉數計算器需要刀具直徑,使用數字鍵輸入直徑值。預設的直徑值 將是目前刀具的直徑。如果在此次開機期間沒有輸入任何值,則預 設值為 0。
- 若需要表面速度值,使用數字鍵輸入數值。當已輸入表面速度值時, 將會計算出相關聯的 RPM 值。

當在表面速度欄位時,軟鍵可用來開啟線上說明。有關所要加工的材 料之建議表面速度範圍,可洽詢表格。

- ▶ 按下 UNITS 軟鍵顯示單位為英吋或公釐。
- ▶ 按下 C 鍵儲存目前資料並關閉轉速計算器表單。

 $0:0$ | T:1 | F: 0 | 0:00 | 公厘 + 24| | |

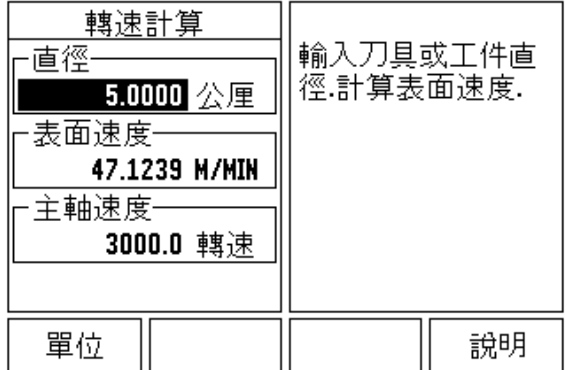

**36** I 操作手冊
# 攻牙計算器軟鍵

( 僅用於車削應用 )

您可藉由輸入來自藍圖的尺寸或是用刀具或指示器接觸攻牙的工件來 計算攻牙。

使用攻牙計算器計算攻牙角度。

輸入數值:

有關攻牙率,需計算:

- 攻牙半徑變化
- 攻牙長度

使用直徑 (D1, D2) 及長度的攻牙計算需要:

- ■起始直徑
- 終止直徑
- 攻牙長度

計算機

按下 CALC 軟鍵。

使用者會發覺軟鍵選項已經變更,且此時包含攻牙計 算器功能。

#### **D1/D2 LENGTH**

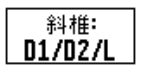

若要使用兩直徑與中間的長度計算攻牙角度,請按下 **TAPER: D1/D2/L** 軟鍵。 使用數字鍵輸入一點並按 ENTER 或讓刀具接觸一點 並按下 NOTE,來輸入第一攻牙點,直徑 1。 對直徑 2 欄位重複此步驟。 當使用 NOTE 鍵時,會自動計算攻牙角度。 當輸入數值資料時,將資料輸入長度欄位,並按下 ENTER。攻牙角度將會出現在角度欄位內。

#### **TAPER RATIO**斜椎: 若要用長度直徑變化比率計算角度,請按 TAPER: 比率 RATIO 軟鍵。 使用數字鍵將資料輸入第一項目和第二項目欄位,在 每次選擇之後按下 ENTER。 如此計算出的比率與角度將出現在個別欄位中。

#### $0:0$ | T:1 | F: 0 | 0:00 | 公厘 + 2 |  $\Box$ 輸入第一直徑. 斜錐計算 ·直徑·  $10.0000$ 01 D<sub>2</sub> 5.0000 -長度· 25.0000 - 角度· 5.7106°

說明

#### D:0 | T:1 | F: 0 | 0:00 |  $\Diamond \equiv$   $\blacktriangleright$   $\blacksquare$ |  $\overline{1}$

備註

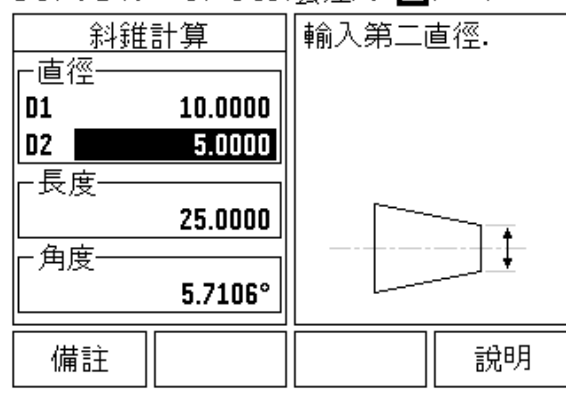

# **I – 3** 銑削特定操作

# 軟鍵功能詳細說明

本章節討論銑削應用專屬的操作以及軟鍵功能。用於銑削或車削應用 的軟鍵功能都相同。

#### 刀具軟鍵

軟鍵開啟 「刀具表」並存取至刀具表單來輸入刀具參數。 ND 780 的 刀具表中最多可儲存 16 把刀具。

#### 刀具表

ND 780 提供方便的方式儲存刀具及其規格,像是直徑、長度、量測單 位 (in/mm)、刀具類型、旋轉方向及 RPM 速度。

在 「刀具表」表單或個別刀具資料表單中皆有以下軟鍵:

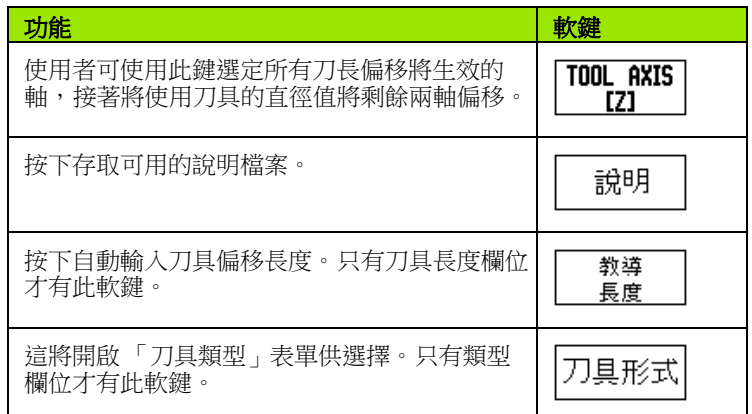

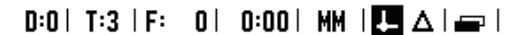

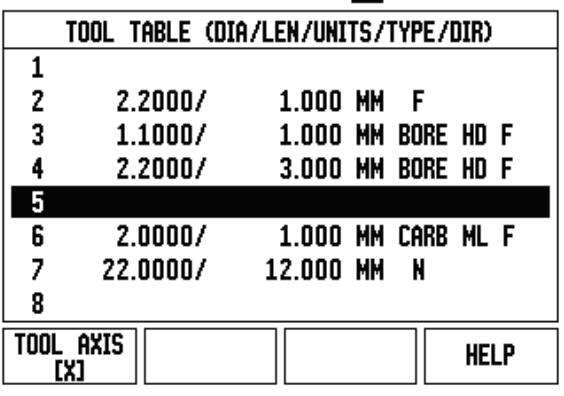

# 匯入 **/** 匯出

通過序列埠可匯入或匯出刀具表資訊。

- ▶ IMPORT 和 EXPORT 軟鍵可用於「刀具表」畫面。
- ▶ 按下 IMPORT 從 PC 下載刀具表。
- 按下 EXPORT 將刀具表上傳至 PC。
- 若要離開,請按 C 鍵。

# D:0| T:1 | F: 0| 0:00|公厘■△| ■ |

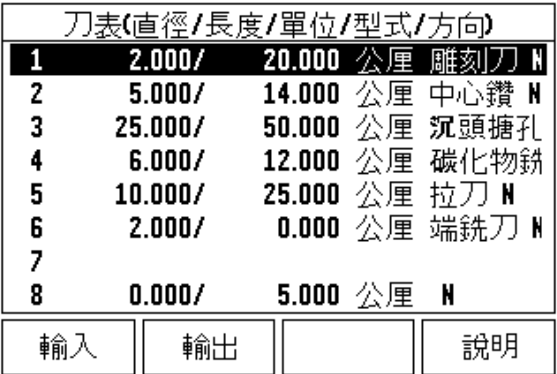

#### 刀具半徑補償功能

ND 780 具備刀具半徑補償功能,這可讓您由草圖直接輸入工件尺寸。 然後所顯示的剩餘距離會由刀具半徑值自動增長 (R+) 或縮短 (R–)。如 需更多資訊,請參閱請參閱第 78 [頁上的 「預設軟鍵」](#page-77-0)。

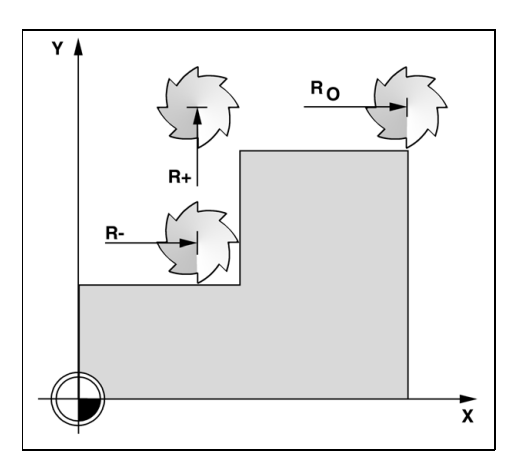

#### 長度差異 Δ**L** 的符號

若刀具比參考刀具還長:ΔL > 0 (+) 若刀具比參考刀具還短:ΔL < 0 (–)

可輸入長度偏移當成已知值,或 ND 780 可自動決定偏移。有關 TEACH LENGTH 軟鍵的更多資訊,請參閱下列「刀具表用途」範 例。

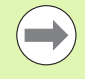

刀具長度為刀具和參考刀具之間長度 ΔL 上的差異。參考刀 具標示為 T1。

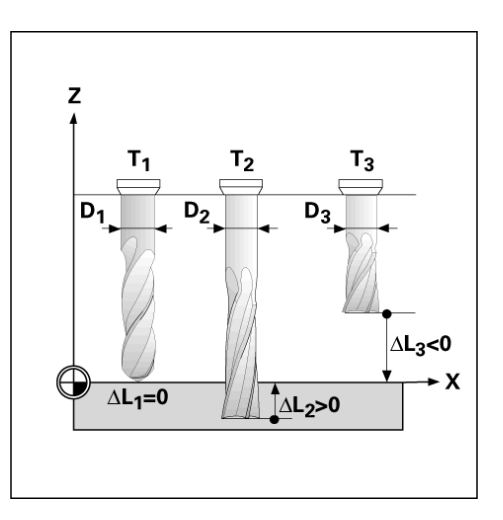

 $\bullet$ Ť

#### 輸入刀具資料

- 選擇 TOOL 軟鍵。
- ▶游標移至所要的刀具並按下 ENTER,如此將顯示刀具說明表單。
- 輸入刀具直徑。

**I – 3** 銑削特定操作

 $\blacksquare$ 

3 銑削特定操作

- 輸入刀具長度或按 TEACH LENGTH。
- ▶ 輸入刀具單位 (英吋 / 公釐)。
- 輸入刀具類型。
- 除非已經安裝 「主軸轉速控制」,否則不需要主軸資料。若已安裝, 請參閱 IOB 49 使用手冊。
- ▶請按 C 返回刀具表, 按 C 離開。

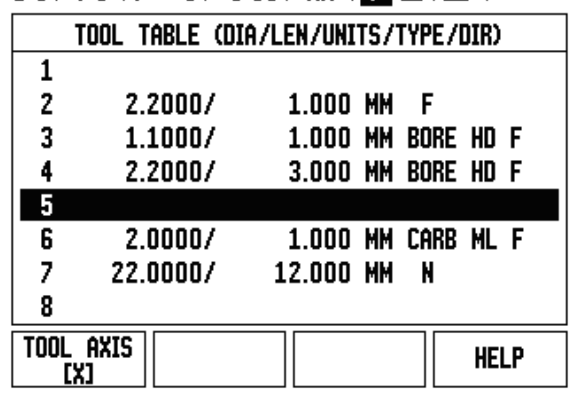

 $D:0$ | T:3 | F: 0 | 0:00 | MM |  $\overline{C}$  |  $\Delta$  |  $\implies$  |

#### 刀具表用途

範例:將刀具長度以及直徑輸入刀具表。

刀具直徑 2.00

刀長: 20.000

刀具單位:公釐

刀具類型:端銑刀

 $\qquad \qquad \qquad \qquad \Box$ 

B

也可讓 ND 780 決定偏移長度,請參閱 - 替代方式 -。

#### D:0| T:1 | F: 0| 0:00|公厘■△| ■ |

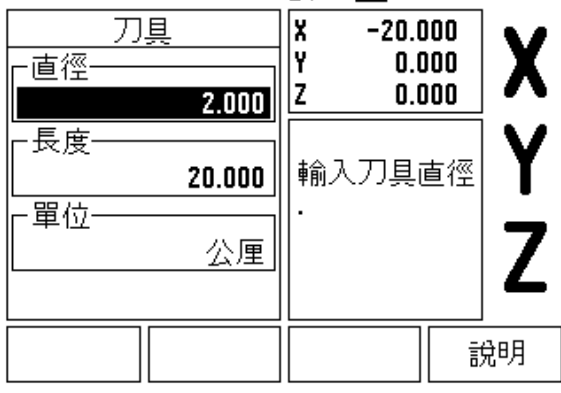

當已安裝 IOB 49 方塊時,只需要「主軸轉速控制」資訊。 若已安裝,請參閱 IOB 49 使用手冊。

# D:0| T:4 | S:342| 0:00|公厘■△|<del>□</del>|

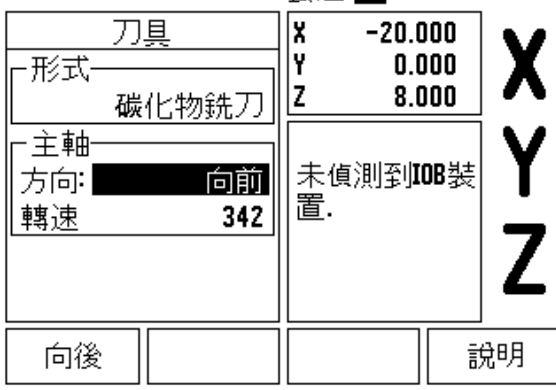

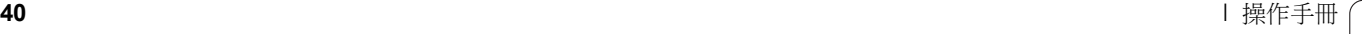

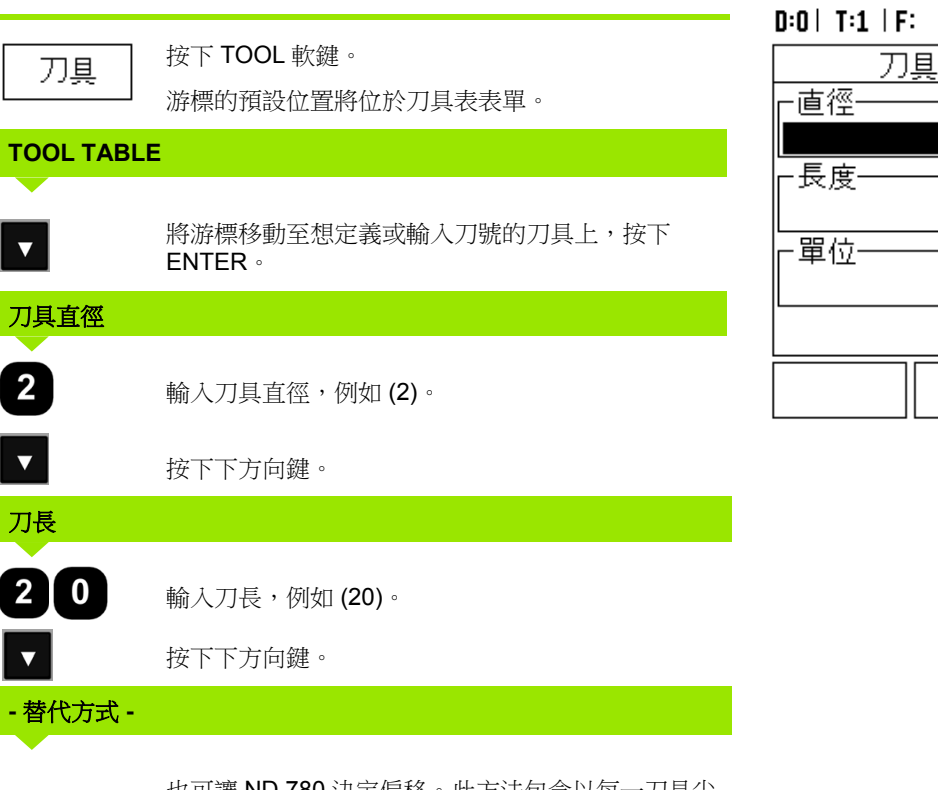

也可讓 ND 780 決定偏移。此方法包含以每一刀具尖 端接觸共同參考表面,這讓 ND 780 決定每一刀長之 間的差異。

移動刀具直到尖端觸及參考表面為止。

教導 長度 按下 TEACH LENGTH 軟鍵, ND 780 將計算相對於 此表面的偏移。

使用相同的參考表面對每一其他刀具重複此程序。

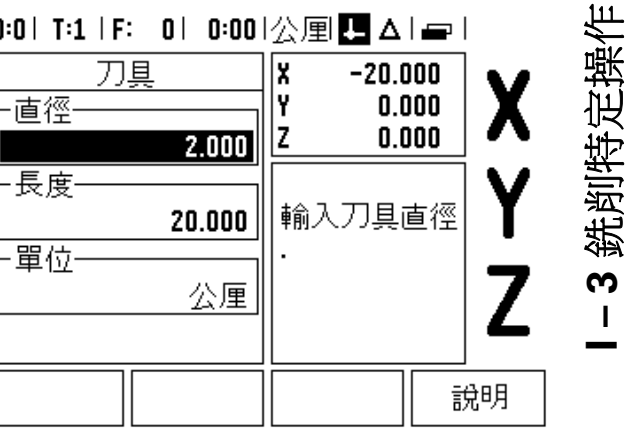

 $\bullet$ 

唯有當刀具組使用同一個參考表面時才可變更而不需重設 工件原點。

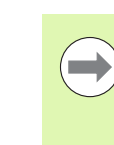

 $\qquad \qquad \qquad \Box$ 

若刀具表已包含長度已經設定的刀具,則應使用其中任一 項先設立參考表面。若未設立,則尚未重建工件原點之前無 法在新刀具和現有刀具間切換。加入新刀具之前,從刀具 表內選取其中一把刀具,並以刀具觸及參考表面並將工件 原點設定為 0。

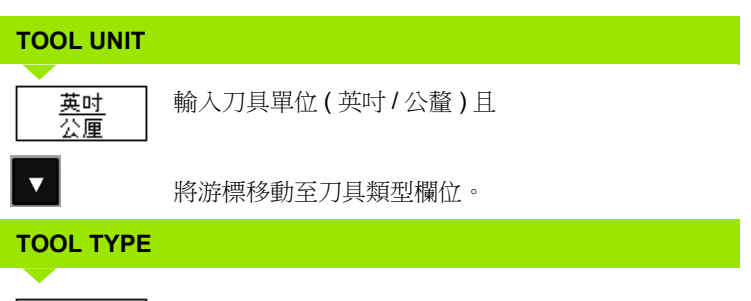

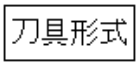

按下 TOOL TYPES 軟鍵, 從刀具清單中選擇, 然後 按 ENTER。

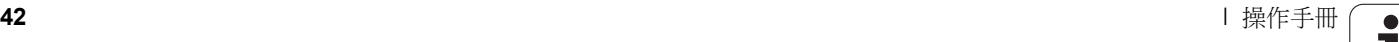

#### 呼叫刀具表

開始加工之前,從刀具表選定要用的刀具。然後當運用刀具補償時, ND 780 會將已儲存的刀具資料列入考慮。

#### 刀具呼叫

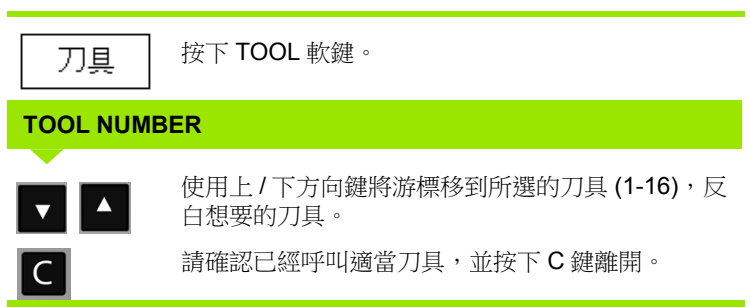

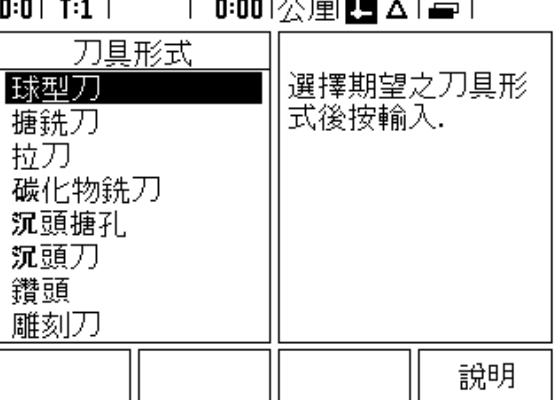

#### 工件原點軟鍵

工件原點設定定義軸位置與顯示值之間的關係。

不論使用者是否使用尋邊器或刀具探測工件,設定工件原點最簡易的 方式就是使用 ND 780 的探測功能。

當然,您也可藉由刀具輪流觸碰工件邊緣,並手動輸入刀具位置當成 工件原點之傳統方式來設定工件原點 ( 請參閱下面的範例 )。

工件原點表最多可儲存 10 個工件原點。在大多數情況下,這可讓您面 對內含許多工件原點的複雜工件圖時,不須計算各軸行程。

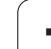

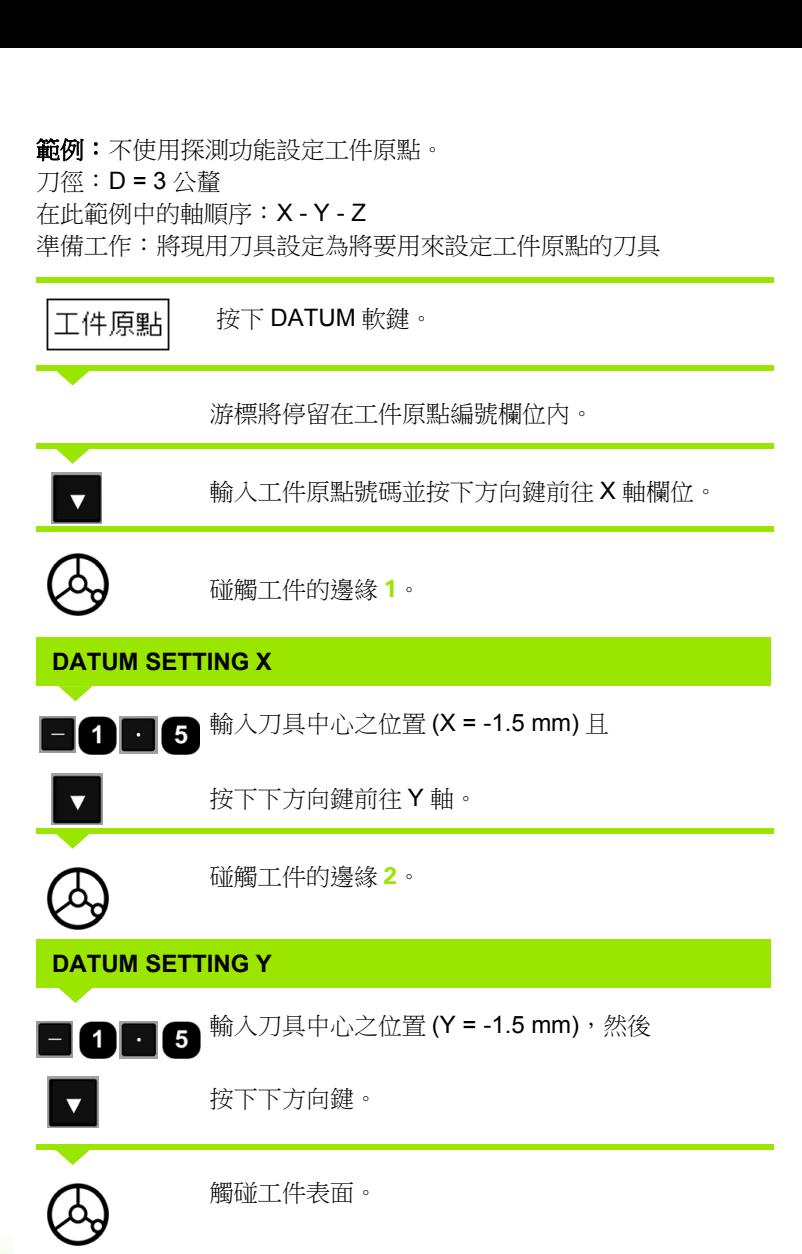

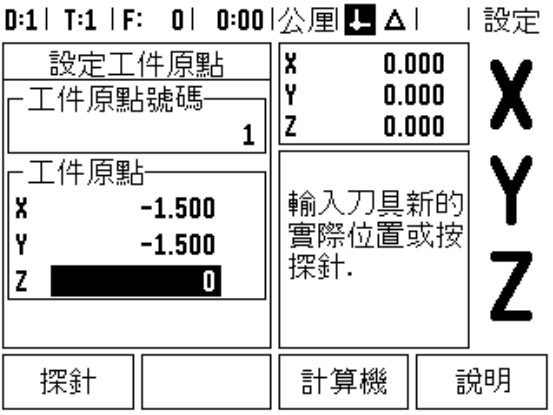

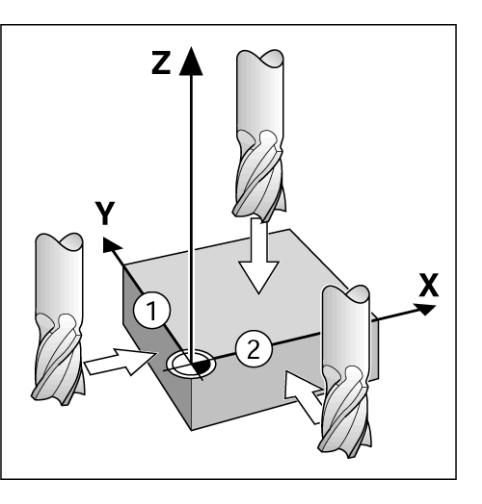

**DATUM SETTING Z = + 0**

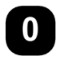

輸入工件原點 Z 座標的刀尖位置 (Z=0 公釐 )。按下 ENTER。

 $\overline{\mathbf{1}}$ 

#### 工件原點設定的探測功能

ND 780 支援透過 X10 連接的海德漢電子 3D, KT 130 尋邊器。

ND 780 也支援透過單位背面上的 3.5 mm Phono Jack 來連接之接地型 尋邊器。這兩種尋邊器的操作方式都相同。

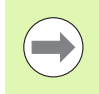

在探測功能期間,畫面會凍結在邊緣位置、中心線或圓心 上。

下列探測軟鍵功能可用:

- ■工件邊緣當成工件原點: EDGE
- 兩工件邊緣的中心線: CENTER LINE
- ■孔或圓柱的中心: CIRCLE CENTER

在所有探測功能當中,ND 780 會考量已輸入的探針直徑。

若要放棄探測功能,請按 C 鍵。

#### 使用尋邊器的工件原點設定

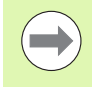

若要執行探測,探針的尺寸特性必須先輸入 「工作設定 [\(](#page-26-0) 參閱第 " [工作設定參數](#page-26-0) " 頁 27)」內。電源中斷之後仍舊可 保留探針特性。

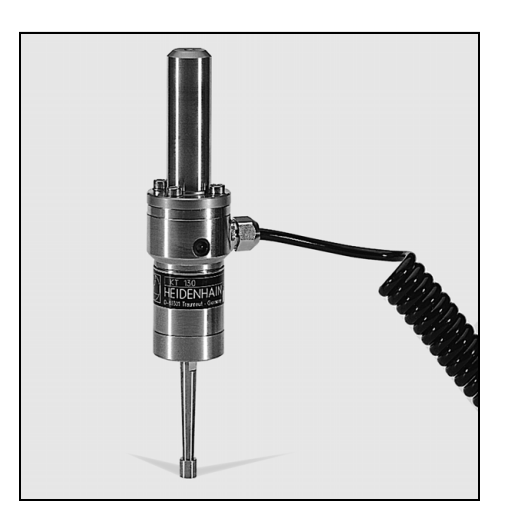

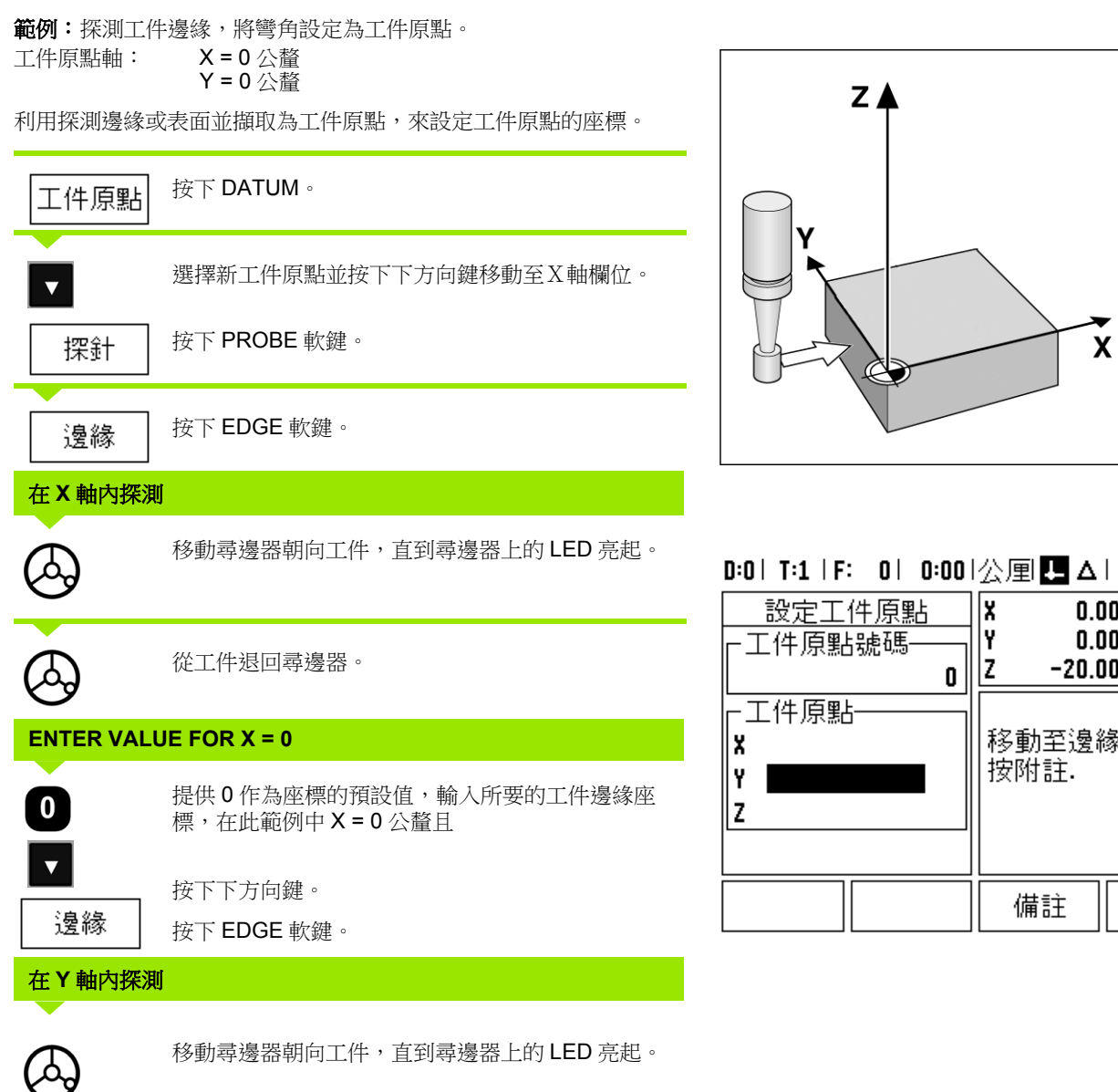

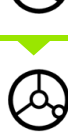

從工件退回尋邊器。

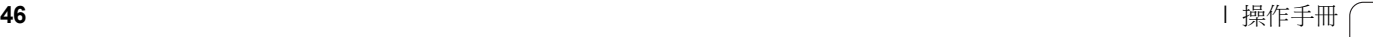

 $\overline{\mathbf{1}}$ 

 $\tilde{\mathbf{x}}$ 

 $\begin{array}{c} 0.000 \\ 0.000 \\ -20.000 \end{array}$ 

移動至邊緣或<br>按附註

備註

 $\sqrt{\frac{1}{2}}$ 

1z

| 設定

Χ

 $\overline{\mathsf{Z}}$ 

說明

#### **ENTER VALUE FOR Y = 0**

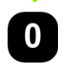

提供 0 作為座標的預設值,輸入所要的工件邊緣座 標,在此範例中 Y = 0 公釐且 將座標設定為此工件的工件原點。

**ENTER** 

按下 ENTER。

範例:將兩工件邊緣之間的中心線設定為工件原點 中心線 **M** 的位置由探測邊緣 **1** 和 **2** 來決定。 中心線平行於 Y 軸。 所需求的中心線座標: X = 0 公釐

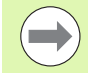

當使用探測中心線功能時,邊緣之間的距離顯示於訊息方 塊上。

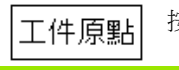

按下 DATUM。

 $\overline{\mathbf{v}}$ 

按下下方向鍵。 按下 PROBE。

探針

中心 線

按下 CENTER LINE。

#### **PROBE 1ST EDGE IN X**

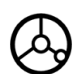

移動尋邊器朝向工件邊緣 **1**,直到尋邊器上的 LED 亮 起。

#### **PROBE 2ND EDGE IN X**

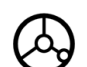

移動尋邊器朝向工件邊緣 **2**,直到尋邊器上的 LED 亮 起。邊緣之間的距離顯示於訊息方塊上。

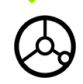

從工件退回尋邊器。

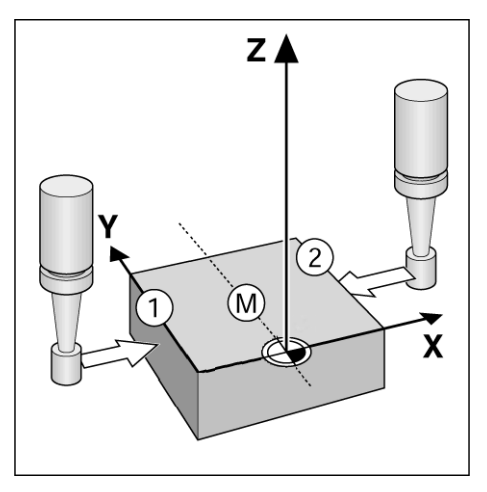

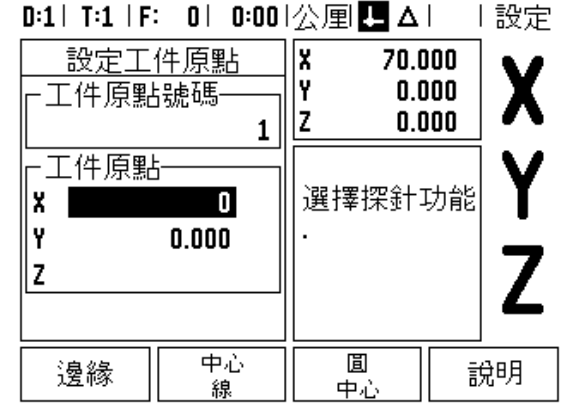

Ť

#### **ENTER VALUE FOR X**

 $\boldsymbol{0}$ 

輸入座標 (X = 0公釐),並轉換座標當成工件原點然 後按下 ENTER。

範例:用尋邊器探測孔圓心並將距離圓心 50 mm 之處設定為工件原 點。 圓心的 X 座標: X = 50 公釐 圓心的 Y 座標: Y = 0 公釐 Y / 按下 DATUM。 工件原點 按下下方向鍵。  $0 - \bigoplus$ 按下 PROBE。 探針 圓 按下 CIRCLE CENTER。 中心 移動尋邊器朝向圓周上第一點 **1**,直到尋邊器上的 LED 亮起。 用相同方式探測圓周上任意兩點。畫面上顯示進一步 指示。請參閱指示方塊來量測直徑。 **ENTER CENTER POINT X X = 50** -工件原點-۱x  $\bullet$  $5\phantom{.0}$ 輸入第一座標 (X = 50 公釐 ) 且 I۲ Ιz 按下下方向鍵。  $\overline{\mathbf{v}}$ **ENTER CENTER POINT Y Y = 0**

接受預設輸入 Y = 0 公釐,然後按下 ENTER。

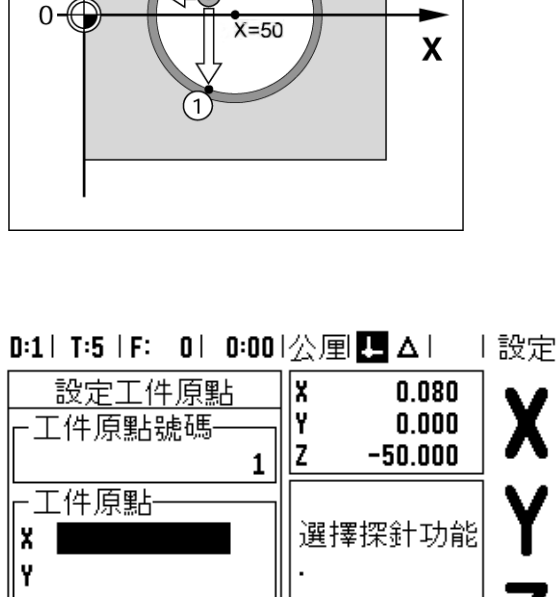

3

Z 圓 中心 邊緣 說明 線 中心

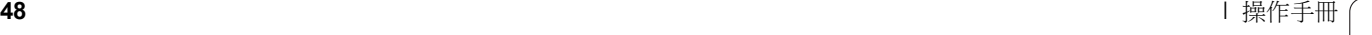

 $\bullet$ 

#### 使用刀具探測

即使若您使用刀具或非電子尋邊器來設定工件原點,仍舊可用 ND 780 的探測功能。

準備工作:將現用刀具設定為將要用來設定工件原點的刀具

範例:探測工件邊緣並將邊緣設定為工件原點

工件原點軸: X = 0 公釐

刀具直徑 D = 3 公釐

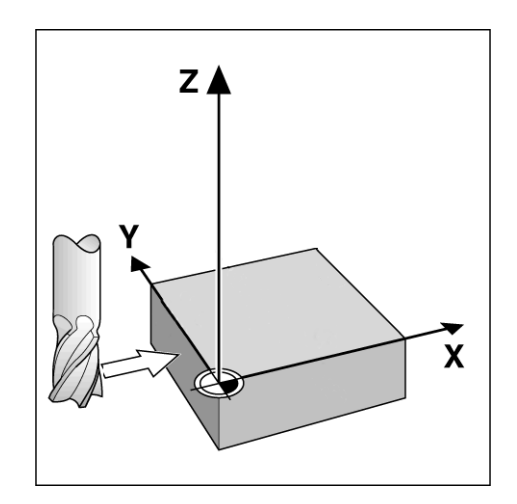

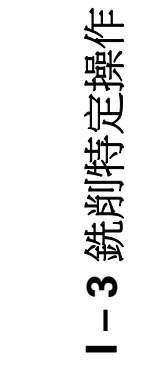

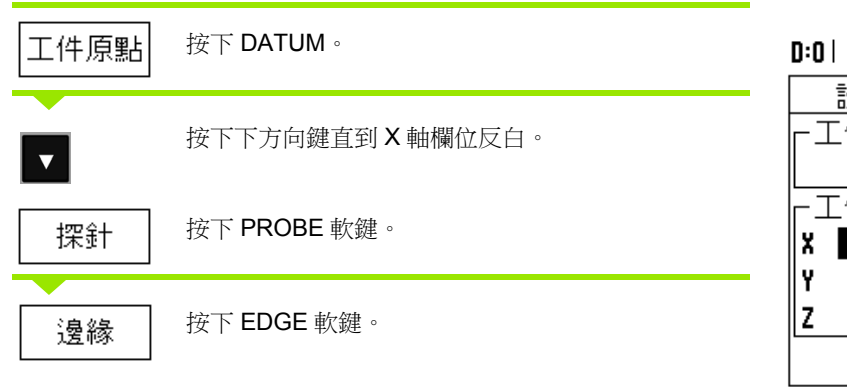

# T:1 | F: 0 | 0:00 | 公厘 ■ △ | | 設定

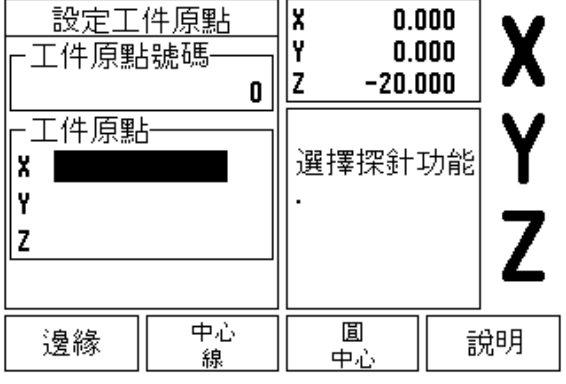

 $\mathbf i$ 

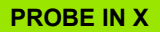

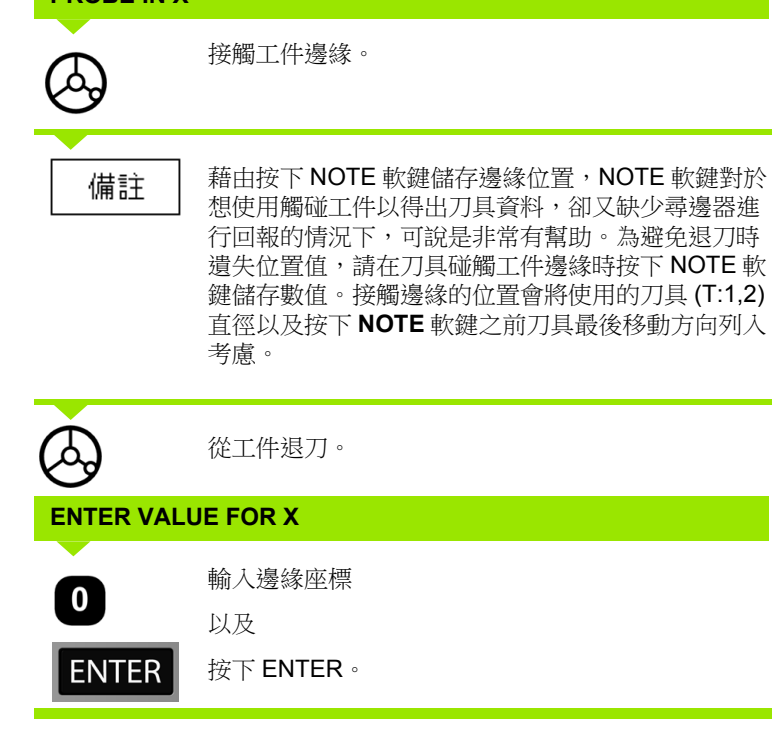

以及 按下 ENTER。

接觸工件邊緣。

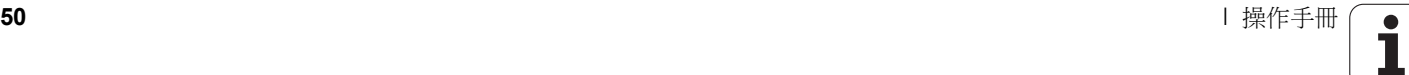

#### 預設軟鍵

預設功能允許操作者指出下一步移動的標稱 ( 目標 ) 位置。一旦登入新 標稱位置資訊,螢幕將會轉換至剩餘距離模式並顯示出目前位置和標 稱位置間之距離。操作者僅需移動表格直到表格顯示為零,此時便位 於所需的標稱位置上。標稱位置的位置資訊可輸入當成從目前工件原 點移動的絕對值或從目前位置移動的增量值 (I)。

預設功能亦能讓操作者指定將使用刀具的哪一側在標稱位置上進行加 工。預設表單中的 R+/- 軟鍵定義移動期間將會生效的偏移。 R+ 意謂 著目前刀具中心線位置比刀刃還要往正方向靠近, R- 意調著目前刀具 中心線位置比刀刃還要往負方向靠近。使用 R+/- 偏移會自動調整剩餘 距離值來考量刀具直徑。

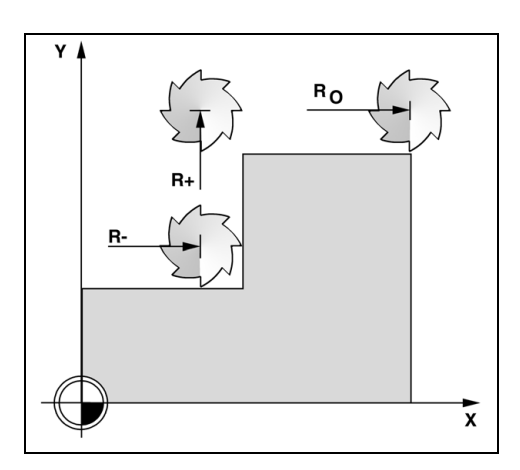

#### 絕對距離預設

範例:利用絕對位置移動至顯示值為零,銑出肩形。

輸入的座標為絕對位置;工件的工件原點為 0。

彎角 1: X = 0 公釐 / Y = 20 公釐 彎角 2: X = 30 公釐 / Y = 20 公釐 彎角 3: X = 30 公釐 / Y = 50 公釐 彎角 4: X = 60 公釐 / Y = 50 公釐

**The Co** 

如果想要重新呼叫特定軸的上次輸入預設值,請按 PRESET 軟鍵然後軸按鍵。

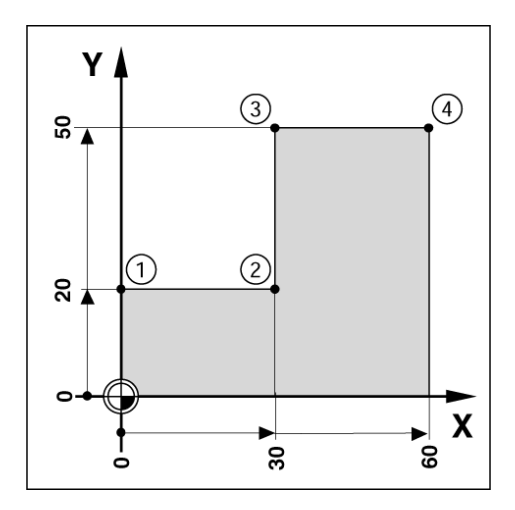

Т

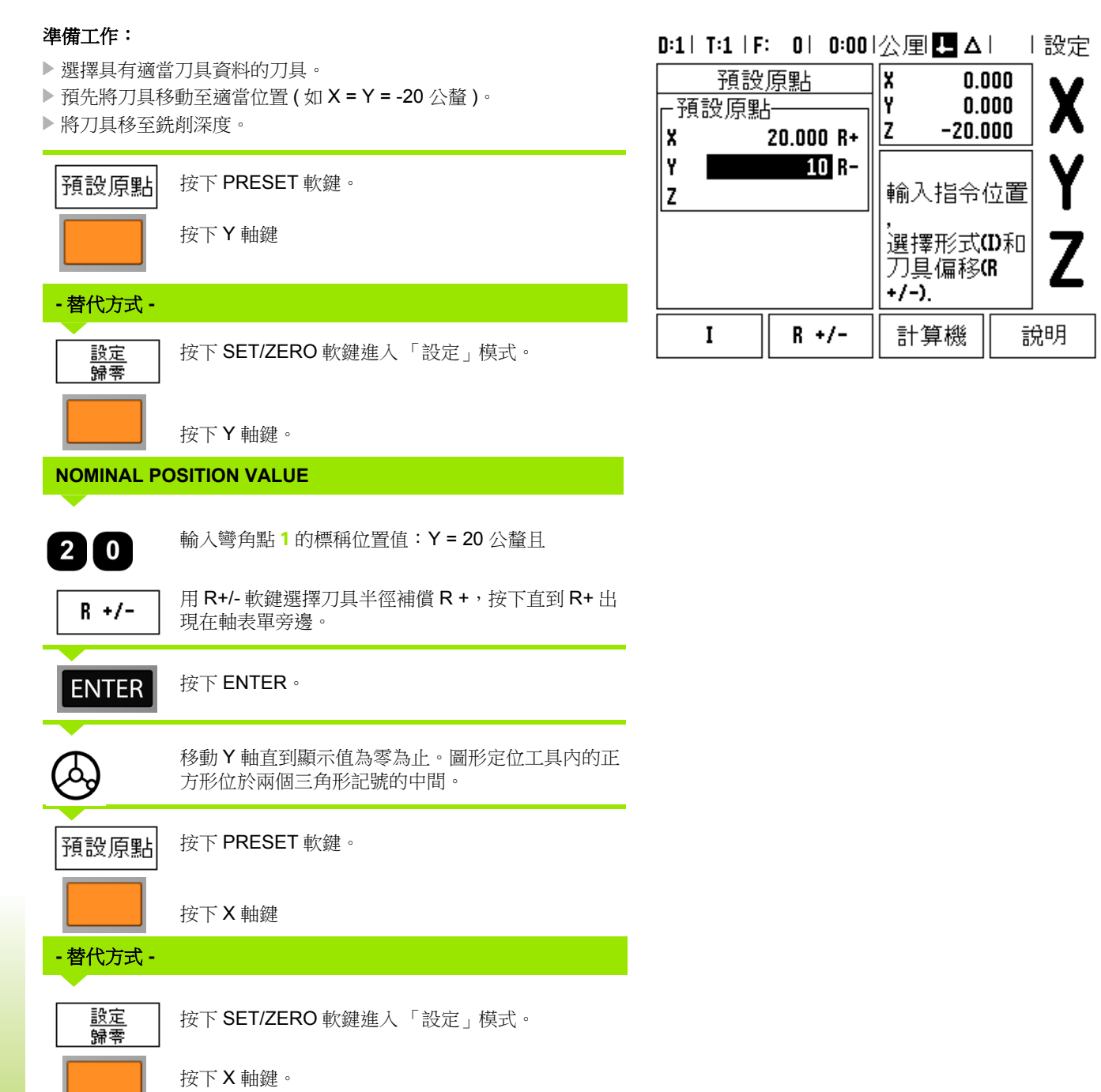

#### **NOMINAL POSITION VALUE**

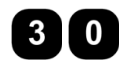

輸入彎角點 **2** 的標稱位置值: X = +30 公釐,

選擇半徑補償 R - 按下 R+/- 軟鍵。按下兩次直到 R- $R +/-$ 出現在軸表單旁邊。

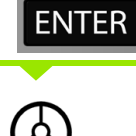

移動 X 軸直到顯示值為零為止。圖形定位工具內的正 方形位於兩個三角形記號的中間。

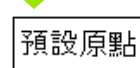

按下 PRESET 軟鍵。

按下 ENTER。

按下 Y 軸鍵

# **-** 替代方式 **-**

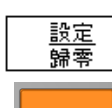

按下 SET/ZERO 軟鍵進入 「設定」模式。

按下 Y 軸鍵。

 $\bullet$ 

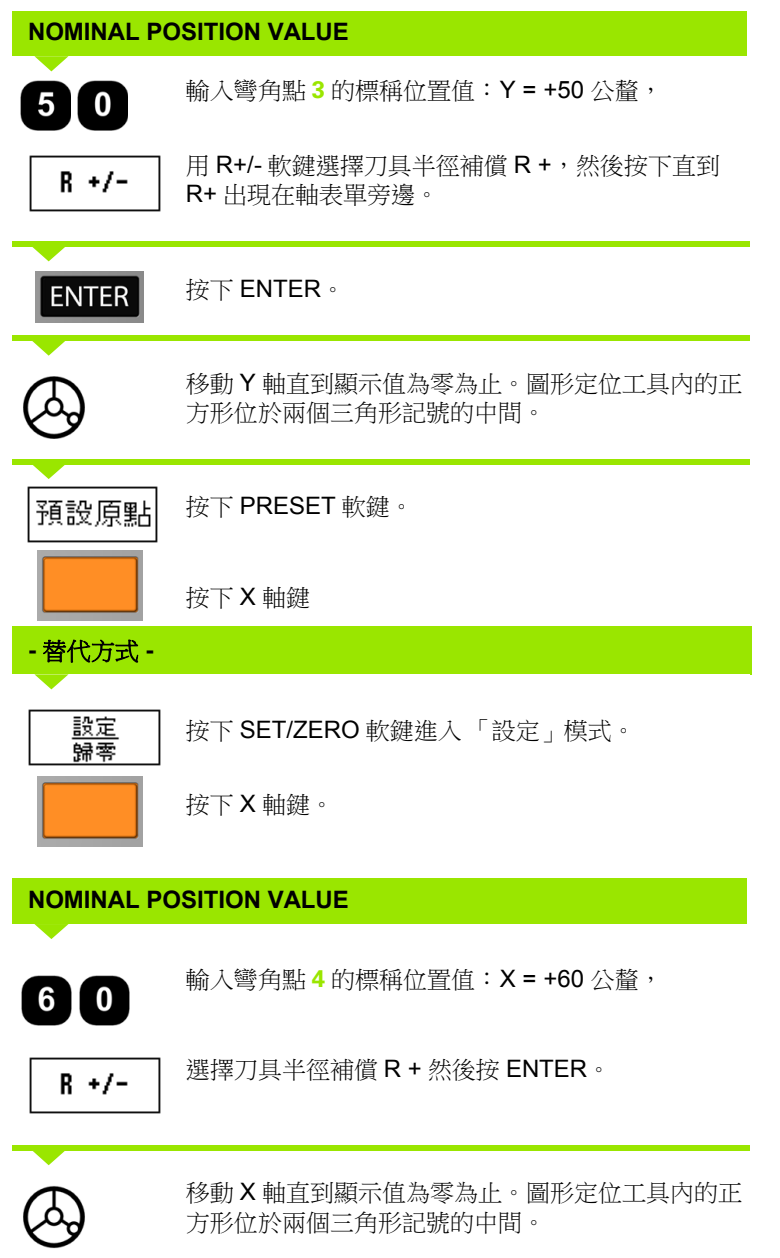

#### 增量式距離預設

範例:使用增量式定位移動直到顯示值為零後鑽孔。

輸入增量式尺寸座標。之後 ( 並且在畫面上 ) 這些座標的前面都會加上 **I**。原點是工件原點。

第 **1** 孔位於: X = 20 公釐 / Y = 20 公釐 第 **2** 孔至第 **1** 孔的距離: X**I** = 30 公釐 / Y**I** = 30 公釐 孔深: Z = -12 公釐 操作模式: DISTANCE-TO-GO

#### **NOMINAL POSITION VALUE**

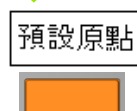

按下 PRESET 軟鍵。

按下 X 軸鍵。

#### **-** 替代方式 **-**

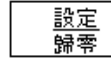

 $2I<sub>0</sub>$ 

 $\overline{\mathbf{v}}$ 

按下 SET/ZERO 軟鍵進入 「設定」模式。

按下 X 軸鍵。

輸入第 1 孔的標稱位置值: X = 20 公釐並確認未啟動 刀具半徑補償。

按下下方向鍵。

#### **NOMINAL POSITION VALUE**

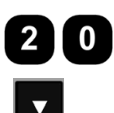

輸入第1孔的標稱位置值: Y = 20 公釐, 然後確認未 顯示刀具半徑補償。

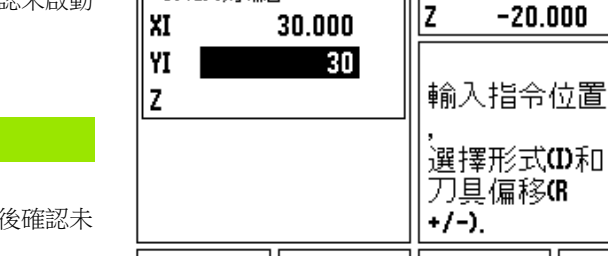

預設原點

┌預設原點-

I

按下下方向鍵。

**NOMINAL POSITION VALUE**

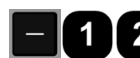

輸入孔深的標稱位置值: 2 Z = -12 公釐, 請按 ENTER。

鑽孔 **1**:移動 X、Y 和 Z 軸直到顯示值為零。圖形定 位工具內的正方形位於兩個三角形記號的中間。 退回鑽頭。

 $Y$  $\overline{\mathcal{O}}_{\bigoplus}$ ទ $\overline{5}$  $\frac{1}{2}$  $\odot$ ន $\mathbf{F}$  $\Theta$  $\circ$ 30 X ន ຂ

D:0| T:1 | F: 0| 0:00|公厘■Δ|

 $R +/-$ 

x

I۲

計算機

上設定

7

說明

 $0.000$ 

 $0.000$ 

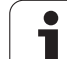

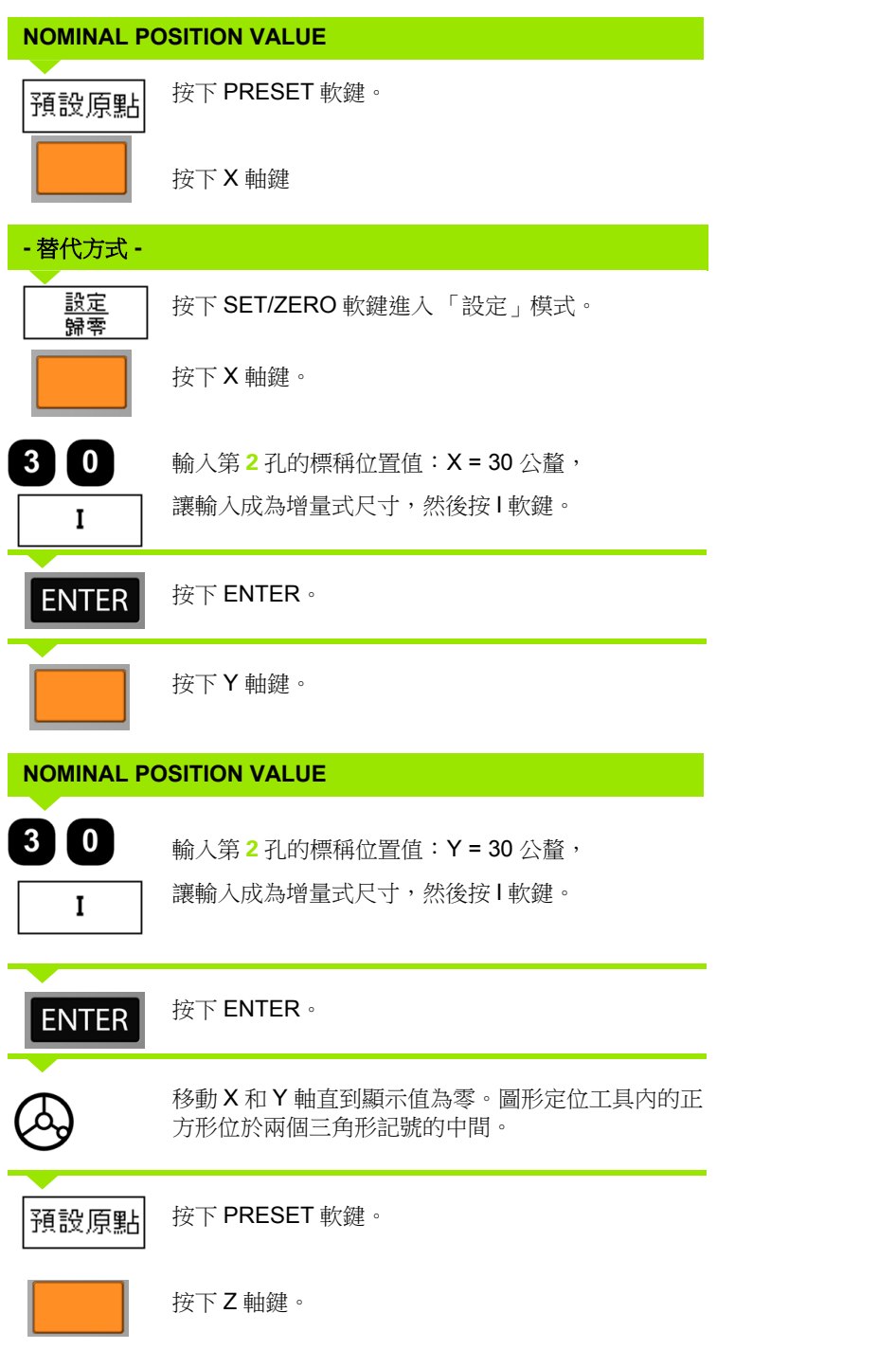

**I – 3** 銑削特定操作

1-3銑削特定操作

 $\overline{\mathbf{i}}$ 

#### **NOMINAL POSITION VALUE**

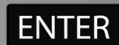

按下 ENTER ( 使用上次輸入的預設 )。

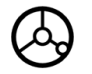

鑽孔 **2**:移動 Z 軸直到顯示值為零。圖形定位工具內 的正方形位於兩個三角形記號的中間。退回鑽頭。

#### **1/2** 軟鍵

1/2 軟鍵用於沿著工件選定軸找出兩位置之間的一半 ( 或中點 )。在 「實際值」模式或 「剩餘距離」模式中皆可執行此功能。

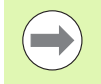

在 「實際值」模式中,此功能會變更工件原點位置。

範例:找出選取軸上中點。

X 尺寸: X = 100 公釐

中點: 50 公釐

#### **MOVE TO 1ST POINT**

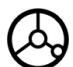

將刀具移至第一點。

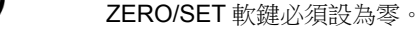

#### **ZERO AXIS AND MOVE TO 2ND POINT**

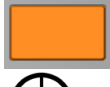

選擇 X 軸鍵且

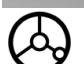

移動到第二點。

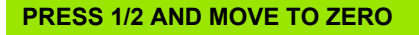

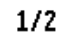

按下1/2 軟鍵,然後按 X 軸鍵並移動直到為零。就是 中點位置。

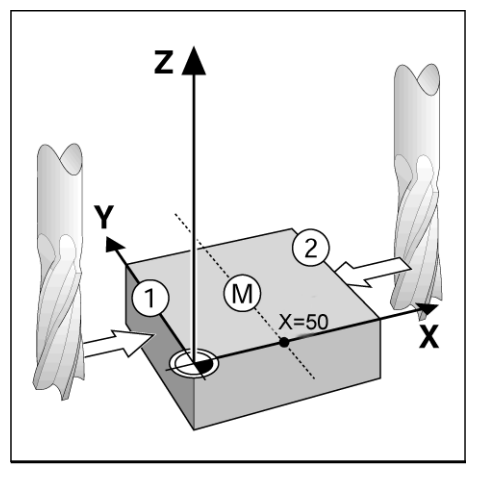

# 功能 **(** 銑削 **)**

按下 FEATURES 軟鍵將提供存取 「圓形圖案」、「直線圖案」、「斜 面銑削」或 「圓弧銑削」功能。

ND 780 針對每一這些功能都提供一個使用者可定義的圖案,這些圖案 可重複呼叫,並在操作 期間隨時從 DRO 執行。

在 「銑削功能」表內具有下列 軟鍵。

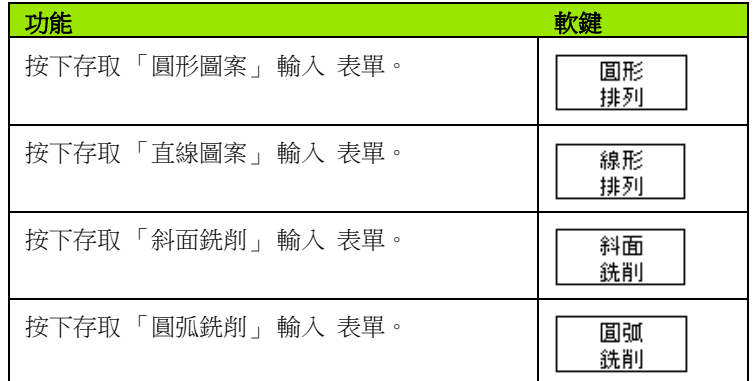

「圓形圖案」和 「直線圖案」功能提供計算以及加工許多鑽孔圖案的 方式,斜面及圓弧銑削功能提供使用手動 工具機加工平對角表面(斜 面銑削 ) 或圓角表面 ( 圓弧銑削 ) 的方法。

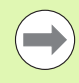

開關電源之後已定義的圓形、直線、斜面和圓弧圖案並不 會消失。

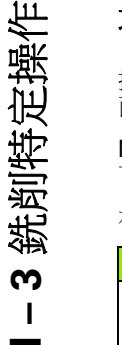

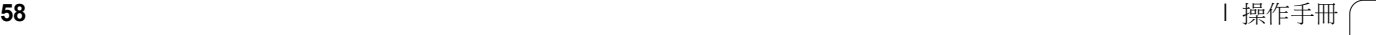

#### 圓形及直線圖案 **(** 銑削 **)**

本章節說明圓形及直線圖案的鑽孔圖案功能。

在「剩餘距離」模式中,使用軟鍵選擇所要的鑽孔圖案功能,並輸入 所需資料。通常資料可由工件圖上取得 ( 例如:孔深、孔數等等 )。

ND 780 計算所有鑽孔的位置,並以圖形方式將鑽孔圖案顯示在畫面 上。

若要建立或執行現有圖案,請按下FEATURES 軟鍵。按下所要的鑽 孔圖案,輸入新資料,或按下 ENTER 按鍵使用現有資料。

#### 資料輸入表單內可用的軟鍵:

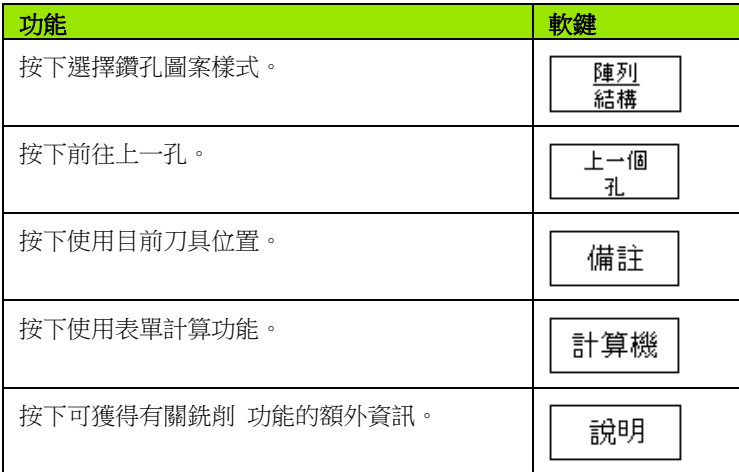

#### 程式編輯軟鍵:

下列軟鍵可在程式執行當中使用。

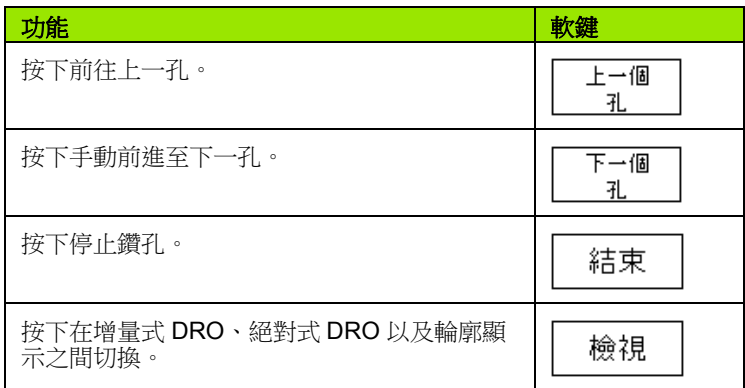

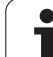

# -3銑削特定操作 **I – 3** 銑削特定操作

# 圓形圖案軟鍵

需要的資訊:

圖案類型 ( 完整或區段 )

- ■鑽孔 (數量)
- 中心 ( 圖案平面內圓形圖案的中心 )
- 半徑 ( 定義圓形圖案的半徑 )
- 起始角度 ( 圖案內第1孔的角度 ), 起始角度介於零角度參考軸與第一 孔之間。
- 步進角度 ( 選擇性:這僅適用在若建立圓形區段時 )。步進角度是孔洞 之間的角度。
- 負步進角度允許用順時鐘方向通過區段。
- 深度 (刀具軸上鑽孔之目標深度)
- 使用者只需移動到顯示值為零,ND 780 就可計算各孔的座標。
- 範例:輸入資料並執行圓形圖案。
- 鑽孔 (數量): 4
- 中心座標: X = 10 公釐 / Y = 15 公釐
- 螺栓半徑: 5 公釐
- 起始角度: ( 第 1 孔與 X 軸間的角度 ): 25°
- 孔深: Z = -5 公釐

# $0:0$ | T:1 | F: 0 | 0:00 | 公厘 + 2 | 4 | 1

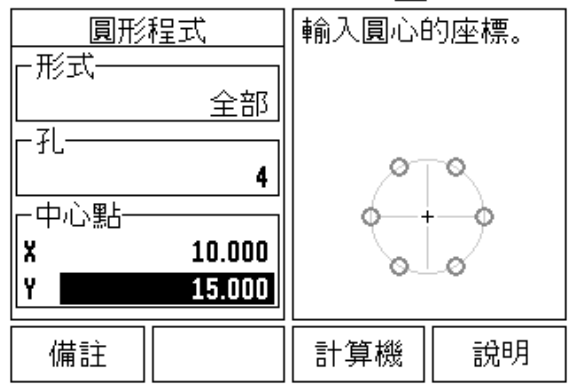

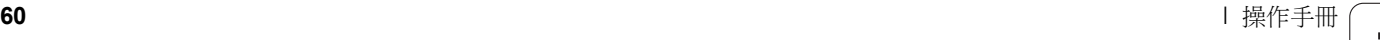

# 第一步驟:輸入資料

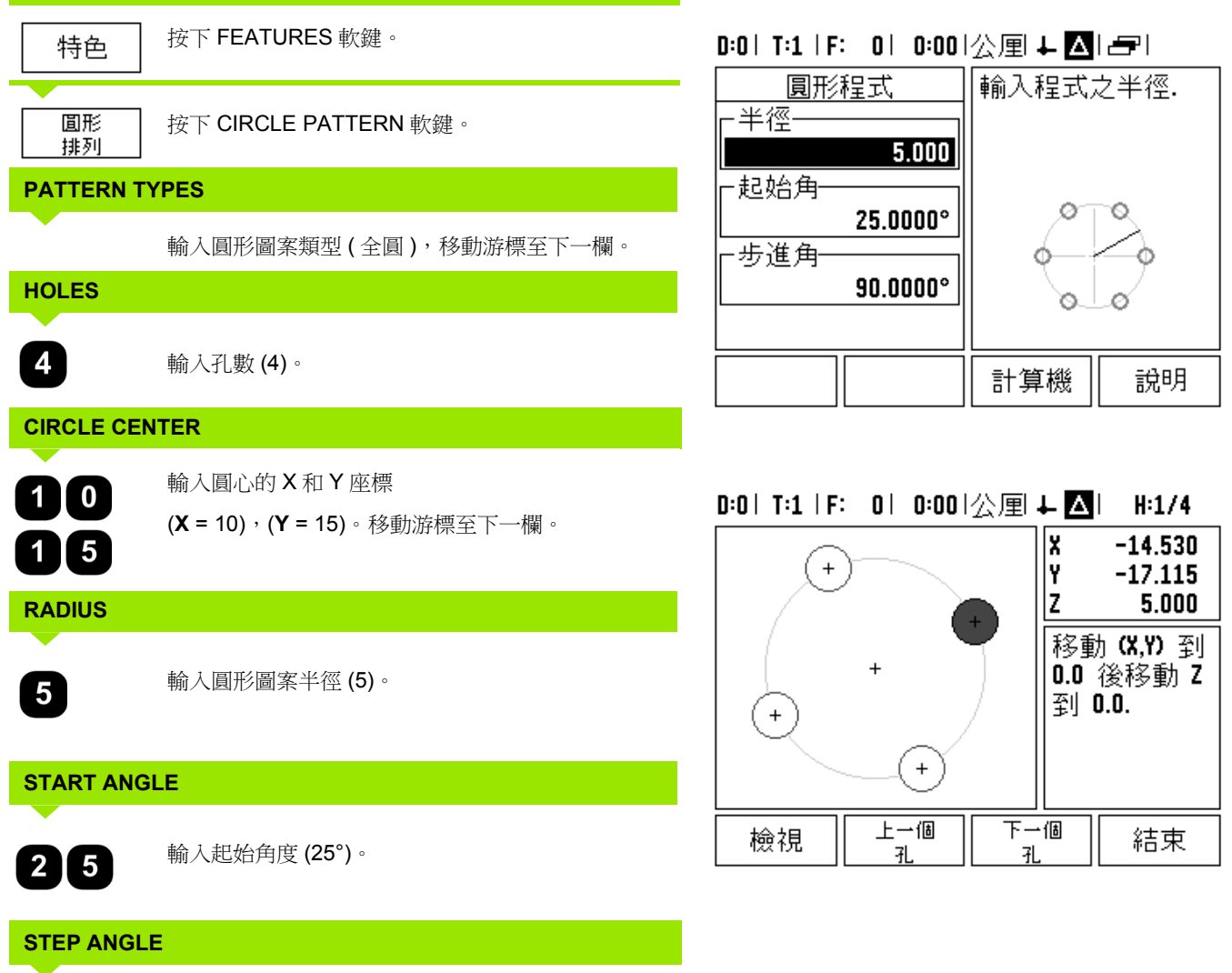

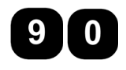

輸入步進角度 (90°) ( 只有輸入 「區段」時才可改 變 )。

 $\overline{\mathbf{i}}$ 

**I – 3** 銑削特定操作

1-3銑削特定操作

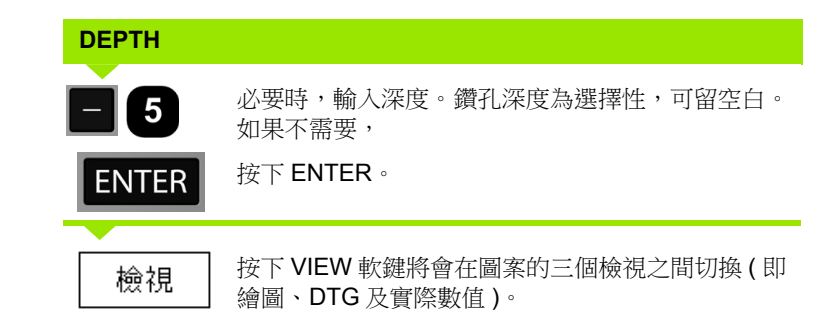

#### 第二步驟:鑽孔

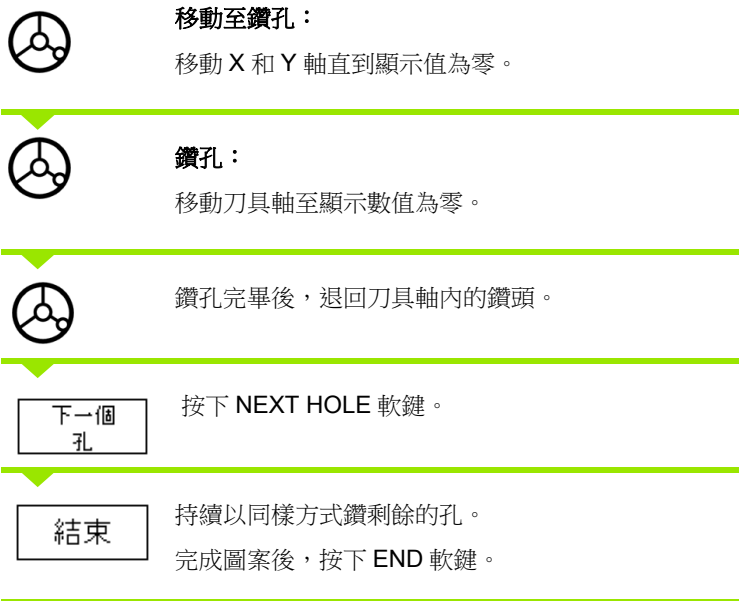

**62** I 操作手冊

 $\bullet$ Ť

#### 直線圖案

需要的資訊:

- ■直線圖案類型 ( 陣列或框架 )
- 第一孔 ( 圖案的第一孔 )
- 每列之孔數 ( 圖案每一列內的孔數 )
- ■孔距 (該列內各孔間之距離或偏移)
- ■角度 ( 圖案之角度或旋轉 )
- 深度 (刀具軸上鑽孔之目標深度)
- 列數 ( 圖案之列數 )
- ■列距 ( 圖案每一列間之距離 )

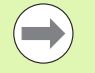

直線圖案可利用輸入負間距來鏡射,並利用定義 180° 角度 來旋轉。

#### 範例:輸入資料並執行直線圖案。

圖案類型:陣列 鑽孔的第一 X 座標: X = 20 公釐 鑽孔的第一 Y 座標: Y = 15 公釐 每列的孔數: 4 孔距: 10 公釐 傾斜角度: 18° 孔深: -2 列數: 3 列距: 12 公釐

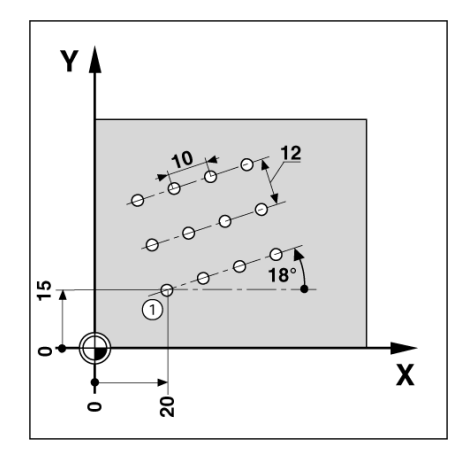

 $\mathbf i$ 

#### 第一步驟:輸入資料

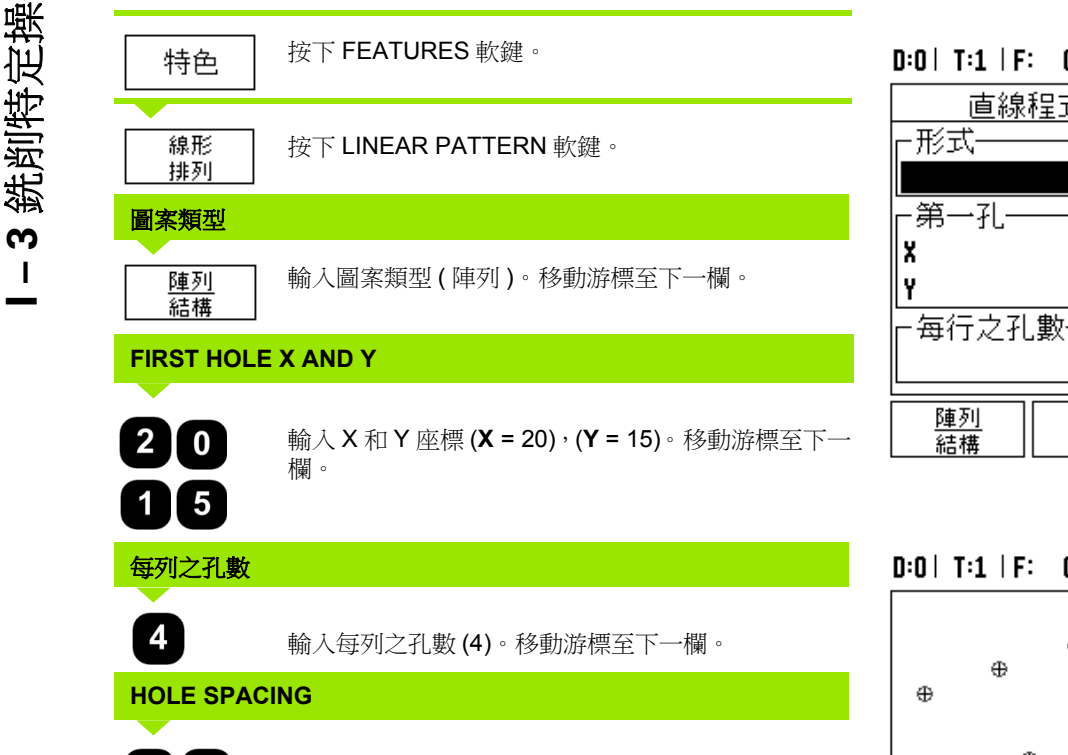

 $1$   $\blacksquare$   $\blacksquare$   $\blacksquare$   $\blacksquare$   $\blacksquare$ 

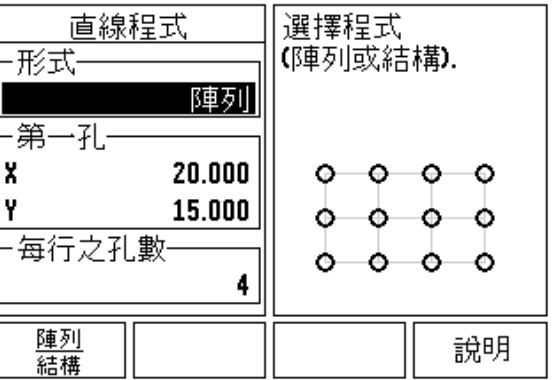

0 0:00 | 公厘 + 2 | H:1/12 x  $-20.000$  $\oplus$ ÎΫ  $-15.000$  $\oplus$  $2.000$ Iz.  $\oplus$ 移動 【8,9)到  $\oplus$ 0.0 後移動 Z  $_{\oplus}$ 輸入孔距 (10)。 到 0.0.  $\oplus$  $\oplus$  $\oplus$  $\oplus$ **ANGLE**下一個 上一個 檢視 結束 輸入傾斜角度 (18°)。 孔 孔  $\mathbf{1}\,|\,3$ 

**64** I 操作手冊 I 操作手冊 I leader to the contract of the contract of the contract of the contract of the contract of the contract of the contract of the contract of the contract of the contract of the contract of the contract o

 $\mathbf i$ 

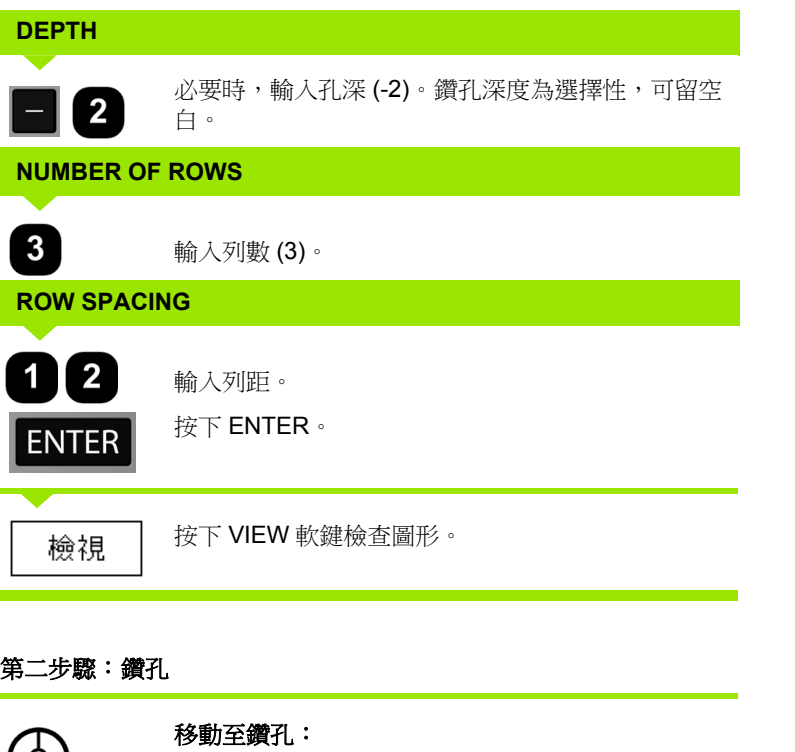

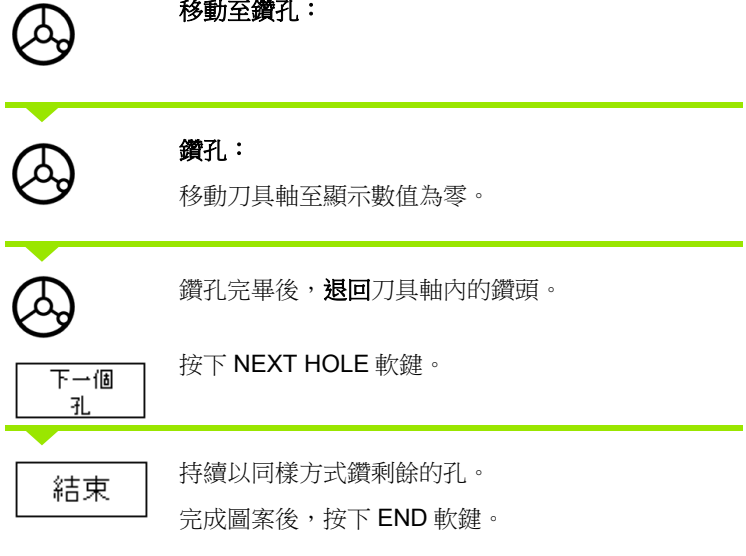

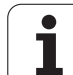

# 斜面及圓弧 **(** 銑削 **)**

本章節說明斜面及圓弧面銑的功能。提供使用手動 工具機加工平面對 角表面 ( 斜面銑削 ) 或圓弧表面 ( 圓弧銑削 ) 的方法。

若要存取「斜面或圓弧銑削表」,請按下FEATURE 軟鍵,然後按下 INCLINE MILL 或 ARC MILL 軟鍵來開啟對應的銑削 輸入 表單。

若要建立或執行現有圖案,請按下FEATURES 軟鍵。按下所要的斜 面或圓弧圖案軟鍵。輸入新資料,或按下 ENTER 按鍵使用現有資料。

# 資料輸入表單內可用的軟鍵:

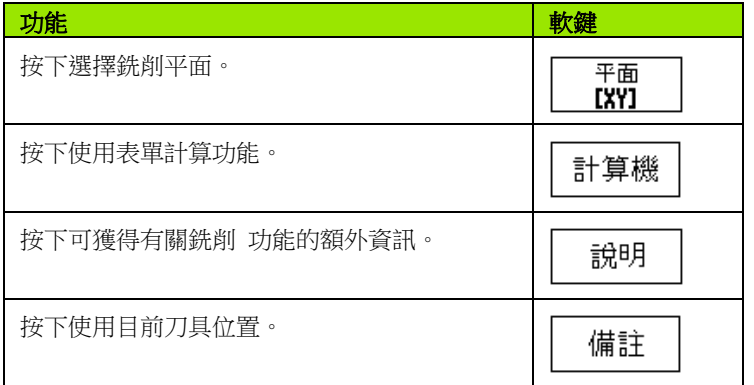

# 程式編輯軟鍵:

下列軟鍵可在程式執行當中使用。

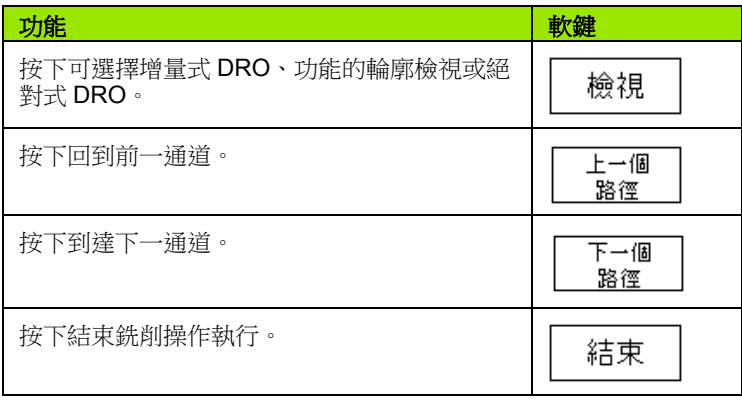

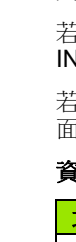

**I – 3** 銑削特定操作

-3銑削特定操作

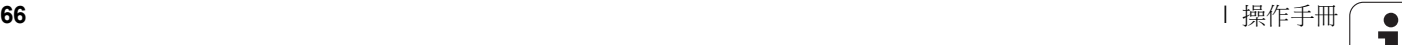

#### **Incline Mill** 軟鍵

需要的資訊:

- 平面:刀具將移動過的軸。
- ■起點:直線的起點。
- ■終點:直線的終點。
- ■步階: (選擇性)刀具將在每一切削之間移動的距離。
- ■利用如何定義起點與終點可在正或負方向內定義切削路徑。

#### 第一步驟:輸入資料

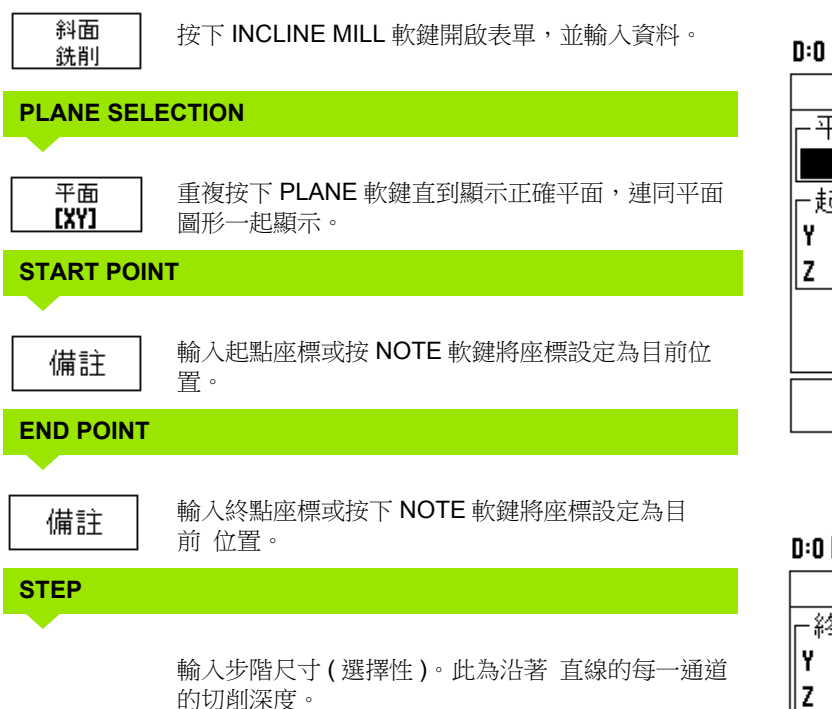

# $0:0$ | T:1 | F: 0 | 0:00 | 公厘 + 2 | 一 | 按「平面」選擇平面。 斜面銑削 -平面-YZ -起始點- $0.000$  $0.000$ 平面 說明 **[YZ]**

# $0:0$ | T:1 | F: 0| 0:00|公厘 + △| 一 |

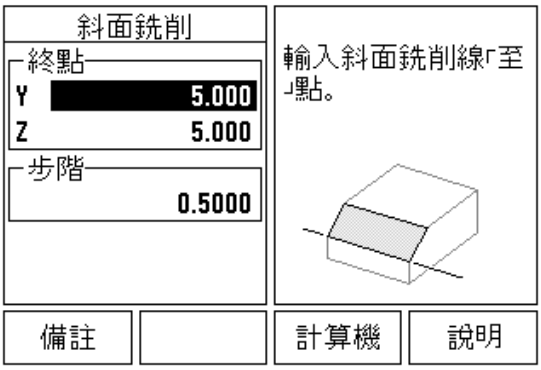

#### **ENTER PATTERN (** 選擇性 **)**

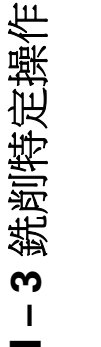

按下 ENTER 軟鍵執行表面銑削操作。

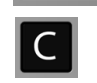

**ENTER** 

按 C 按鍵離開此功能,儲存供日後 使用。

#### **EXECUTING THE PATTERN**

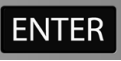

按下 ENTER 按鍵。畫面切換至增量式 DRO 檢視, 並且顯示從起 點算起的增量距離。

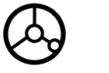

移動至起點並進行第一步階切削,或通過表面的第一 通道。

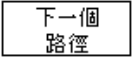

按下 NEXT PASS 軟 鍵沿著 輪廓繼續下個步階。 增量顯示畫面沿著直線顯示下一通道的距離。

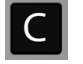

按 C 按鍵離開此功能, 儲存供日後 使用。

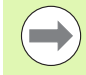

步階大小 (切削)為選擇性。若步階值為零,使用者可決定 在執行時間每一步階之間的移動距離。

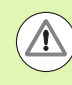

開關電源之後圖案表單及其輸入並不會消失。

#### **Arc Mill** 軟鍵

需要的資訊:

平面:刀具將移動過的軸。

- 中心點:圓弧中心 點的位置
- ■起點:圓弧的起點。
- ■終點:圓弧的終點。
- ■步階:(選擇性)刀具將在每一 通道之間移動的距離。

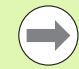

圓弧最多只能定義為 180°,利用如何定義起點與終點可定 義切削路徑。

#### 第一步驟:輸入資料

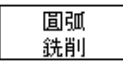

按下 ARC MILL 軟鍵開啟表單,並輸入資料。

#### **PLANE SELECTION**

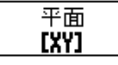

重複按下 PLANE 軟鍵直到顯示正確平面,連同平面 圖形一起顯示。

#### 中心點

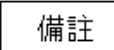

輸入中心點座標或按下 NOTE 軟鍵將座標設定為目前 位置。

# D:0| T:1 | F: 0| 0:00|公厘 ↓ ■ ■ ■

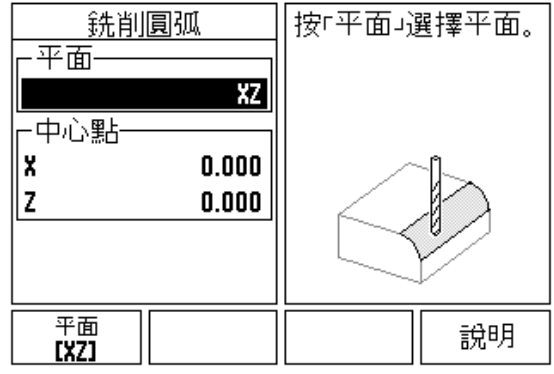

#### **START POINT**

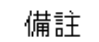

輸入起點座標或按下 NOTE 軟鍵將座標設定為目前位 置。

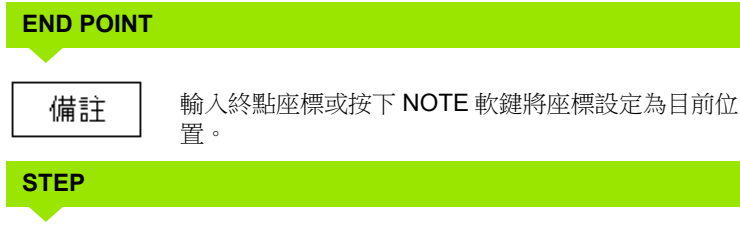

輸入步階尺寸 ( 選擇性 )。此為沿著 直線的每一通道 的切削深度。

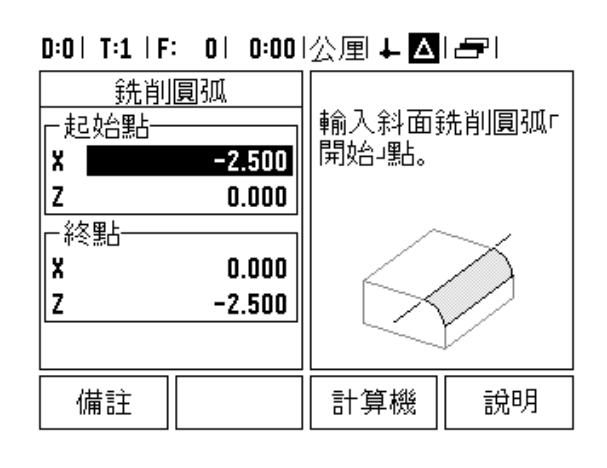

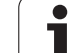

#### **ENTER PATTERN (** 選擇性 **)**

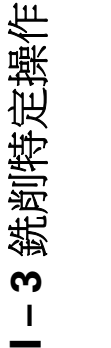

按下 ENTER 軟鍵執行表面銑削操作。 **ENTER** 

按 C 按鍵離開此功能,儲存供日後使用。

#### **EXECUTING THE PATTERN FEATURE**

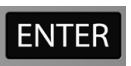

按下 ENTER 按鍵。畫面切換至增量式 DRO 檢視, 並且顯示從起 點算起的增量距離。

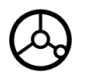

 $\mathsf{C}$ 

移動至起點並進行第一步階切削,或通過表面的第一 通道。

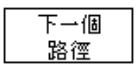

按下 NEXT PASS 軟 鍵沿著 輪廓繼續下個步階。 增量顯示畫面延著圓弧 輪廓顯示下一通道的距離。

 $\overline{C}$ 

按 C 按鍵離開此功能,儲存供日後使用。

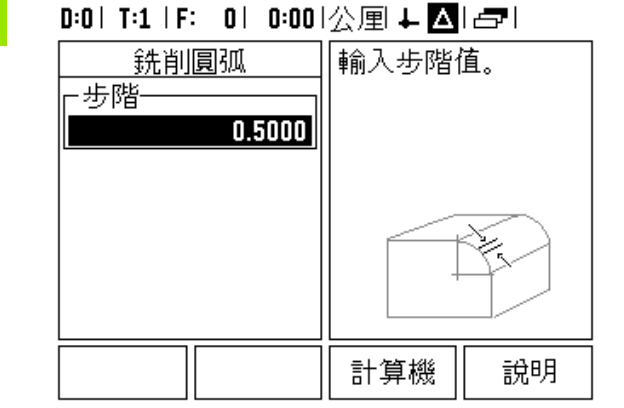

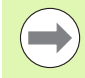

步階大小 (切削)為選擇性。若步階值為零,使用者可決定 在執行時間每一步階之間的移動距離。

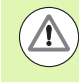

開關電源之後圓弧銑銷表單及其輸入並不會消失。

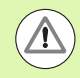

根據目前刀具的半徑來應用刀具半徑補償。當平面選擇牽 涉到刀具軸時,則假設刀具尖端為球形 末端。

- ▶若遵照輪廓,以小步階移動兩軸,請盡可能讓 X 和 Y 位置靠近 零  $(0,0)$
- 若未指定步階大小, 則增量畫面顯示與圓弧上最近一點的 距離。
- ▶ 按下 VIEW 軟鍵在三個可用檢視 ( 增量式 DRO、輪廓以及絕對 式 DRO) 之間切換。
	- 輪廓檢視顯示相對於銑削表面之刀具位置。當十字線代表刀具位 於直線代表工件表面之上 , 代表刀具已經定置 . 刀具十字線固定於 圖形中心。工作台移動時,工件表面直線也會 移動。
- 按下 END 退出銑削 操作。

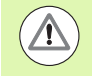

根據刀具位置來套用刀具偏移方向 (R+ 或 R-)。操作者必需 從適當的方向靠近輪廓表面,這樣刀具補償才會 正確。

# **I – 4** 車削特定操作

# 軟鍵功能詳細說明

本章節僅討論車削應用專屬操作及軟鍵功能,無論將 ND 780 設定為 銑削或車削應用,軟鍵功能皆相同,詳細說明都從[頁面](#page-33-0) 34 開始。

#### 車削特定顯示圖示

功能 顯示圖示 這用來表示顯示值為直徑值。無圖示表示說明該 顯示為半徑值。 **Ø**

#### 刀具軟鍵

ND 780 最多可儲存 16 把刀具的尺寸偏移。當變更工件並建立新的工 件原點時,所有的刀具皆會自動參考新的工件原點。

使用刀具之前,您必須輸入其偏移 ( 刀刃位置 )。可使用刀具 / 設定功 能或註記 / 設定功能,設定刀具偏移。

如果用刀具預設器量測刀具,則可直接輸入偏移。

#### 若要存取刀具表功能表:

刀具

按下 TOOL 軟鍵。

游標的預設位置將位於刀具表欄位內。

#### **TOOL TABLE**

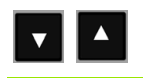

捲動要定義的刀具。按下 ENTER。

# $0:0$  | T:1 | F: 0 |  $0:00$  |  $\Diamond$  |  $\Box$  |  $\Box$  |  $\Box$  |

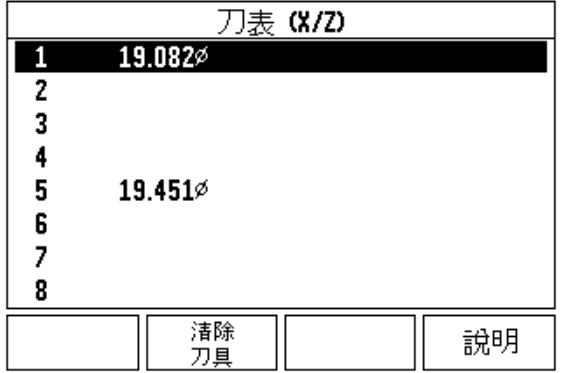
#### 匯入 **/** 匯出

通過序列埠可匯入或匯出刀具表資訊。

- ▶ IMPORT 和 EXPORT 軟鍵可用於「刀具表」畫面。
- ▶ 按下 IMPORT 從 PC 下載刀具表。
- 按下 EXPORT 將刀具表上傳至 PC。
- ▶若要離開,請按 C 鍵。

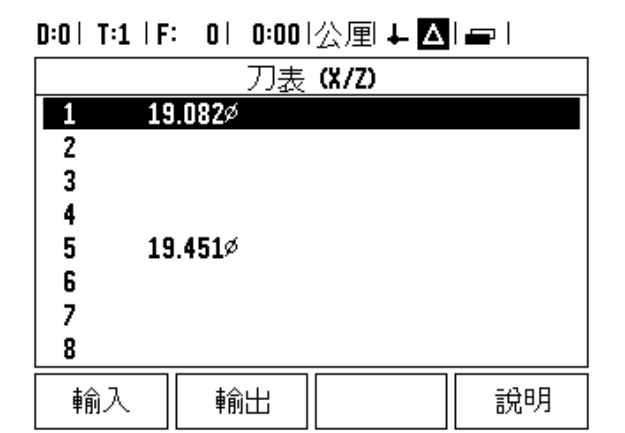

 $\overline{z}$ 

② ⊁1ŏ

± 20

分<br>①

#### 刀具表用途

範例:將偏移輸入刀具表

#### **TOOL/SET (** 設定刀具偏移 **)**

當已知工件直徑時,可使用刀具 / 設定操作來設定使用刀具的刀具偏 移。

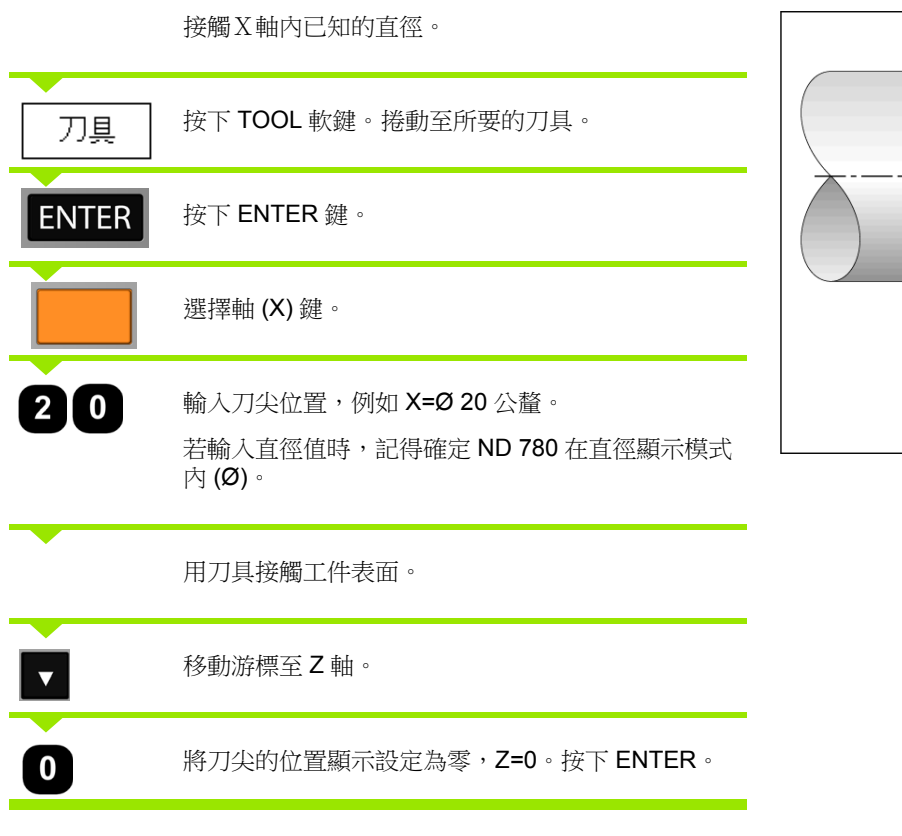

ND 780 **73**

 $\bullet$ 

#### **NOTE/SET** 功能 **(** 設定刀具偏移

當已裝載刀具卻不知工件直徑時,可使用註記 / 設定功能設定刀具偏 移。

註記 / 設定功能對於利用接觸工件確認刀具資料這方面有很大的幫助。 為避免退刀來量測工件時喪失位置值,可按下 NOTE 儲存此值。

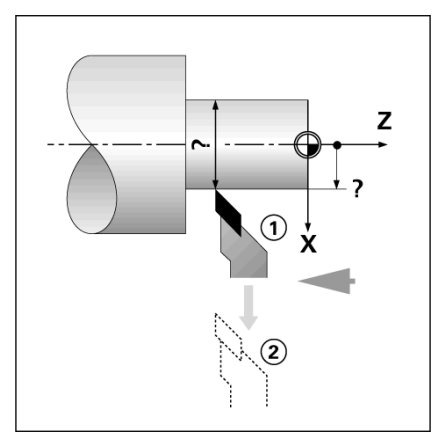

若要使用註記 / 設定功能:

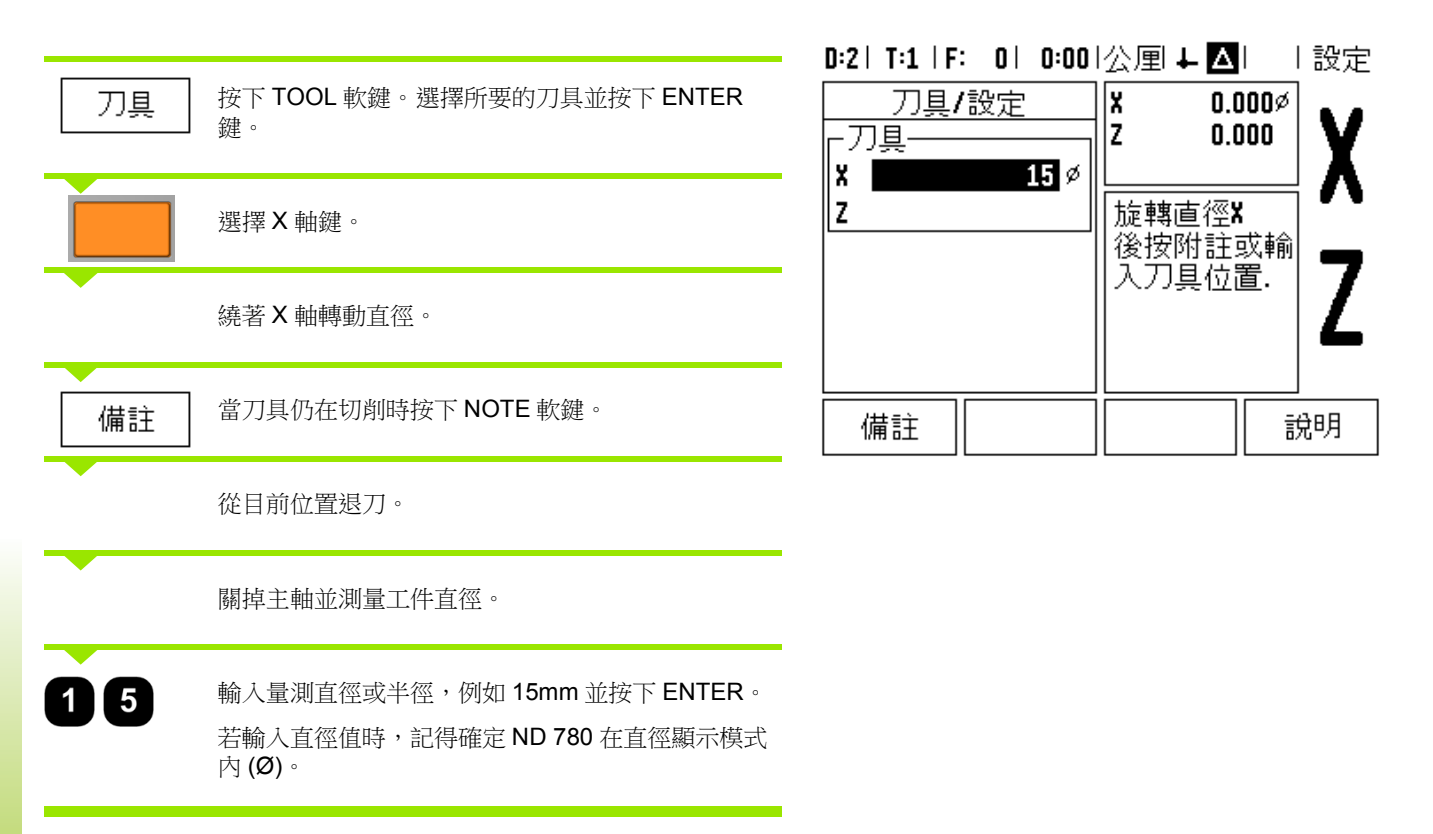

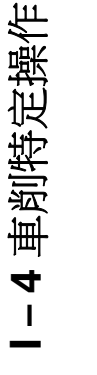

 $\bullet$ 

#### 工件原點軟鍵

請參閱第 43 [頁上的 「工件原點軟鍵」](#page-42-0)內有基本資訊。工件原點設定 定義軸位置與顯示值之間的關係。大部份車床操作只有一個 X 軸工件 原點,就在夾盤中央,但定義額外的 Z 軸工件原點會有所幫助。此表 最多可儲存 10 個工件原點。設定工件原點最簡易的方式便是使用已知 的直徑或位置接觸工件,然後輸入螢幕上顯示的尺寸。

#### 範例:設定工件原點

在此範例中的軸順序: X - Z

#### 準備工作:

藉選定要接觸工件的刀具來呼叫刀具資料。

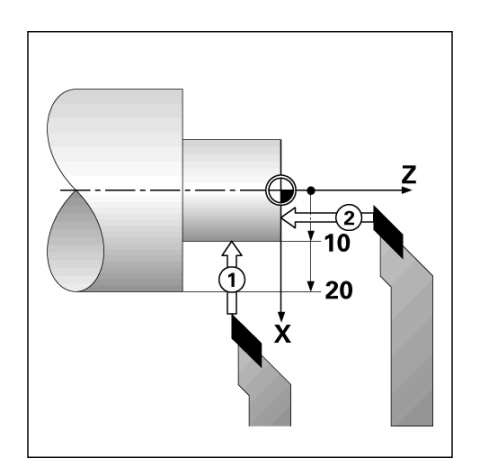

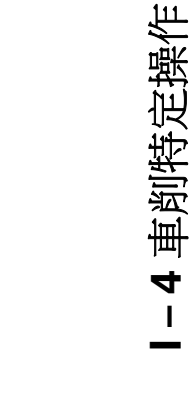

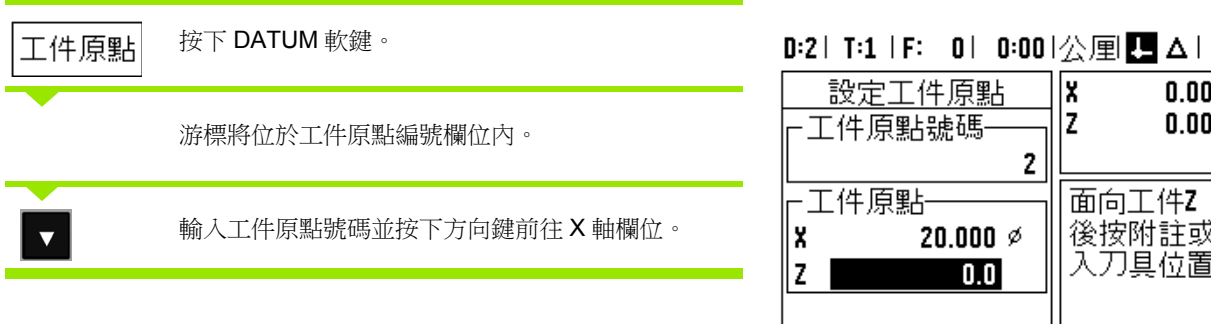

#### |設定 x 設定工件原點  $0.000\%$  $\frac{1}{2}$  $0.000$ ⊩工件原點號碼

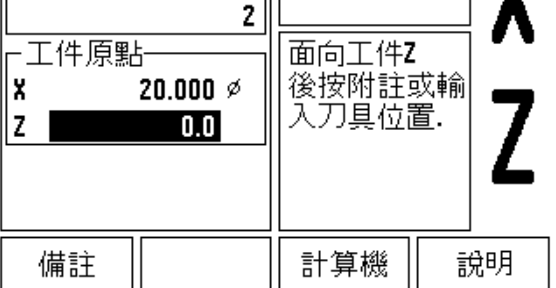

ND 780 **75**

 $\bullet$ Ť 由點 **1** 碰觸工件。

#### **DATUM SETTING X**

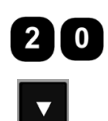

 $\alpha$ 

輸入該點上工件的直徑。

若輸入直徑值時,記得確定 ND 780 在直徑顯示模式 內  $\left(\emptyset\right)$ 。

按下下方向鍵前往 Z 軸。

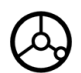

在點 2 上接觸工件表面。

#### **DATUM SETTING Z**

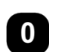

輸入工件原點 Z 座標的刀尖位置 (Z=0 公釐 )。

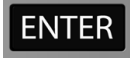

按下 ENTER。

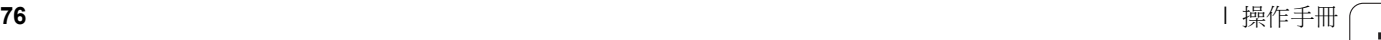

#### 使用註記 **/** 設定功能設定工件原點

當刀具在負載之下並且工件直徑未知時,使用註記 / 設定功能在設定 工件原點上有所幫助。

若要使用註記 / 設定功能:

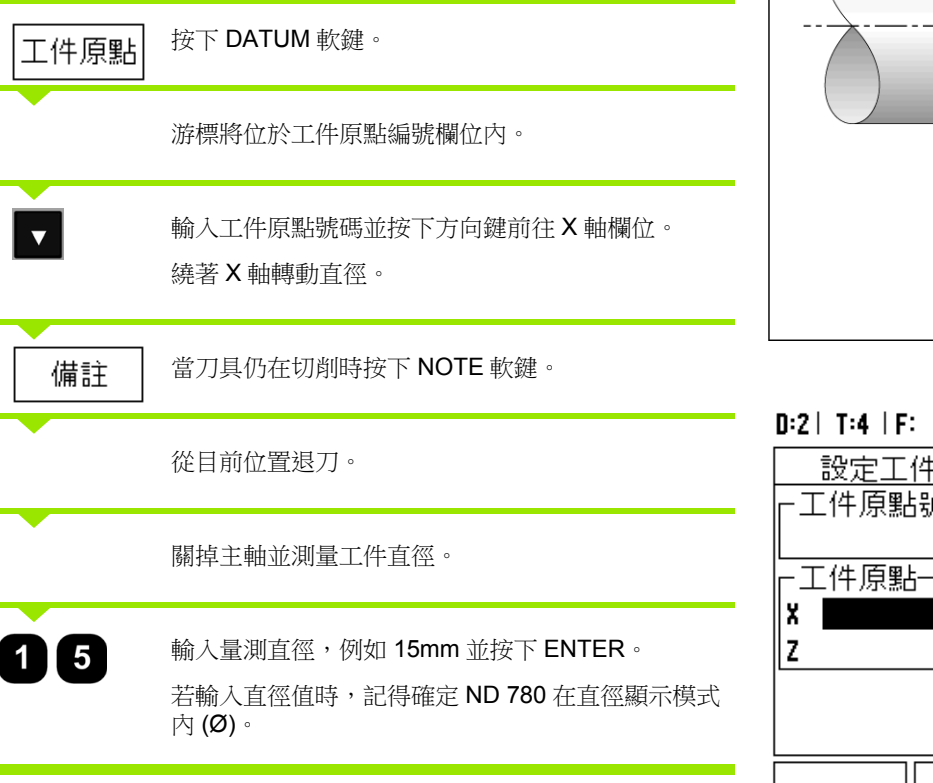

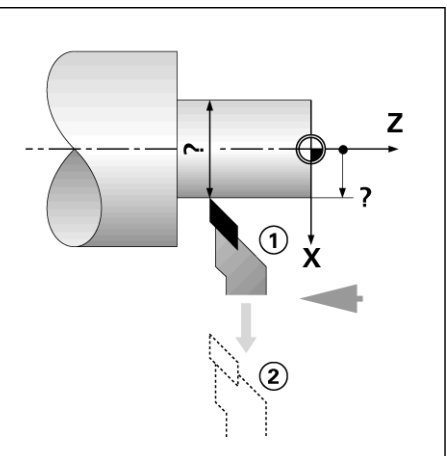

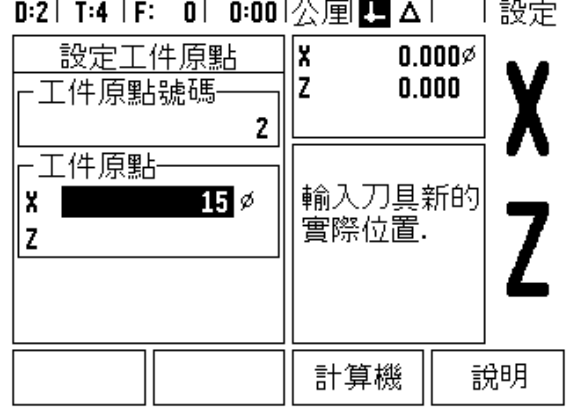

 $\bullet$ Ť

#### 預設軟鍵

**I – 4** 車削特定操作

-4車削特定操作

PRESET 軟鍵的功能在本手冊前半部已經解釋過 ( [請參閱第](#page-50-0) 51 頁上的 [「預設軟鍵」](#page-50-0) )。在前面幾頁的解釋和範例皆是針對銑削應用。對於車 削應用該等解釋準則也相同,只有兩個例外:刀具直徑偏移 (R+/-) 以 及半徑對上直徑輸入。

使用車削刀具時刀具直徑偏移用不到,因此進行車削預設值時無法使 用本功能。

在進行車削時,輸入值可為半徑或直徑值。最重要的是,確認您目 前所輸入預設值的單位和螢幕上目前顯示正在使用的單位是不是一 樣。直徑值會顯示 Ø 符號。使用 RX 軟鍵可改變顯示狀態 ( 請參閱 下一節 )。

#### **RX (** 半徑 **/** 直徑 **)** 軟鍵

車床部分的圖示通常會以直徑值標示。 ND 780 可顯示直徑或半徑值。 以直徑方式顯示時,直徑符號 (Ø) 將會出現在位置值旁邊。

範例:半徑顯示,位置 1 X = 20 公釐

直徑顯示,位置 1 X = Ø 40 公釐

 $R_{\rm X}$ 

按下 RX 軟鍵可在半徑顯示和直徑顯示之間切換。

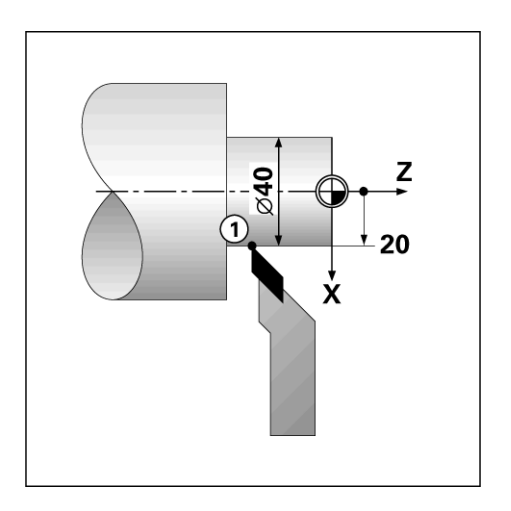

# Π

# **技術資訊**

 $\overline{\mathbf{i}}$ 

# **II – 1 安裝及電氣連接**

# **供應的項目**

- ■ND 780 顯示單元
- ■電力接頭
- 使用手冊

# **配件**

- 傾斜底座
- 傾斜托架總成
- 萬用固定臂
- ■KT 130 尋邊器
- 把手
- 固定框架

# **ND 780 顯示單元**

**安裝位置** 安裝於通風的位置以維持正常操作 。

# **安裝**

M4 螺絲從底下固定 ND 780, 有關螺孔位置:[請參閱第](#page-111-0) 112 頁上的 [「尺寸」](#page-111-0) .

# **電氣連接**

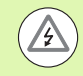

此單元內無可維修部件,因此不可打開 ND 780。 電源線長度請勿超過 3 米。 保護接地必須連接至單元背板上的保護導線端,此連接不 可中斷。

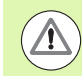

當電源開啟時勿連接或拔掉纜線,否則可能造成內部元件 受損。 只能使用原廠保險絲。

**80** II 技術資訊

#### **電氣需求**

電壓 AC 100 V ... 240 V (±10 %)

功率 高 135 W

頻率 50 Hz ...60 Hz (±3 Hz)

保險絲 T630 mA/250 V, 5 mm x 20 mm, Slo-Blo ( 火線與地線保險絲 )

#### **環境需求**

保護等級 (EN 60529) IP 40 背板

#### IP 54 正面板

操作溫度 0° 至 45°C (32° 至 113°F)

儲存溫度 -20° 至 70°C (-4° 至 158°F)

本體重量 2.6 公斤 (5.8 磅 )

#### **電源接頭接線,**

火線: L 和 N

地線: $\left(\frac{\Gamma}{n}\right)$ 

電源接線的最小線徑: 0.75 公釐 <sup>2</sup>。

#### 保護接地 ( 接地 )

 $\mathcal{A}$ 

背板上的保護導線端必須連接至工具機接地的星形點。最 小 接線線徑: 6 公釐<sup>2</sup>。

#### **預防保養**

無需特殊預防保養。如需清潔,請用乾布稍微擦拭即可。

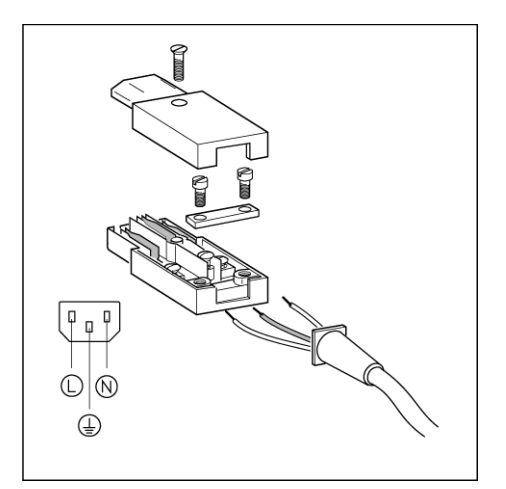

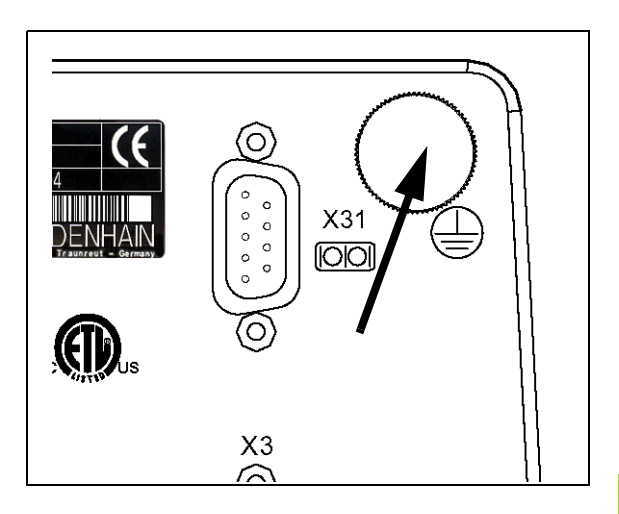

# **連接編碼器**

 $\Delta$ 

**ND 780** 可使用**海德漢**光學尺和旋轉編碼器,提供正弦輸出信號 (11µA<sub>PP</sub>,或 1V<sub>PP</sub>)。背板上的編碼器輸入標示為 X1、X2 和 X3。 **連接纜線**長度不得超過 30 公尺 (100 英尺 )。

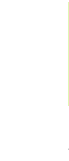

當電源開啟時勿連接或拔掉纜線。

**編碼器輸入的針腳分佈。**

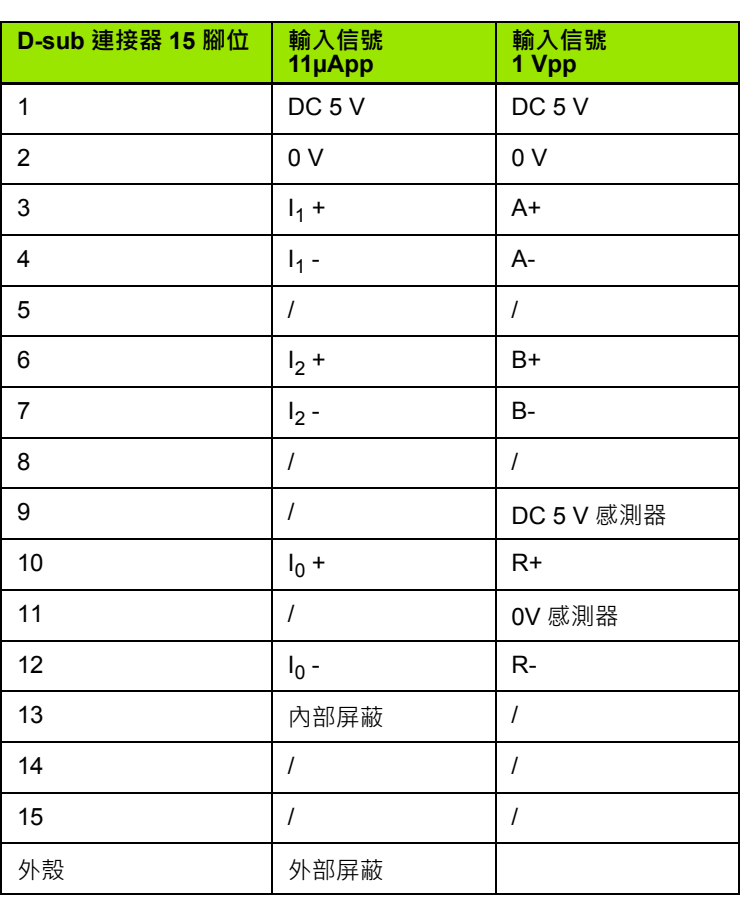

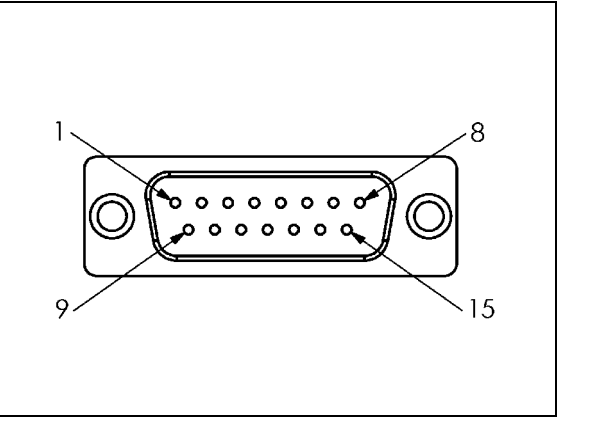

 $\bullet$ 

 $=$ 

操作者可將任何編碼器輸入設定至任何軸。

#### 預設組態:

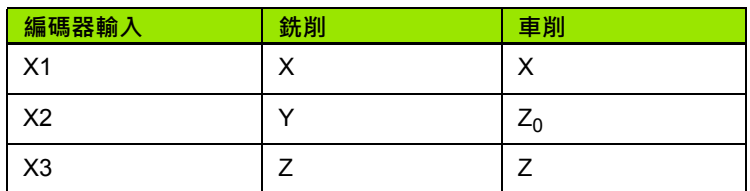

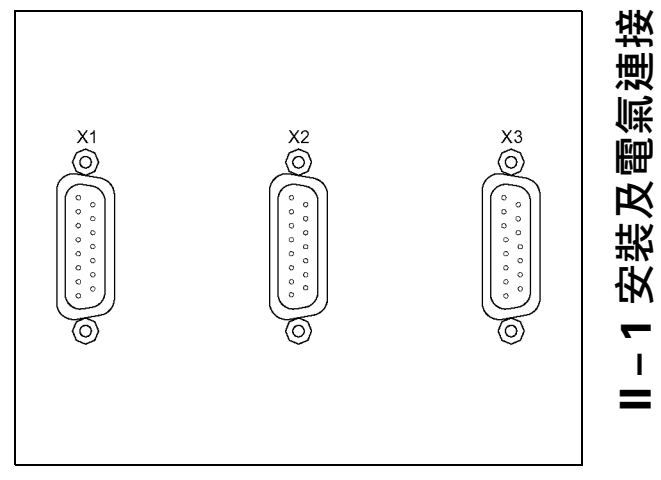

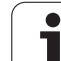

# **連接尋邊器輸出,並輸入信號**

將**海德漢**尋邊器連接至背板上的 D-sub 輸入 X10。 透過下列操作參數來修改 ND 780 用於尋邊器: ■ 探針長度 探針直徑

有關操作參數描述。

∕≩

操作者必須輸入新的尋邊器設定。

#### **尋邊器的針腳分佈,以及量測值輸出輸入 ( 用於針腳輸出 )**

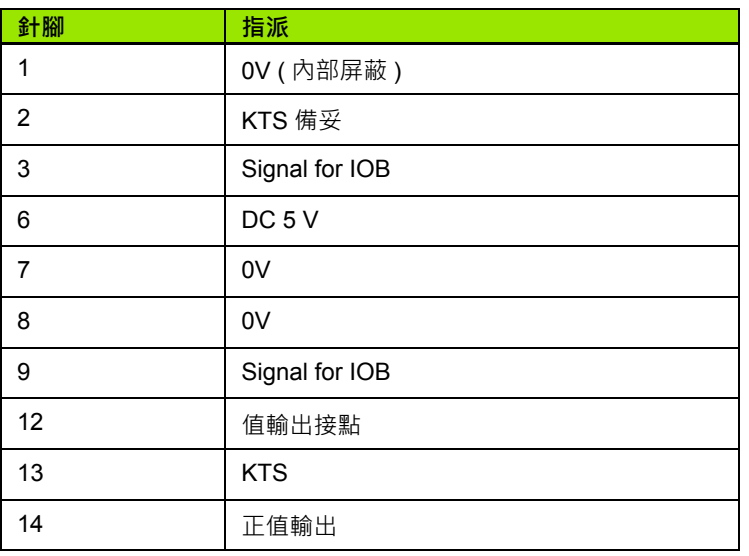

針腳 12 和 14 與 「量測值輸出」功能結合,當這些接點與針腳 8 (0V) 短路, 則「工作設定」內定義的量測值透過 RS-232 介面的 TXD 線路 輸出。可使用市面上可購得的開關提供針角 12 與 8 之間的接點。可用 TTL 邏輯裝置 ( 即是 SN74LSXX) 起始針腳 14 與針角 8 之間的脈衝輸 入。

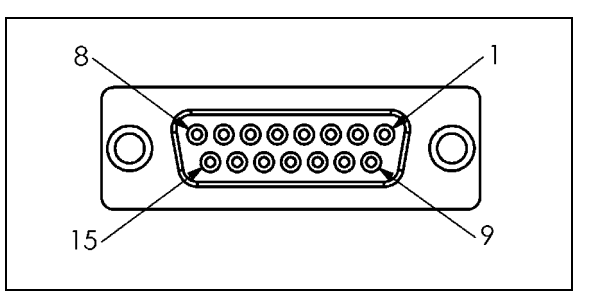

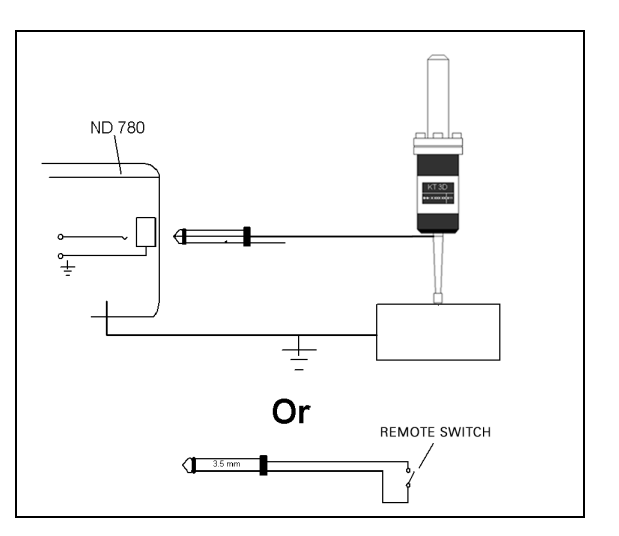

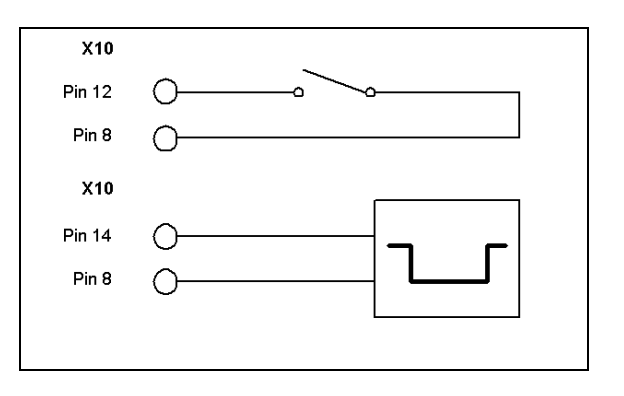

**II – 1 安裝及電氣連接**

 $\mathbf{I}$  $=$ 

安裝及電氣連接

 $\bullet$ 

# **II – 2 安裝設定**

# **安裝設定參數**

按 SETUP 軟鍵進入安裝設定,這會出現 INSTALLATION SETUP 軟 鍵。

在初始安裝時,安裝設定參數就已建立且不會經常變更。基於這項理 由,安裝設定參數有密碼保護。

#### D:1| T:3 | F: 0| 0:00|公厘■Δ|  $\overline{\phantom{a}}$

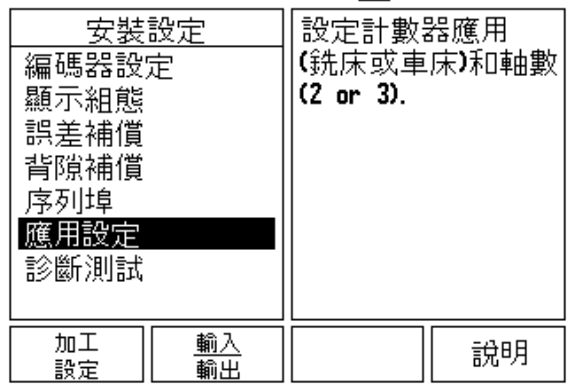

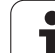

### **編碼器設定**

伿 **II – 2 安裝設定** 떲 裝 伙  $\mathbf{\Omega}$  $\mathbf{I}$ 

編碼器設定用於設定編碼器解析度和類型 ( 直線、旋轉 )、計算方向、 參考記號類型。

- ▶ 安裝設定開啟時,游標會預設在 ENCODER SETUP 欄位中。按下 ENTER。這將打開 3 個可能編碼器的清單,標示為 X1、X2 或 X3。
- 捲動至想新增、變更的編碼器輸入並按下 ENTER。
- ▶ 將自動決定 ENCODER SIGNAL 欄位。
- ▶游標會在 ENCODER TYPE 欄位內, 可藉由按下 LINEAR/ROTARY 軟鍵選擇編碼器類型。
- ▶ 在光學尺方面,游標位於 SIGNAL PERIOD 欄位內,並使用 COARSER 或 FINER 軟鍵選擇編碼器的信號週期,單位 µm(2、4、 10、20、40、100、200、10 240、12 800), 或輸入所要的正確信 號週期。有關旋轉編碼器,請直接輸入信號週期[。請參閱第](#page-94-0) 95 頁上 [的 「編碼器參數」用](#page-94-0)於數值。
- ▶ 在 REFERENCE MARK 欄位內,按下 REF MARK 軟鍵,然後選擇 NONE、SINGLE 或 CODED 軟鍵用於參考信號。
- ▶ 有關編碼的參考記號, 按下 SPACING 軟鍵選擇 500、1000、2000 或 5000。
- ▶ 在 COUNT DIRECTION 欄位中, 利用按下 POSITIVE 或 NAGATIVE 軟鍵選定計數方向。若編碼器計數方向與使用者的計數方向吻合, 則選 POSITIVE。若方向不同,則選 NAGATIVE。
- ▶ 在 ERROR MONITOR 欄位內, 利用選擇 ON 或 OFF 來選擇是否監視 系統、顯示編碼器計數以及信號錯誤。此監視計數錯誤。計數錯誤 的類型為汙染物錯誤 ( 當至編碼器的信號低於設定限制 ) 以及頻率錯 誤 ( 當信號頻率超出設定限制 ) · 當錯誤訊息發生時, 按下 C 鍵移 除。

D:0| T:1 | F: 0| 0:00|公厘■△| ■ |

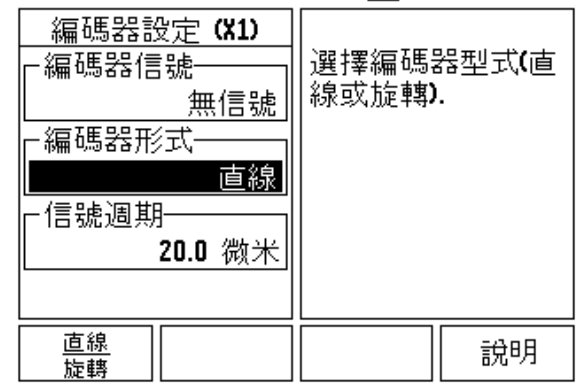

**86** II 技術資訊

# **顯示組態**

DISPLAY CONFIGURATION 表單是讓使用者確定各軸是否顯示及以 什麼順序顯示。

- 捲動至要顯示的地方並按下 ENTER。
- ▶按下 ON/OFF 軟鍵以開啟或關閉顯示。按下左或右方向鍵選擇軸標 籤。
- ▶ 捲動至 INPUT 欄位。按下機體背面上關於編碼器輸入的數字鍵,按 下 + 或 - 鍵來結合第二輸入。
- ▶ 捲動到 DISPLAY RESOLUTION 欄位,按 COARSER 或 FINER 軟鍵 選擇顯示解析度。
- ▶當顯示設置用於旋轉編碼器,則往下至 ANGLE DISPLAY 欄位。按 下 ANGLE 0-360° 軟鍵選擇角度將顯示的範圍。

#### **連接**

 $\equiv$ 

 按下在機體背面上關於編碼器輸入的數值鍵。按下 **+** 或 **-** 軟鍵將第二 輸入與第一輸入結合。軸標籤旁邊顯示輸入數量,指出該位置為連 接位置 ( 即是 「2 + 3」 )。

#### **Z 軸連接**

僅用於車削應用

ND 780 車削應用提供在 3 軸系統上快速連接 Z0 與 Z 軸位置的方法。 顯示可連接在 Z 軸或 Z0 內。

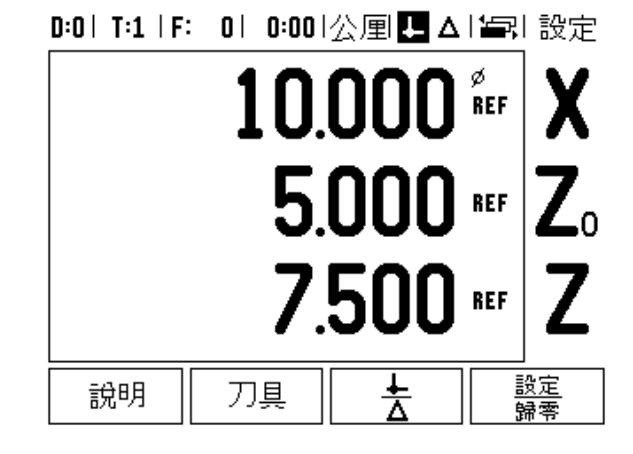

#### **啟用 Z 連接**

為了連接 Zo 與 Z 軸,並將結果顯示在 Zo 顯示器上,請按住 Zo 鍵大 約 2 秒 。 Z 位置的總和將會顯示在 Zo 顯示器上,並且 Z 顯示器將空 白。 .

為了連接 Zo 與 Z 軸,並將結果顯示在 Z 顯示器上,請按住 Z 鍵大約 2 秒。 Z 位置的總和將會顯示在 Z 顯示器上,並且 Zo 顯示器將會空白。 此連接在電源關閉之後可保留。

移動 Z0 或 Z 輸入將會更新連接的 Z 位置。

當位置連接時,必須找出兩個編碼器的參考記號,藉以重新呼叫先前 的工件原點。

#### **停用 Z 連接**

若要停用 Z 連接,請按下空白顯示器的軸按鍵。個別 Zo 及 Z 顯示器 位置將會恢復。

# D:0| T:1 | F: 0| 0:00|公厘■△| 編| 設定

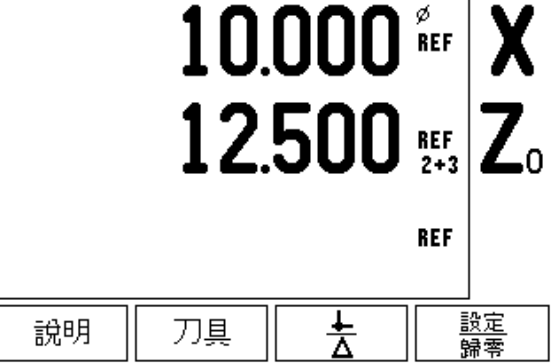

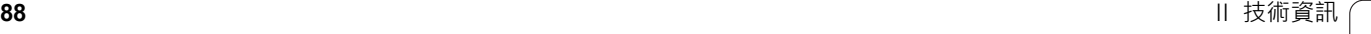

伿 **II – 2 安裝設定**  $\frac{1}{2}$ 紫 安  $\mathbf{\Omega}$  $\blacksquare$ 

# **誤差補償**

利用編碼器量測的切刀行程在某些情況下會與實際刀具行程不同,此 誤差來自於球形螺桿誤差或軸變形與傾斜。此誤差可為線性或非線性 誤差。運用參考量測系統可決定這些錯誤,例如**海德漢** VM 101 或儀 錶單節。從誤差分析可判斷需要哪一種補償形式,線性或非線性誤差。

ND 780 提供機會補償這些誤差,並且每一軸都可分別用適當補償來程 式編輯。

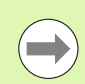

只有使用光學尺時才可使用誤差補償。

#### **線性誤差補償**

若參考標準的比較結果顯示整個量測長度上有線性偏差,則可應用線 性誤差補償。在此情況下,利用計算單一修正係數來補償誤差。

若要計算線性誤差補償,請使用此公式:

修正係數 **LEC = ((S – M) / M) x 106 ppm**,具有:

**S** 使用參考標準的量測長度 **M** 裝置在軸上的量測長度

#### **範例:**

如果使用的標準長度為 500 mm,並且沿著 X-軸的量測長度為 499.95 · 則用於 X-軸的 LEC 為百萬分之 100 份 (ppm) ·

**LEC = ((500 – 499.95) / 499.95) x 106 ppm = 100 ppm** ( 捨去到最近 的整數 )。

▶ 一旦決定之後,可直接輸入編碼器的誤差資訊。按下 TYPE 軟鍵選擇 線性補償。

▶ 輸入補償係數 ( 每百萬中的份數, PPM), 再按下 ENTER 鍵。

#### D:1| T:3 | F: 0| 0:00|公厘■Δ|  $\mathbf{I}$

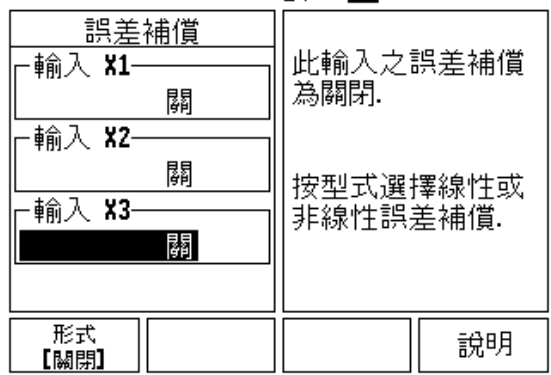

#### **非線性誤差補償**

若參考標準的補償結果顯示交替或震盪偏差,則應該應用非線性誤差 補償。所需的修正值可計算並輸入表內。 ND 780 支援最多每軸 200 點。在此利用線性內插法計算出兩輸入相鄰修正點之間的誤差值。

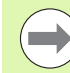

非線性誤差補償只能用於具有參考記號的光學尺上。如果已 經定義非線性誤差補償,則直到通過參考記號之後才會應 用誤差補償。

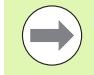

非線性誤差補償必須使用固有如同軟體版本 1.1.3 的正方向 之編碼器來新增值。

#### **非線性誤差的設定程序**

■ 編碼器具有固有的計數方向, 這並不會反應出使用者定義的計數方 向,只需要用於決定非線性誤差補償。

若要在已知軸上建立任何已安裝編碼器的固有計數方向,則完成下 列步驟:

- ▶ 打開 Encoder Setup 表單,並選擇軸上要定址的編碼器。
- 往下反白計數方向。
- ▶ 使用 POSITIVE/NEGATIVE 軟鍵並選擇 Positive, 按下 ENTER。
- ▶ 使用 C 鍵, 返回主顯示書面。
- 移動固定編碼器的軸,並記下正方向所需的移動方向。
- 此時建立編碼器的固有計數方向。

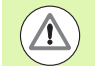

單一參考記號編碼器必須在每次 DRO 開機時通過相同參考 記號。

 $D:0$  | T:2 | F: 0 | 0:00 | MM |  $\boxed{1}$   $\Delta$  |  $\boxed{=}$  |

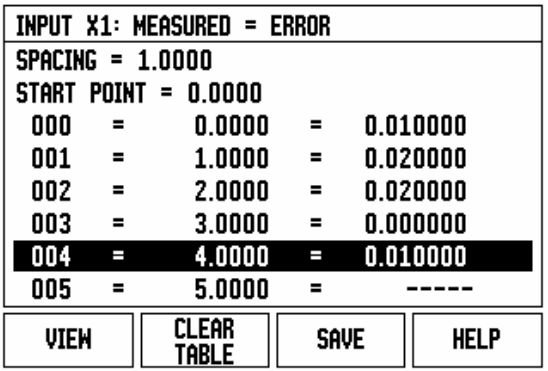

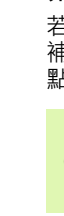

**II – 2 安裝設定**

 $\mathbf{\Omega}$  $\mathbf{I}$  $=$ 

安装設

伿

#### **建立非線性誤差補償表**

- 利用將軸定位至其在負方向內最遠行程處,來建立用於補償表的起 點。
- ▶開啟安裝設定功能表,並選擇錯誤補償,按下 ENTER。按下 TYPE 軟鍵選擇非線性。
- ▶利用按下 EDIT TABLE 軟鍵開始新的錯誤補償表。
- ▶ 往下並反白起點, 按下 ENTER。
- ▶ 在錯誤補償表上起點反白時, 按下 TEACH POSITION, 然後按下 ENTER。
- ▶按下上方向鍵,並反白空格,按下 ENTER。請輸入每一修正點之間 的距離,按下 ENTER。所有修正點 ( 最多 200 點 ) 都從起始點開始 只往正方向等距相隔。

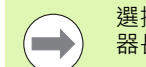

選擇涵蓋該部分的間隔,或錯誤補償應該套用的完整編碼 器長度。

- 輸入存在每一點的己知誤差。按下 ENTER。
- ▶ 編輯完成後, 按 C 鍵儲存並離開表格, 並返回 ERROR COMPENSATION 表單。繼續按下 C 鍵返回主顯示畫面。

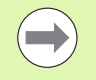

固有計數方向總是相同,而不管在安裝設定表單內如何針 對編碼器設定計數方向。錯誤補償表總是反映出固有計數方 向。

#### **讀取圖形**

誤差補償表可以是表格或圖形格式。按下 VIEW 軟鍵在檢視之間切 換。圖形顯示轉譯誤差與測量值的對映圖。圖形為固定比例。當游標 移動通過表單時,圖形上點的位置會標示垂直線。

#### **檢視補償表**

**II – 2 安裝設定**

 $\mathbf{\Omega}$  $\mathcal{L}_{\mathcal{A}}$  $\equiv$ 

安装設定

按下 EDIT TABLE 軟鍵。

▶ 若要在表格與圖形檢視之間切換, 請按下 VIEW 軟鍵。

使用上或下方向鍵或數字鍵在表格內移動游標。

誤差補償表資料可透過序列埠儲存至 PC 或從 PC 透過序列埠下載。

#### **匯出目前的補償表**

- ▶ 按下 EDIT TABLE 軟鍵
- 按下左 / 右方向鍵
- 按下 IMPORT/EXPORT 軟鍵。
- ▶ 按下 EXPORT TABLE 軟鍵。

#### **匯入新的補償表**

- 按下 EDIT TABLE 軟鍵。
- 按下左 / 右方向鍵
- ▶ 按下 IMPORT/EXPORT 軟鍵。
- ▶ 按下 IMPORT TABLE 軟鍵。

# **背隙補償**

當使用具有前導螺桿的旋轉編碼器時,改變工作台方向會因為前導螺 桿總成內的間隙而導致顯示位置錯誤。此間隙稱為背隙。利用將前導 |<br>螺桿內的背隙量輸入 「背隙補償」功能內來補償此誤差。

若旋轉編碼器在補償表之前 (顯示值大於表單實際位置), 此則稱為 正向背隙,並且輸入值應為正的誤差量。

0.000 表示無背隙補償。

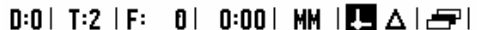

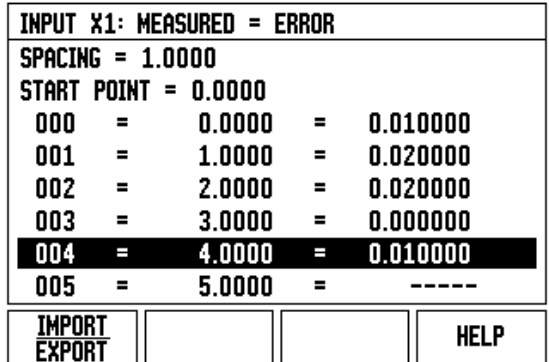

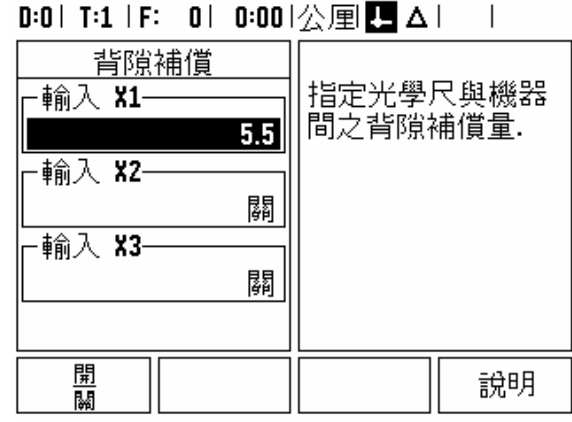

# **計數器設定**

COUNTER SETTINGS 表單讓操作者定義使用者顯示應用參數之處, 其選擇適用於銑削或車削應用。

FACTORY DEFAULT 軟鍵出現在 COUNTER SETTINGS 選項當中, 按下之後 · 組態參數 ( 根據銑削或車削 ) 將會重設為原廠預設值 · 系統 將提示操作者按下 YES 確認將參數設定為原廠預設值設定,或按 NO 取消,並返回前一個功能表畫面。

NUMBER OF AXES 欄位設定所需的軸數,將顯示 2/3 軟鍵來在 2 或 3 軸之間做選擇。

#### D:1| T:3 | F: 0| 0:00|公厘■Δ|

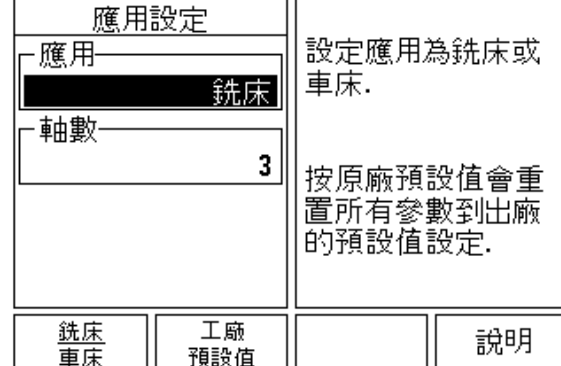

 $\overline{1}$ 

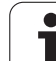

# **診斷**

似 **II – 2 安裝設定** 安装設,  $\mathbf N$  $\mathbf{I}$ 

 $=$ 

DIAGNOSTICS 表單提供用於測試鍵盤、尋邊器和編碼器的存取。

#### **鍵盤測試**

鍵盤的影像提供開關何時按下以及釋放的指示。

- 按下每一硬鍵、軟鍵進行測試。當每一鍵按下時出現一點就代表操 作正常。
- 連按兩次 C 鍵離開鍵盤測試。

#### **尋邊器測試**

▶若要測試接地尋邊器,將尋邊器接觸工件,將會有星號 (\*) 出現在左 尋邊器符號的上方。若要測試電子尋邊器,將尋邊器接觸工件,將 會有星號 (\*) 出現在右尋邊器符號的上方。根據使用哪一種尋邊器, 表示將顯示哪一種 \* 圖示。畫面上顯示的 (\*) 指出尋邊器正與顯示器 通訊。

#### **顯示器測試**

▶若要測試顯示器,請按 ENTER 鍵將螢幕設為全黑、全白然後回到正 常。

#### **編碼器信號繪製**

此參數允許操作員繪出每一編碼器的信號。

- 選擇要觀察的編碼器。
- ▶游標移至要輸入的地方,並按下 ENTER。
- ▶隨著編碼器移動,將可看見 A 和 B 通道的信號。

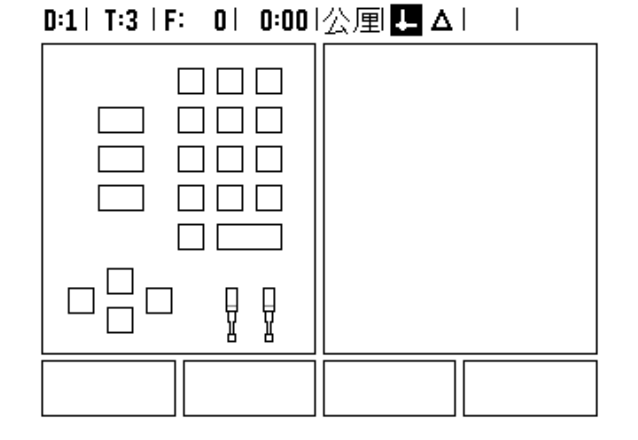

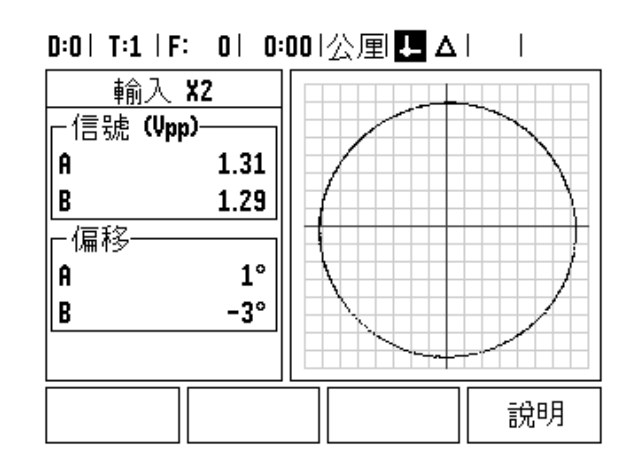

<span id="page-94-0"></span>下表呈現編碼器的局部清單,這些表格說明編碼器必須設定的所有操 作參數。大部份輸入都可在編碼器的操作手冊內找到。

#### **具備 11-µAPP 信號的海德漢光學尺之範例設定**

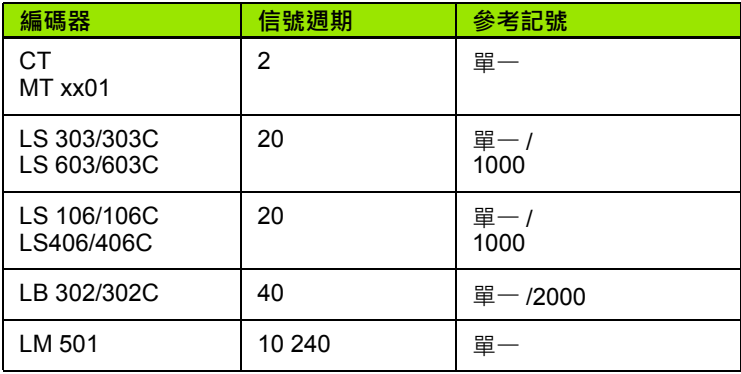

#### 具備 1-V<sub>PP</sub> 信號的海德漢光學尺之範例設定

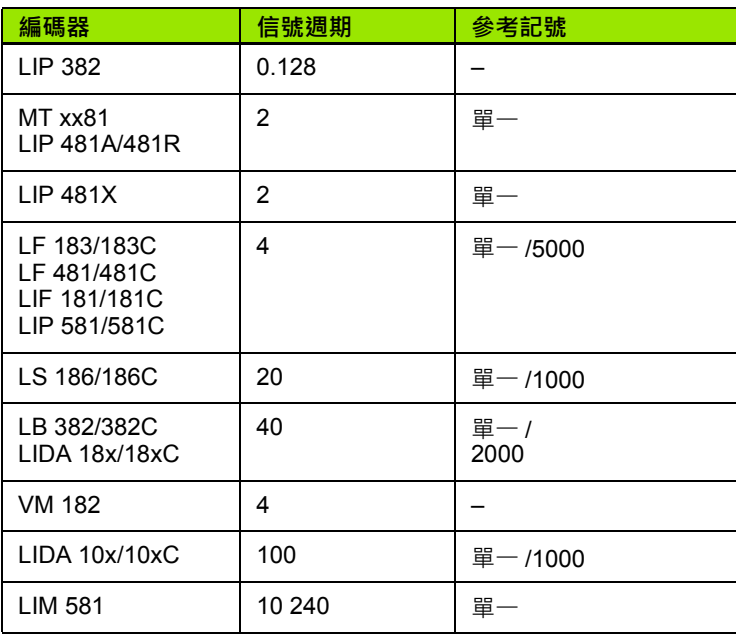

#### **海德漢旋轉編碼器的範例設定**

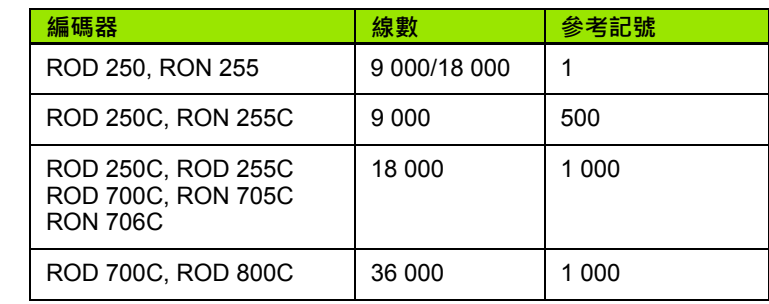

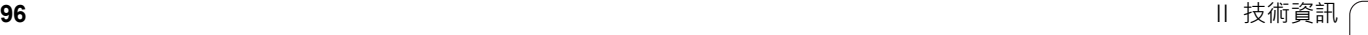

 $\bullet$ 

# **II – 4 資料介面**

ND 780 的資料介面包含 RS-232 序列埠 (X31), 序列埠支援雙向資料 通訊,這允許資料透過資料介面匯出至外部裝置進行外部操作或從外 部裝置匯入。

可從 ND 780 匯出至外部序列裝置的資料包含:

工作設定和安裝組態參數

- 非線性誤差補償表
- 量測值輸出 ( 顯示值或探測函數 )

可從外部裝置匯入 ND 780 的資料包含:

- 來自外部裝置的遠端金鑰指令
- 工作設定和安裝組態參數
- 非線性誤差補償表
- 本章節涵蓋有關**設定**資料介面的資訊:
- 資料介面的針腳分佈
- 信號位準
- 連接纜線的配線與連接器
- 資料格式

**II – 4 資料介面** 椢 資料介 4  $\mathbf{I}$ 

#### **序列埠 (X31)**

RS-232-C/V.24 序列埠位於背板上。下列裝置可連接至此連接埠:

■ 具備序列資料介面的印表機

具有序列資料介面的個人電腦

可連接至序列埠的印表機或電腦,工件程式和組態檔可傳送至印表機 或電腦,從電腦可接收遠端指令、遠端金鑰碼、工件程式和組態檔。

有關支援資料傳輸的操作,將可使用 IMPORT/EXPORT 軟鍵。

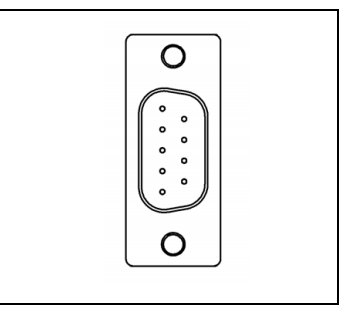

▶ BAUD 欄位可使用 LOWER 和 HIGHER 軟鍵設定為 300、600、 1200、2400、9600、19200、38400、57600 或 115200。

▶ 同位元檢查可使用提供的軟鍵設定為 NONE、EVEN 或 ODD。

▶ FORMAT 欄位內的資料位元可使用提供的軟鍵設定為 7 或 8 。

▶ STOP BITS 欄位可使用軟鍵設定為 1 或 2。

▶ 若外部裝置需要空一行,則 LINE FEED 欄位可設定為 YES。

 輸出尾端為在量測值輸出傳輸末端上將傳送的換行數量。輸出尾端 一開始為 0,並且可使用數字鍵設定為正整數值 (0 - 9)。

在此顯示的畫面為預設設定。

序列埠設定在關機之後也會保留。序列埠當中並未有啟用或停用的參 數。若外部裝置備妥,資料只能傳送至序列埠。有關纜線連接以及針 腳指派,請參閱 「資料介面」章節。

 $\overline{\phantom{a}}$ 

資料依照以下的順序傳遞:開始位元 · 7 個資料位元 · 同位 元 ( 偶同位元 ) ,2 個停止位元 。 此為預設設定 。

若要將資料匯出至序列埠印表機,請按 IMPORT/EXPORT 軟鍵。資 料會以可直接列印的 ASCII 文字格式匯出。

若要在 ND 780 和個人電腦之間匯出或匯入資料,PC 必須使用終端機 通訊軟體 · 例如 TNCremo · TNCremo 可由下免費下載: http://filebase.heidenhain.de/doku/english/serv\_0.htm. 有關進一步詳 細資訊,請連繫就近海德漢經銷商。此軟體處理透過序列纜線連結傳 送或接收的資料。在 ND 780 與 PC 之間傳輸的所有資料都為 ASCII 文字格式。

若要從 ND 780 匯出資料至 PC,PC 必須先準備接收資料並存檔。設 定終端機通訊程式擷取來自 COM 埠的 ASCII 文字資料,並存成 PC 上的檔案 • 在 PC 準備接收之後 · 利用按下 ND 780 的 IMPORT/EXPORT 軟鍵開始資料傳輸。

若要從 PC 匯入資料至 ND 780,則 ND 780 必須先備妥接收資料。按 下 ND 780 的 IMPORT/EXPORT 軟鍵。ND 780 備妥之後,設定 PC 上的終端機通訊程式以 ASCII 文字格式傳送所要的檔案。

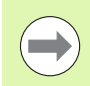

ND 780 不支援像是 Kermit 或 Xmodem 這些通訊協定。

#### D:1| T:3 | F: 0| 0:00|公厘■△| ■|

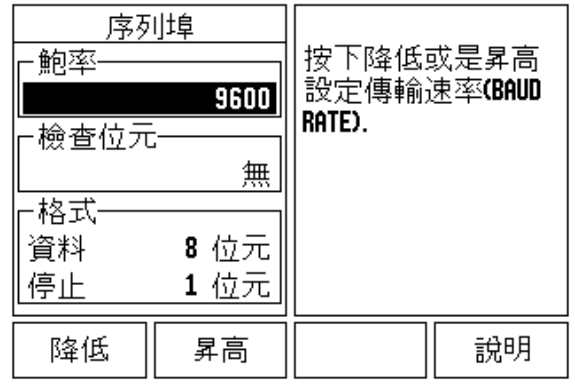

#### **連接纜線配線**

連接纜線的配線取決於所連接的裝置 ( 有關外部裝置, 請參閱技術文 件 )。

#### **完整配線**

在 ND 780 與 PC 可互相通訊之前,需要用序列纜線彼此相連。

#### **針腳指派**

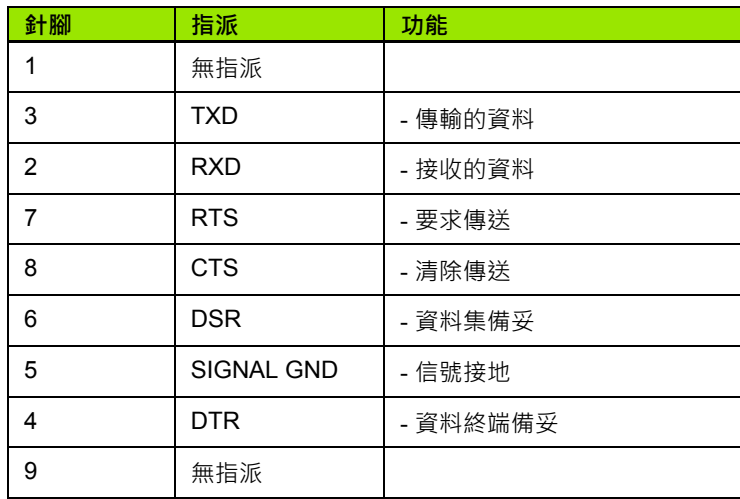

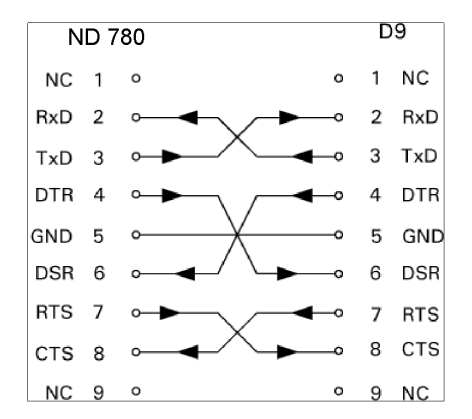

#### D<sub>9</sub> **ND 780**  $NC$  1  $\circ$ RxD<sub>2</sub>  $\overline{2}$ RxD  $\circ$  $TxD$  3 3 TxD  $\circ$  – o DTR 4  $\circ$ GND 5 5 GND  $\circ$ o- $DSR$  6  $\circ$ RTS 7 0-CTS<sub>8</sub> ⊶  $NC<sub>9</sub>°$

#### **信號**

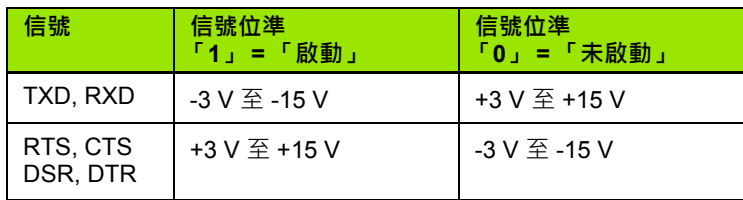

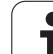

#### **通過 RS-232 資料介面的外部操作**

使用外部裝置可透過 RS-232 資料介面來操作顯示單元,下列為可以 允許的關鍵指令:

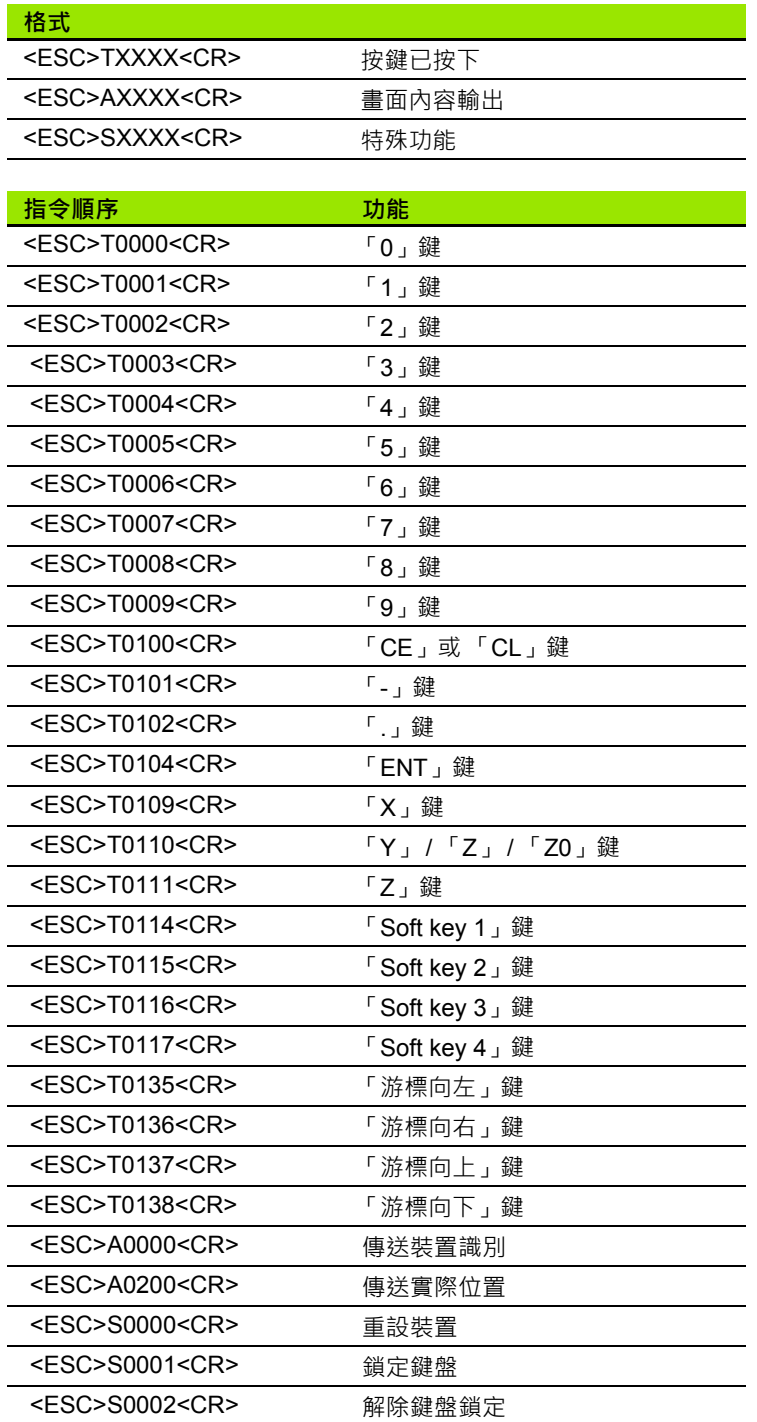

#### **資料輸出的延遲時間**

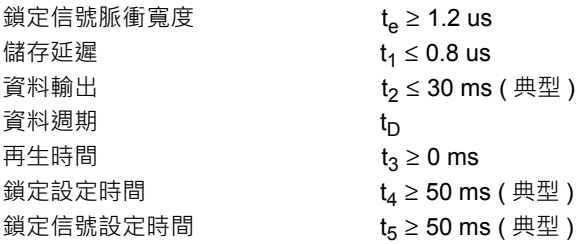

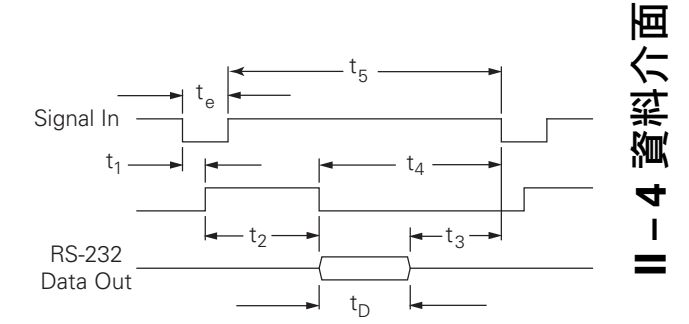

資料位元週期,單位秒:

t<sub>D</sub> = B•(A • (L + C + 13) + T • C) / 鮑率

#### **資料輸出的延遲時間 (<Ctrl>B)**

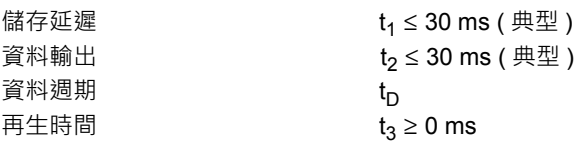

資料位元週期,單位秒:

 $t_D = B \cdot (A \cdot (L + C + 13) + T \cdot C) /$  鮑率

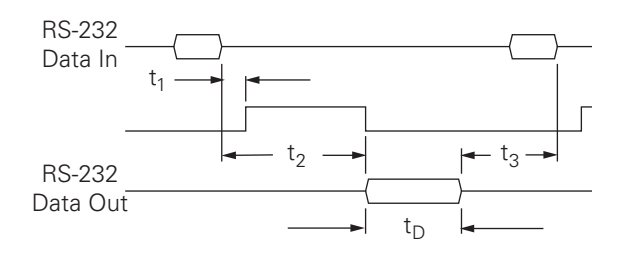

# **II – 5 量測值輸出**

#### **資料介面上字元輸出範例**

可使用 PC 從 ND 780 擷取這些值。在所有三個範例中,使用 **Ctrl B** ( 透過序列介面傳送 ) 或**切換 EXT 輸入上的信號** ( 在選配的輔助工具機 介面內 ) 開始量測值輸出。**Ctrl B** 將傳輸目前可見的 「實際值」或 「剩餘距離」模式內目前顯示值。

**使用外部信號的資料輸出**

#### **範例 1:具備半徑顯示 X = + 41.29 mm 的直線軸**

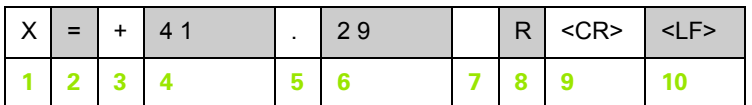

**1** 座標軸

**2** 等號

**3** +/- 符號

**4** 小數點前 2 至 7 位數

**5** 小數點

**6** 小數點後 1 至 6 位數

**7** 單位:空白表示公釐,**"** 表示英吋

**8** 絕對值顯示:

**R** 為半徑,**D** 為直徑 剩餘距離顯示: **r** 為半徑,**d** 為直徑

**9** 換行

**10** 空行 ( 行進幾 )

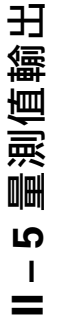

#### **範例 2:具有角度十進位顯示 C = + 1260.0000° 的旋轉軸**

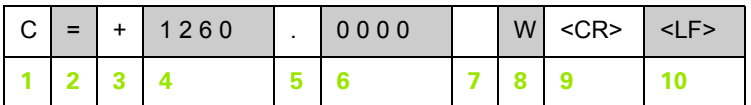

座標軸

等號

+/- 符號

小數點前 4 至 8 位數

小數點

小數點後 0 至 4 位數

空格

**W** 角度 ( 剩餘距離顯示:**w**)

換行

空行 ( 行進幾 )

#### **範例 3:具備度 / 分 / 秒顯示的旋轉軸 C = + 360° 23' 45'' '**

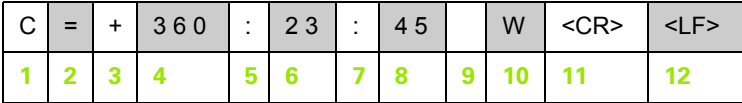

座標軸

等號

+/- 符號

3 至 8 位數角度

冒號

0 至 2 位數分鐘

冒號

0 至 2 位數秒數

空格

**W** 角度 ( 剩餘距離顯示:**w**)

換行

空行 ( 行進幾 )

#### **使用尋邊器的資料輸出**

在接下來三個範例中,以**來自尋邊器的切換信號**開始測量值輸出。在 「工作設定」參數 「測量值輸出」內可開啟或關閉列印能力。此處的 資訊由選取軸傳輸。

#### **範例 4:探測功能邊緣 Y = –3674.4498 mm**

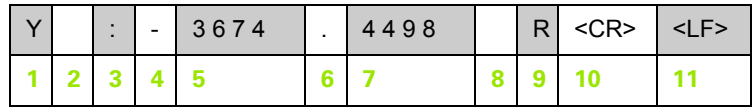

**1** 座標軸

**2** 空格

**3** 冒號

**4** +/- 符號或空格

**5** 小數點前 2 至 7 位數

**6** 小數點

**7** 小數點後 1 至 6 位數

**8** 單位:空白表示公釐,**"** 表示英吋

**9 R** 用於半徑顯示,**D** 用於直徑顯示

**10** 換行

**11** 空行 ( 行進幾 )

田

#### **範例 5:中心線探測功能**

中心線在 X 軸上的座標 CLX = + 3476.9963 mm ( **中**心**線 X** 軸 )

探測邊緣之間的距離 DST = 2853.0012 mm ( **距**離 )

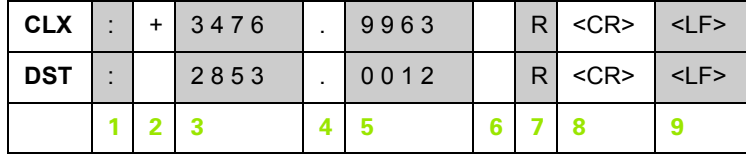

**1** 冒號

**2** +/- 符號或空格

**3** 小數點前 2 至 7 位數

**4** 小數點

**5** 小數點後 1 至 6 位數

6 單位: 空白表示公釐, " 表示英吋

**7** R 用於半徑顯示,D 用於直徑顯示

**8** 換行

**9** 空行 ( 行進幾 )

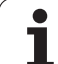

#### **範例 6:圓心探測功能**

第一圓心點座標 · 例如 CCX = –1616.3429 mm · 第二圓 心點座標 · 例如 CCY = +4362.9876 mm ·(圓**心 Ⅹ** 軸 · **圓心 Y** 軸;座標取決於エ 作平面 )。

圓直徑 DIA = 1250.0500 mm

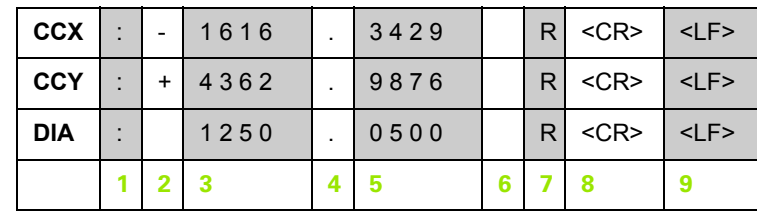

**1** 冒號

**2** +/- 符號或空格

**3** 小數點前 2 至 7 位數

**4** 小數點

**5** 小數點後 1 至 6 位數

6 單位:空白表示公釐, "表示英吋

**7** R 用於半徑顯示,D 用於直徑顯示

**8** 換行

**9** 空行 ( 行進幾 )

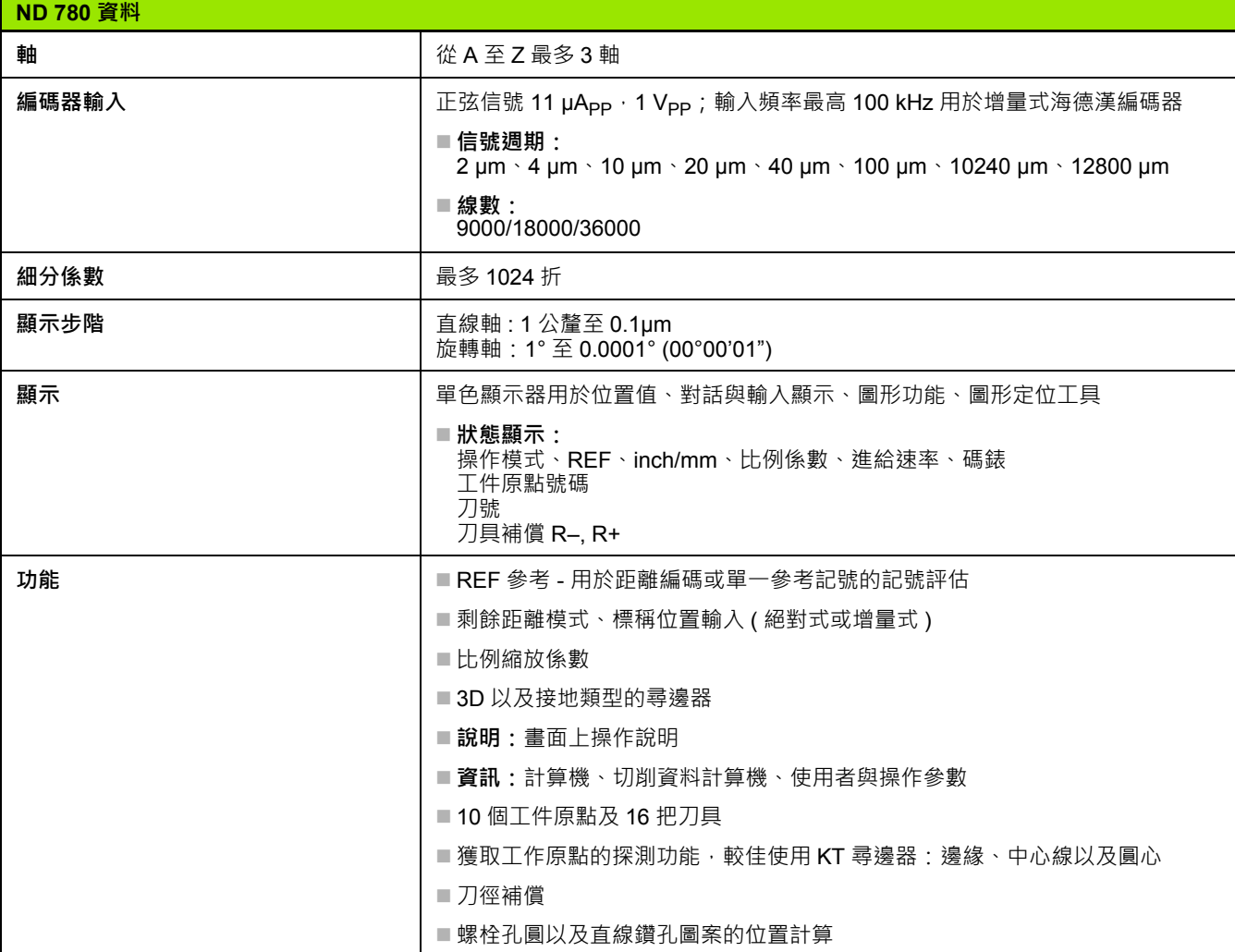

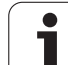

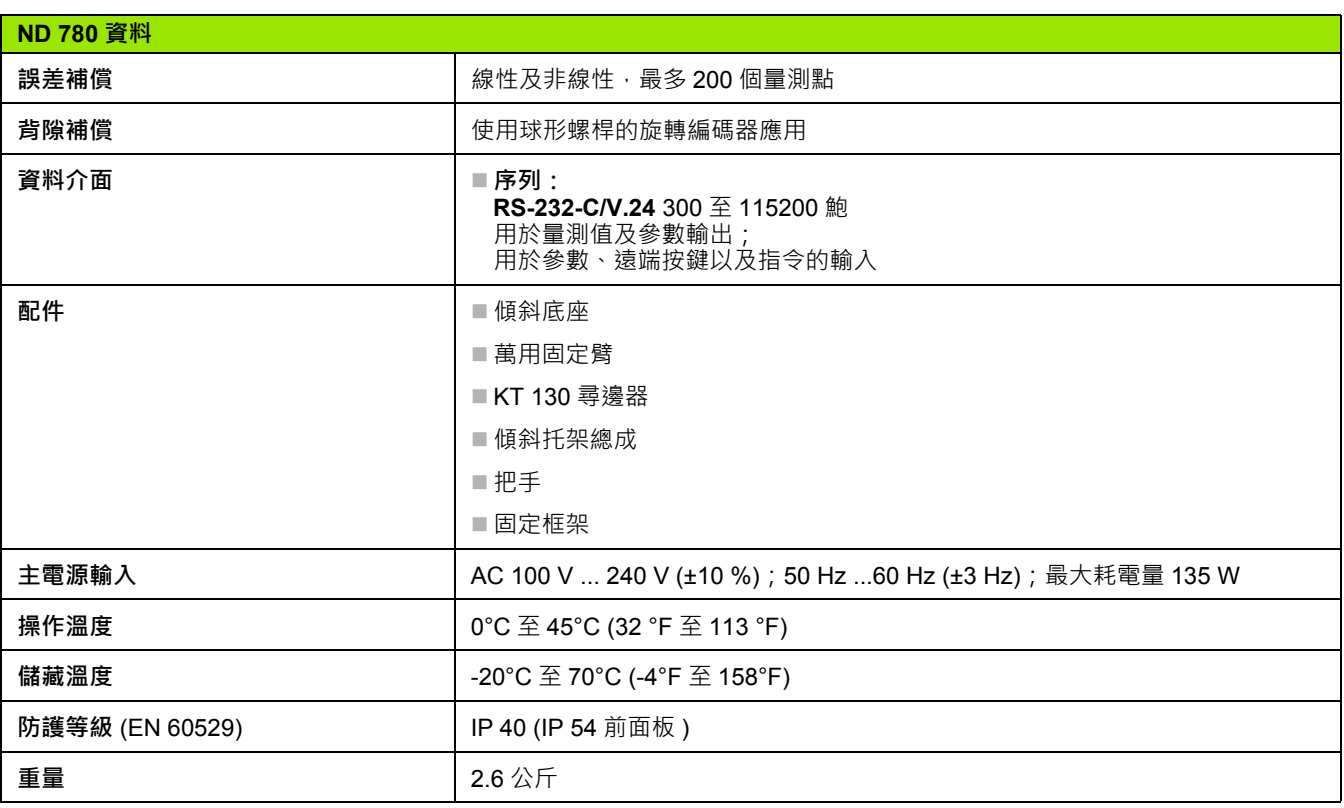

 $\bullet$ ı
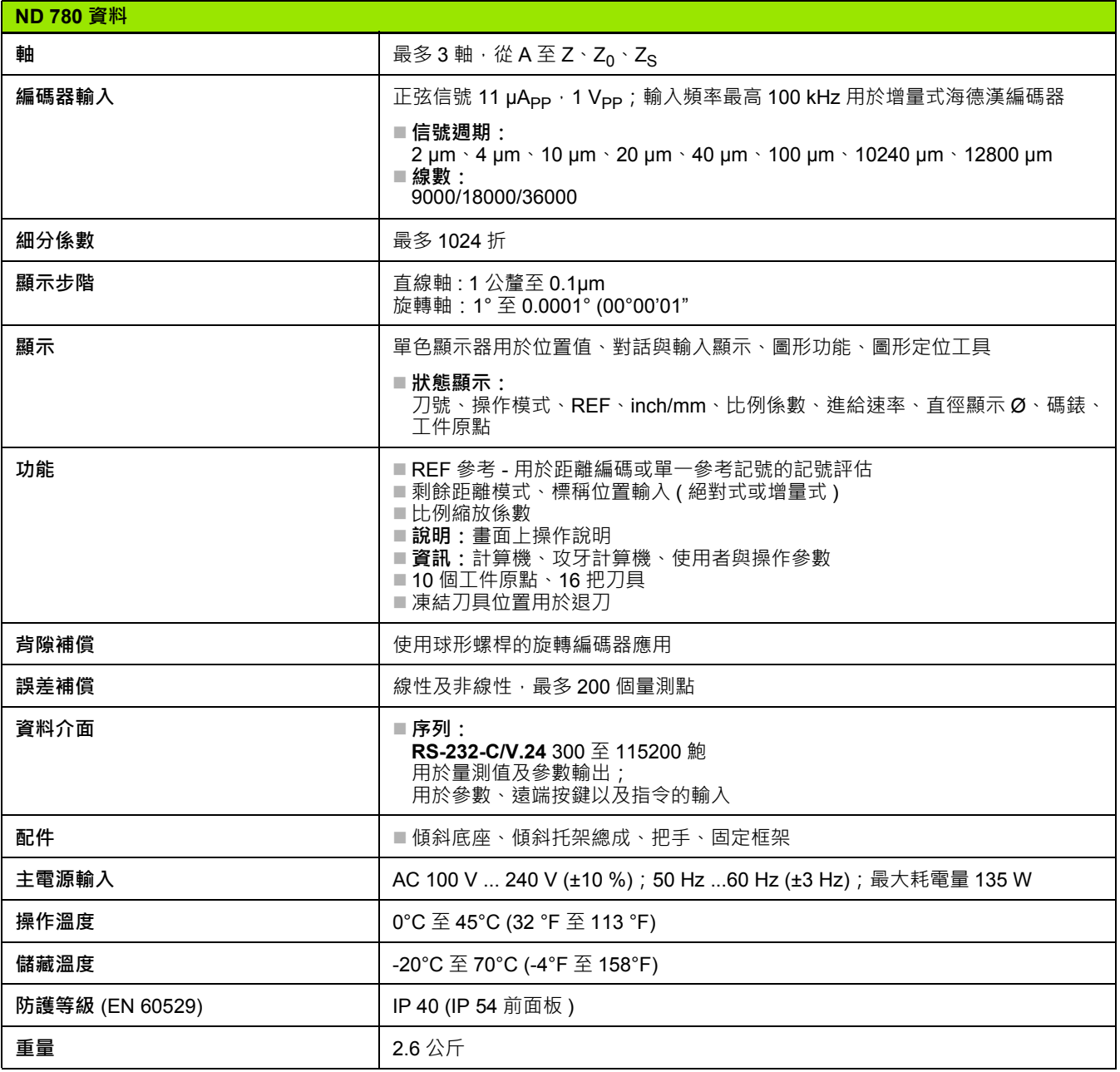

 $\bullet$ 1

## **II – 8 錯誤訊息**

下表提供可從 ND 780 DRO 接收到的完整錯誤訊息清單。 下表內提供每一錯誤訊息的解釋。

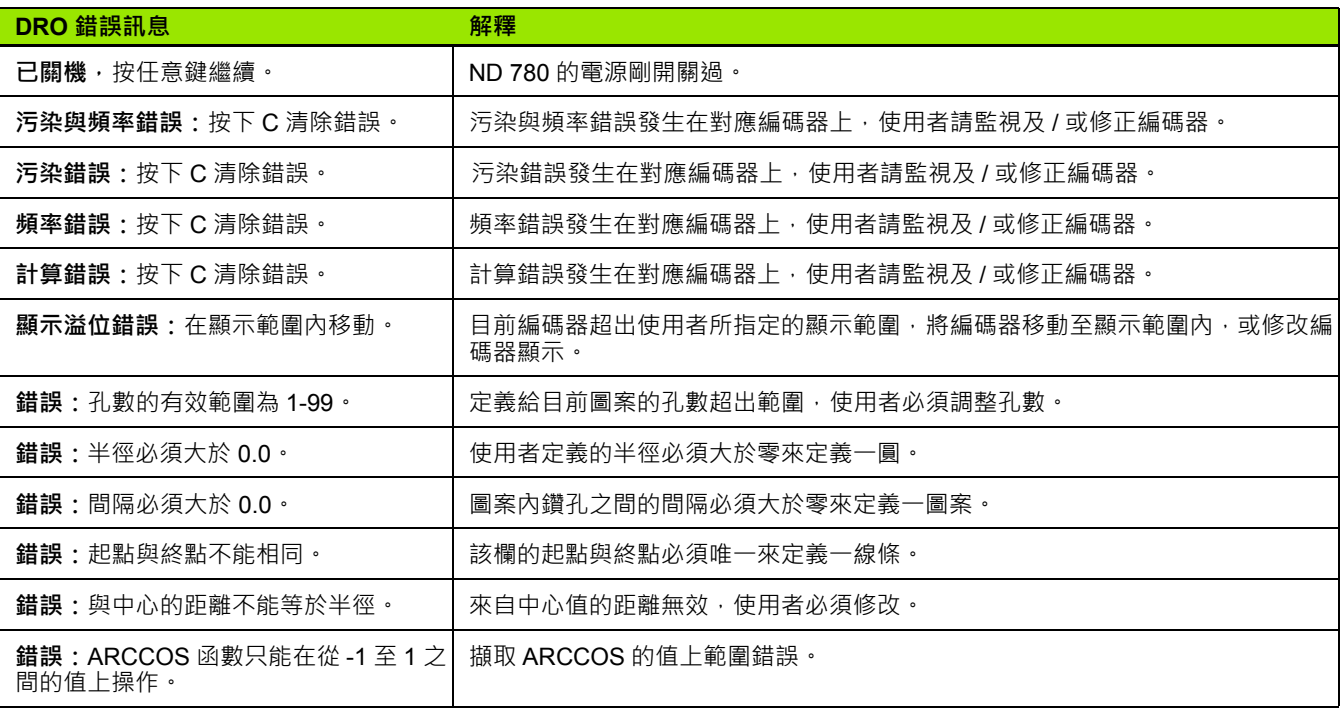

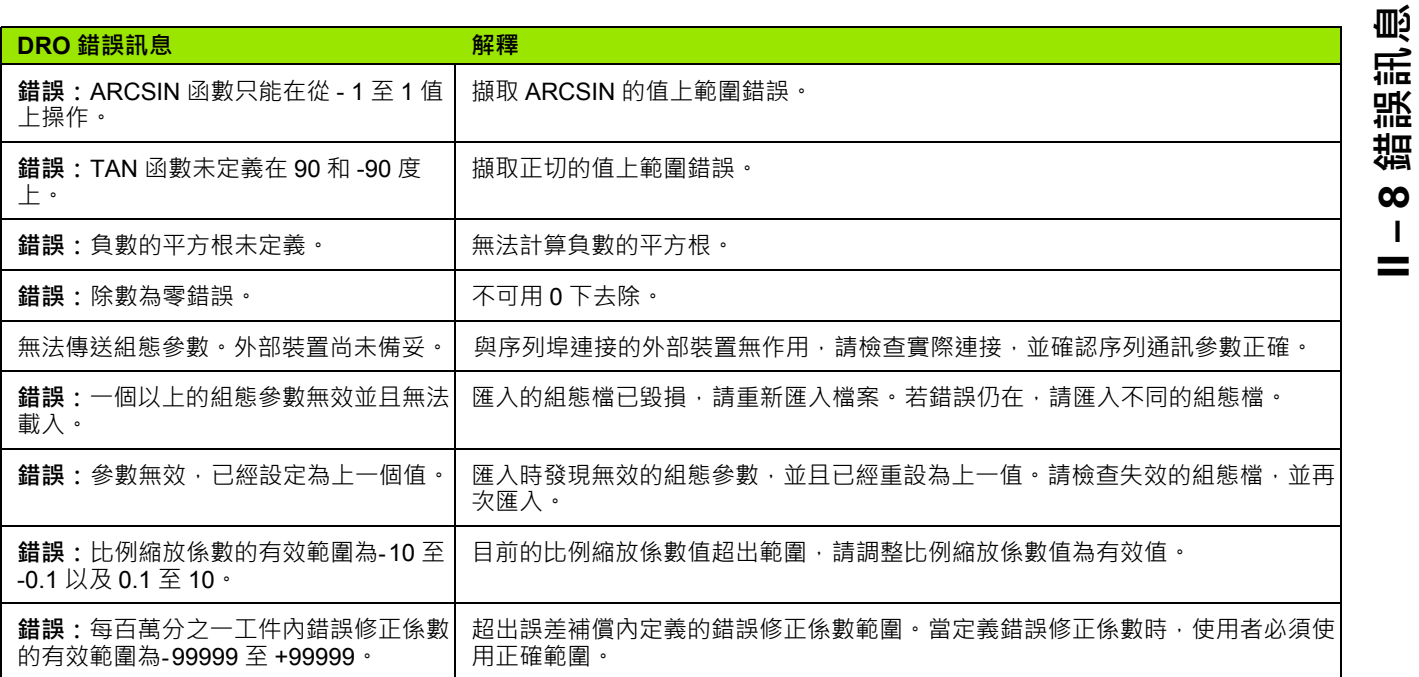

## **II – 9 尺寸**

### **DRO 尺寸**

尺寸 [mm] inch

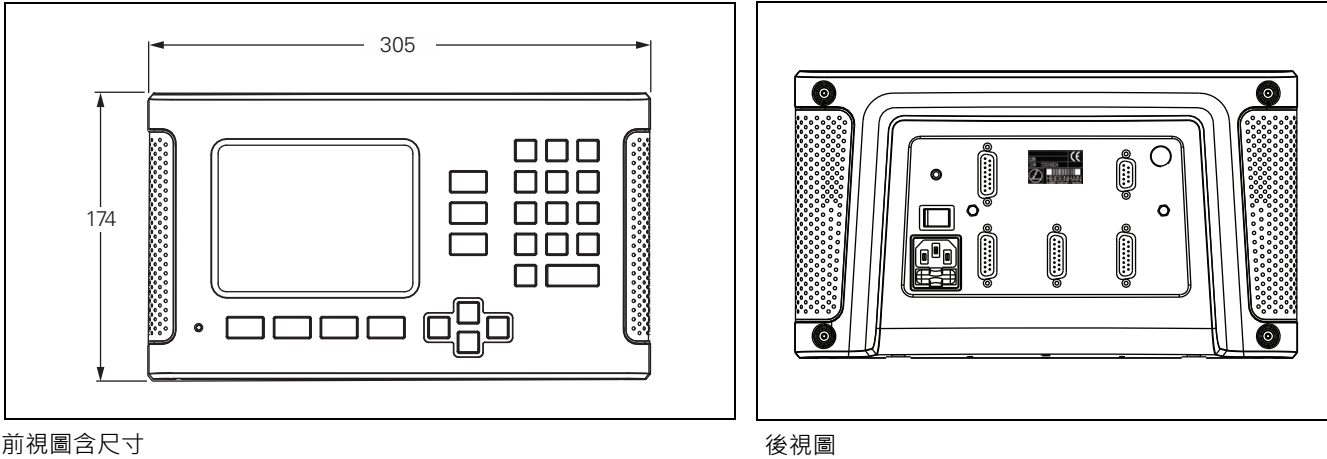

#### 前視圖含尺寸

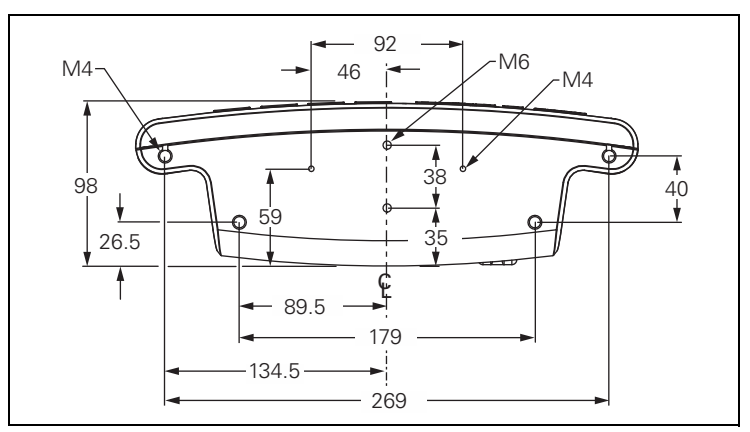

仰視圖含尺寸

### **II – 10配件**

# II-10配件 **II – 10 配件**

#### **配件 ID 號碼**

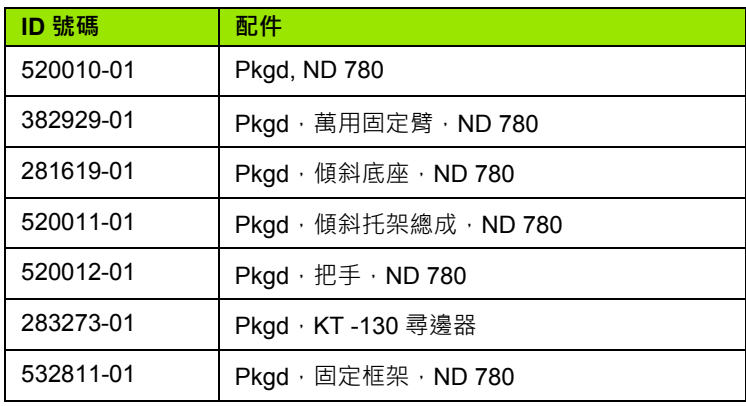

#### **ND 780 把手 ID 520 012-01**

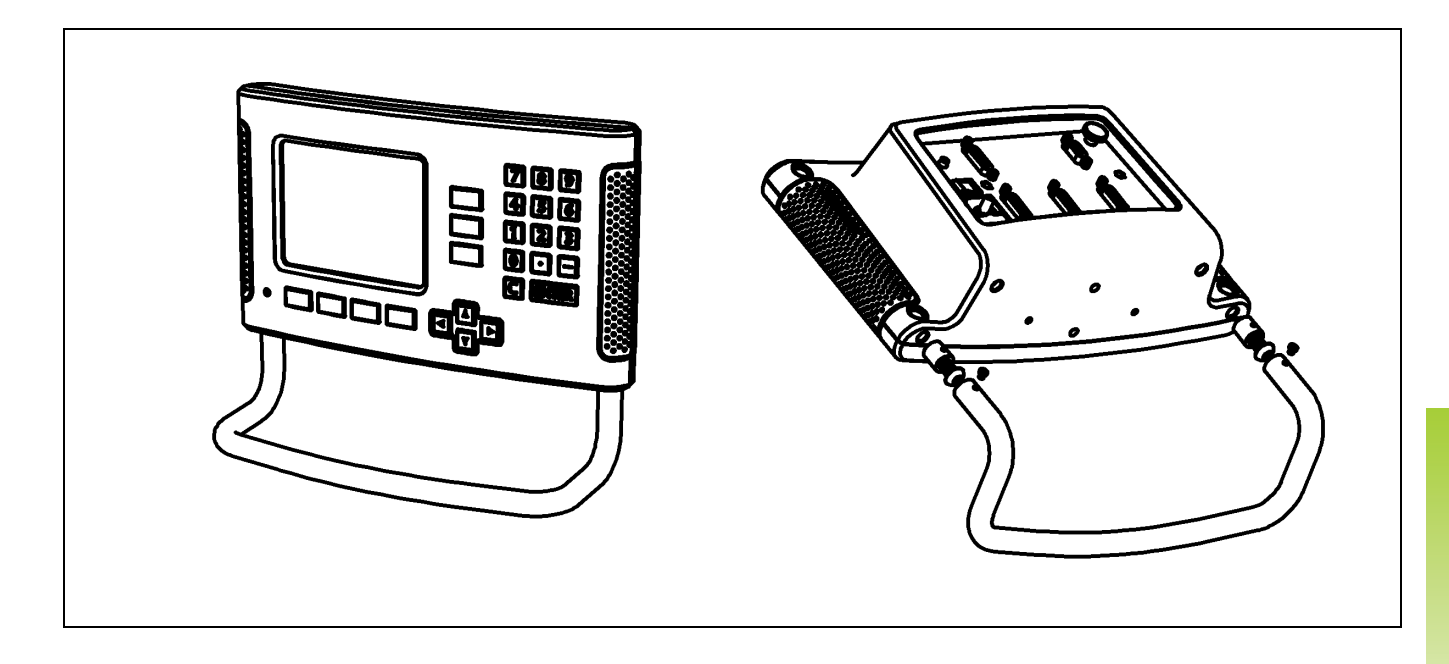

#### **ND 780 固定指示說明 萬用固定臂 lD 382 929-01**

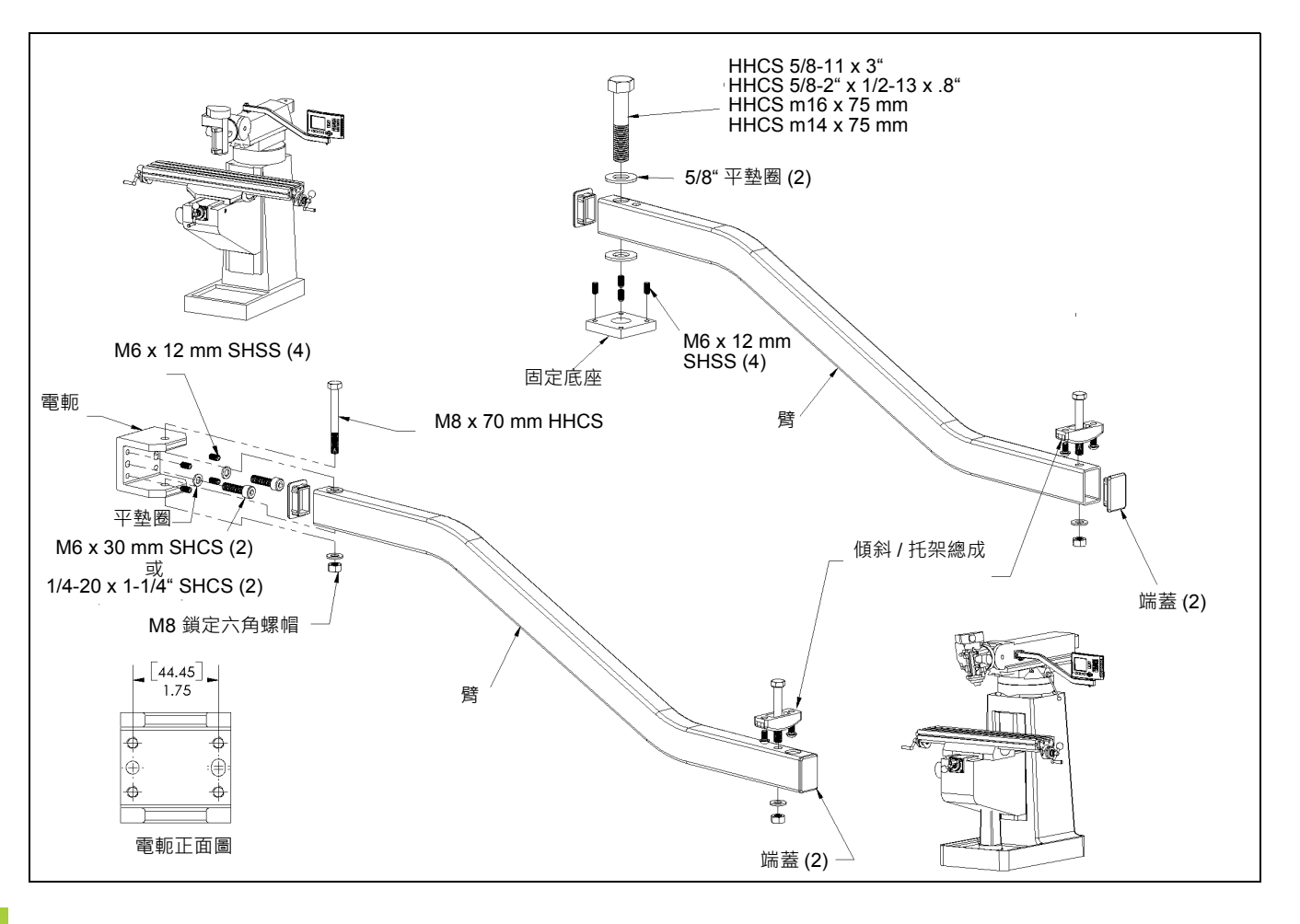

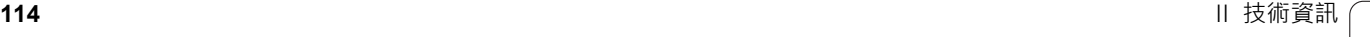

 $\bullet$ 

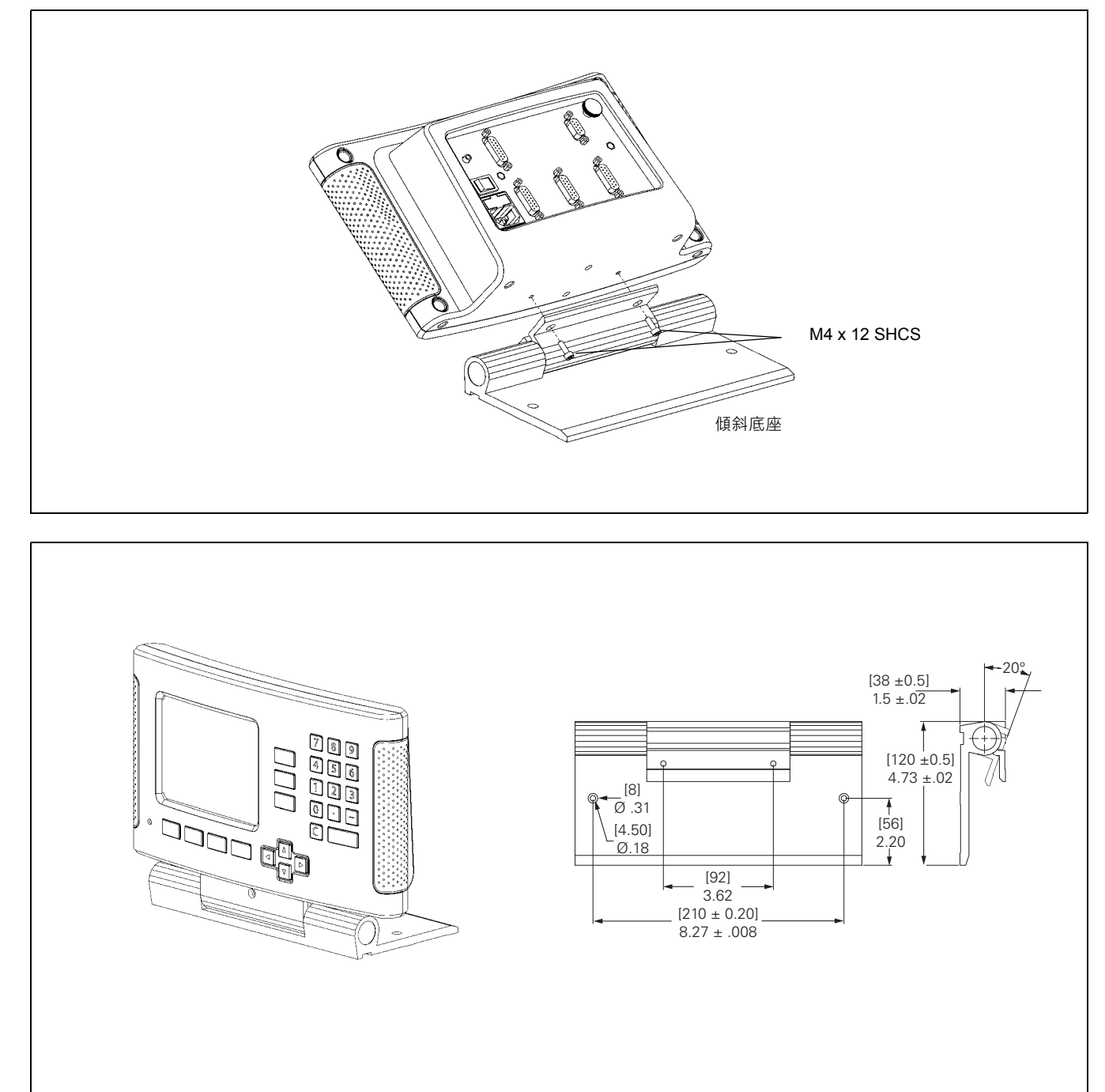

#### **ND 780 固定指示說明 傾斜托架 lD 520 011-01**

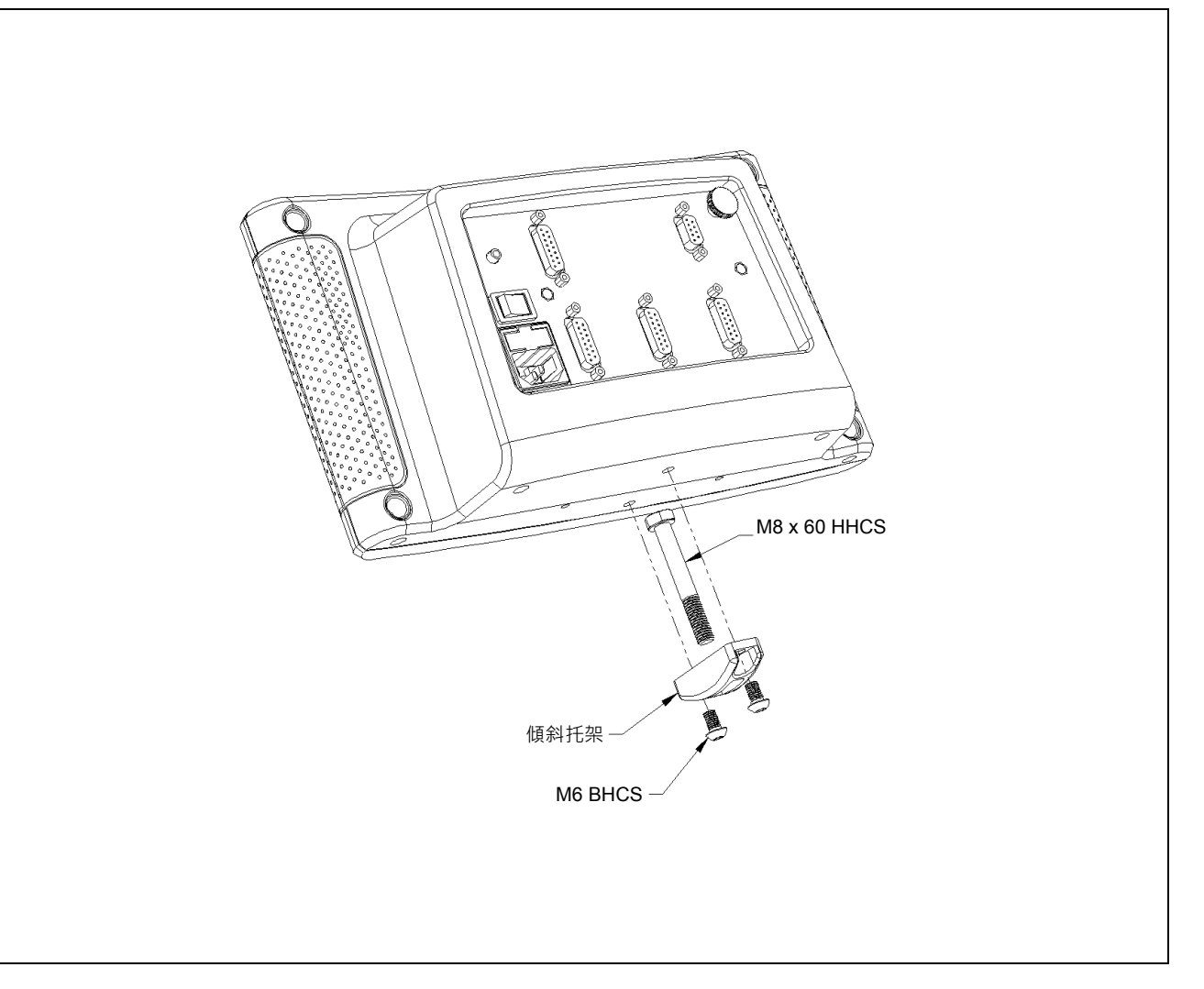

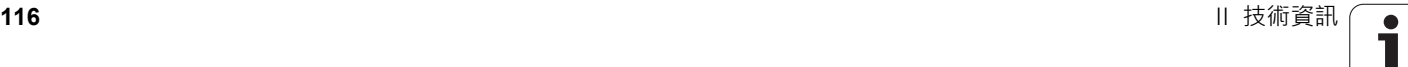

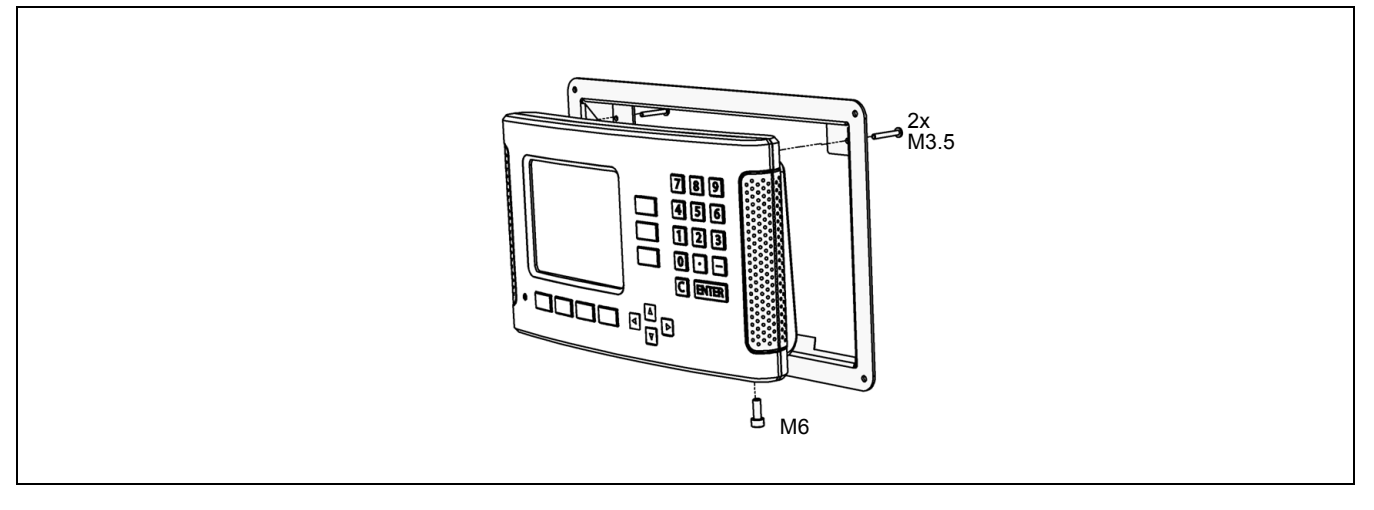

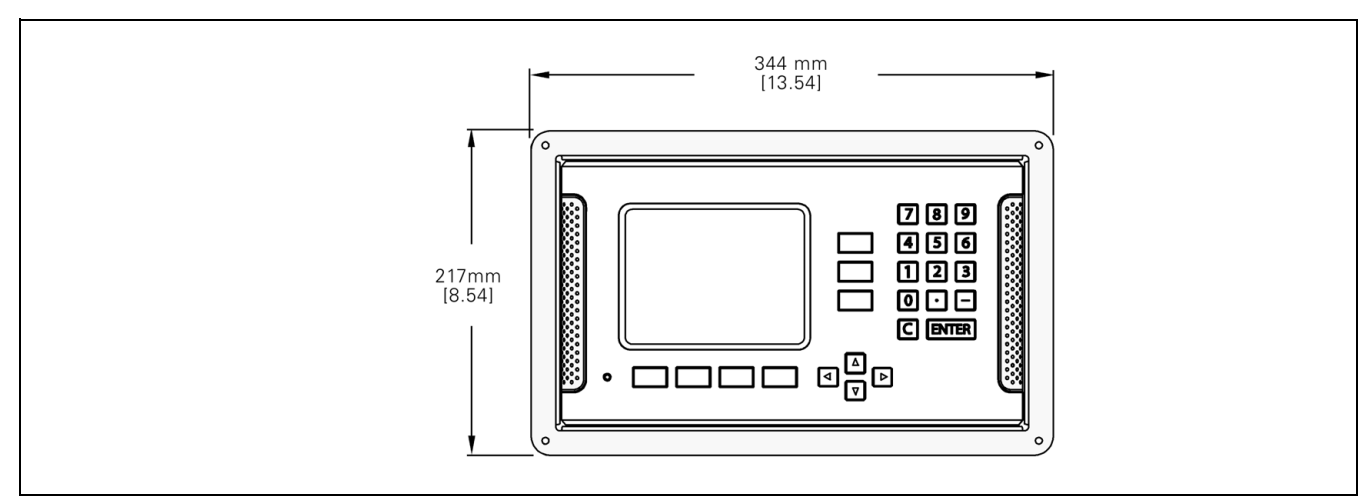

Ⅱ-10配件

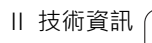

#### **SYMBOLE**

1/2 軟鍵 [... 57](#page-56-0)

#### **C**

C ( 清除 ) 鍵 [... 21](#page-20-0) Calc 軟鍵 [... 35](#page-34-0)

#### **D**

[Disable Ref](#page-24-0) 軟鍵 ... 25

#### **E**

[Enable Ref](#page-23-0) 軟鍵 ... 24 [Enter](#page-20-1) 鍵 ... 21

#### **I**

[Inch/MM](#page-26-0) 軟鍵 ... 27 [Index](#page-21-0) 軟鍵  $...$  22

#### **N**

[No Ref](#page-23-1) 軟鍵 ... 24

#### **S**

[Set/Zero](#page-33-0) 軟鍵 ... 34

#### **Z**

Z [軸連接](#page-87-0) ... 88

**Index**

## **HEIDENHAIN**

#### **DR. JOHANNES HEIDENHAIN GmbH**

Dr.-Johannes-Heidenhain-Straße 5 83301 Traunreut, Germany

<sup>**图 +49 8669 31-0**</sup>  $FAX$  +49 8669 5061 E-mail: info@heidenhain.de

www.heidenhain.de